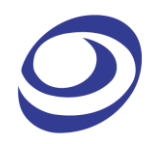

# ZP-Studio

ロジックアナライザー

ユーザーガイド

V1.00.03 2018 年 5 月

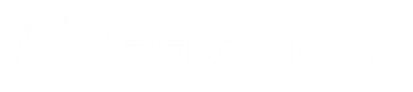

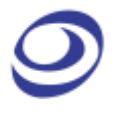

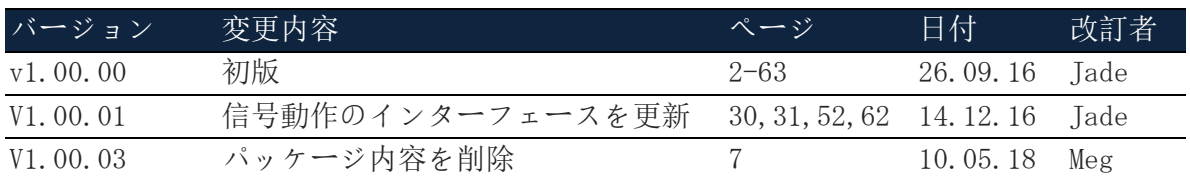

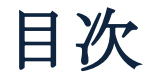

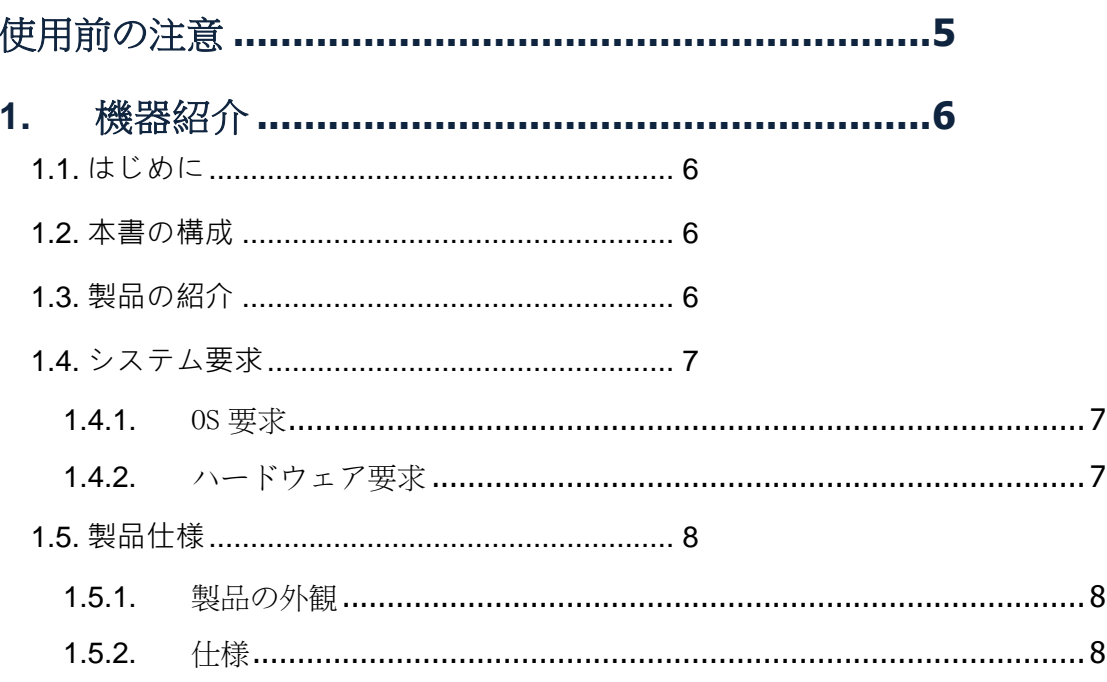

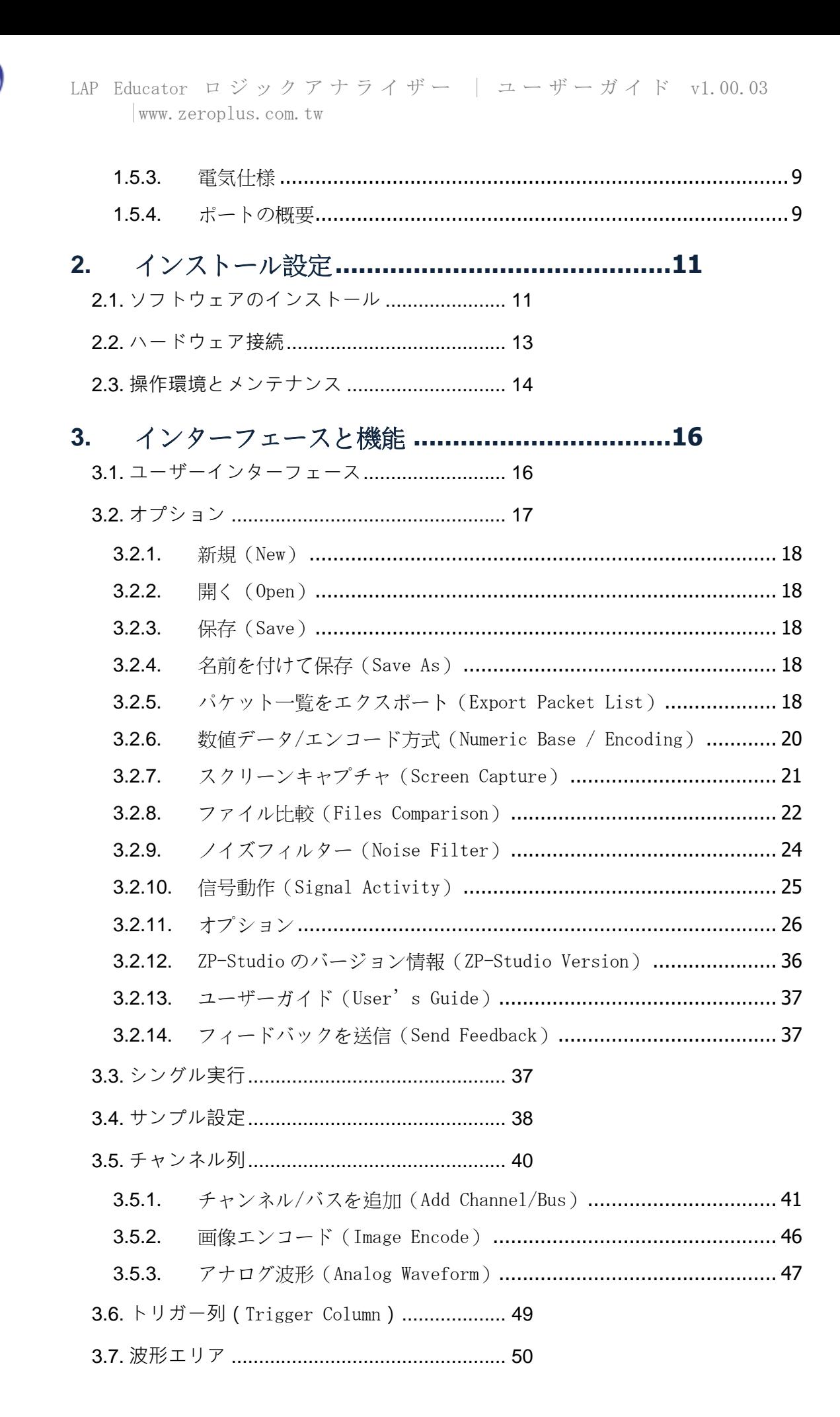

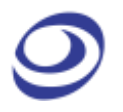

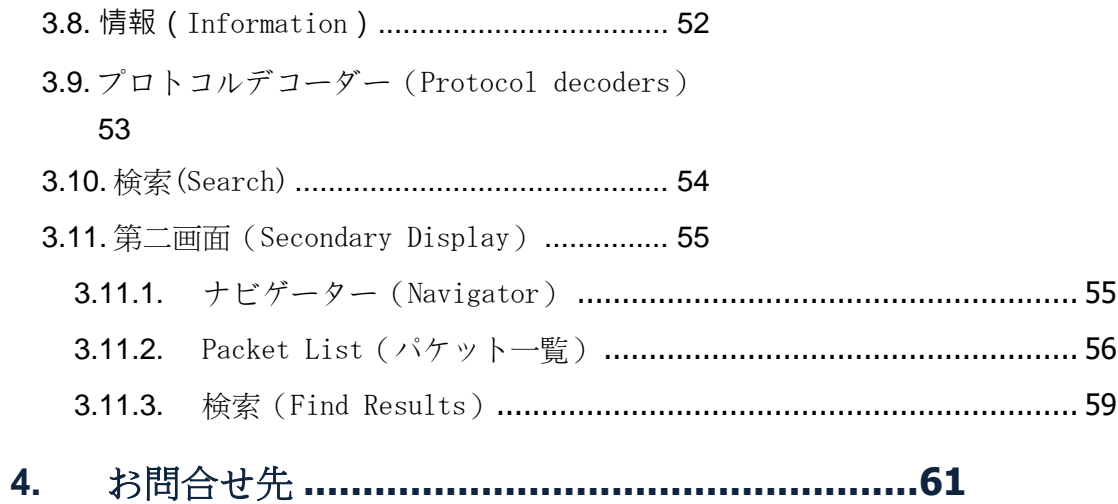

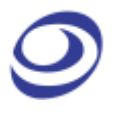

# <span id="page-4-0"></span>使用前の注意

本章の内容を注意深く読み、人身事故や本製品および本製品に接続された他の製品 に対する損害の可能性を防いでください。

- ⚫ 本製品と被試験デバイス(DUT)を保護するため、信号取得の際には接地が必要 です。
- 表 2:1の「操作環境」推奨内容に従ってください。
- LAP Educator を静電気から保護してください。
- 強い衝撃や手荒い扱いは避けてください。
- LAP Educator に重い物体を載せないでください。
- LAP Educator は分解しないでください。その場合は保証が無効になり、動作に 影響がでる場合があります。

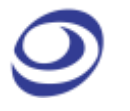

<span id="page-5-0"></span>**1.** 機器紹介

### <span id="page-5-1"></span>**1.1.** はじめに

本ユーザーガイドは Zeroplus\* LAP Educator ロジックアナライザーの操作方法とソ フトウェアを解説します。本ユーザーガイドの目的は、ユーザーが機器とソフトウ ェアを理解し、操作できるようにすることです。本書を通じて、機器のソフトウェ アは ZP-Studio、機器自体は LAP Educator と呼ばれます。

Zeroplus はユーザーからの意見を非常に重視します。メールや電話にて、是非ご意 見をお寄せください。LAP Educator ロジックアナライザーをお買い上げいただきあ りがとうございます。

\* Zeroplus は Zeroplus Technology Co., Ltd の略称です。

### <span id="page-5-2"></span>**1.2.** 本書の構成

本ユーザーガイドは次のように構成されています。まず、LAP Educator の特徴を紹 介します。続いて、インストールと設定の手順が示されます。第 3 章にて、ソフト ウェアのユーザーインターフェースとソフトウェア機能が解説されます。最後に、 連絡先情報が示されます。

注意 本書の最新バージョンは Zeroplus のウェブサイトからダウンロードできます。

注意 最新のソフトウェアユーザーインターフェースは本書内の図とは異なる場合が あります。

### <span id="page-5-3"></span>**1.3.** 製品の紹介

LAP Educator は標準の 8 チャンネルロジックアナライザーです。Arduino ベー スの実験学習キットと総合実験ガイドが附属します。

ソフトウェアの ZP-Studio は LAP Educator 専用に設計された全く新たなユーザーイ ンターフェース(UI)を備えます。UI は色分けされた背景を施され、扱いやすくなっ ています。80 以上のプロトコルデコーダーを誇る豊富なプロトコルライブラリ、内 部または外部クロック、ディスクへの直接配信、ユーザーフレンドリーなソフトウ ェア、その他数多くの機能を通じて、楽しくデバッグを行えます。こうした機能は 全て、第 3 章にて解説されています。

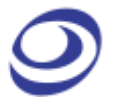

### <span id="page-6-0"></span>**1.4.** システム要求

#### **1.4.1.** OS 要求

<span id="page-6-1"></span>LAP Educator が対応する OS は Microsoft 製のみです。対応する OS の一覧は表 1:1 をご覧ください。旧型の OS についてご質問がおありの場合は、当社の技術サポート 部門までお問合せください。

| 対応 OS       | バージョン |
|-------------|-------|
| Windows 7   | 推奨    |
| Windows 8.1 | 対応    |
| Windows 10  | 対応    |

表 1:1 対応 OS

#### **1.4.2.** ハードウェア要求

<span id="page-6-2"></span>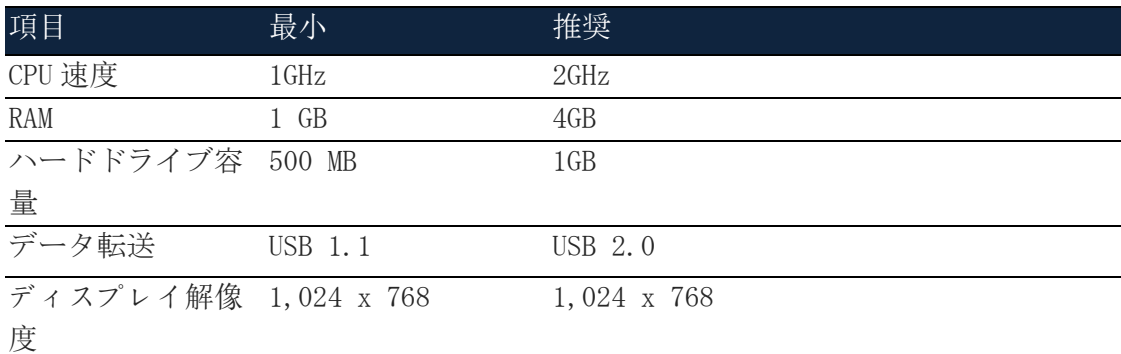

#### 表 1:2 PC ハードウェア要求と推奨内容

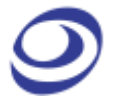

### <span id="page-7-0"></span>**1.5.** 製品仕様

#### <span id="page-7-1"></span>**1.5.1.** 製品の外観

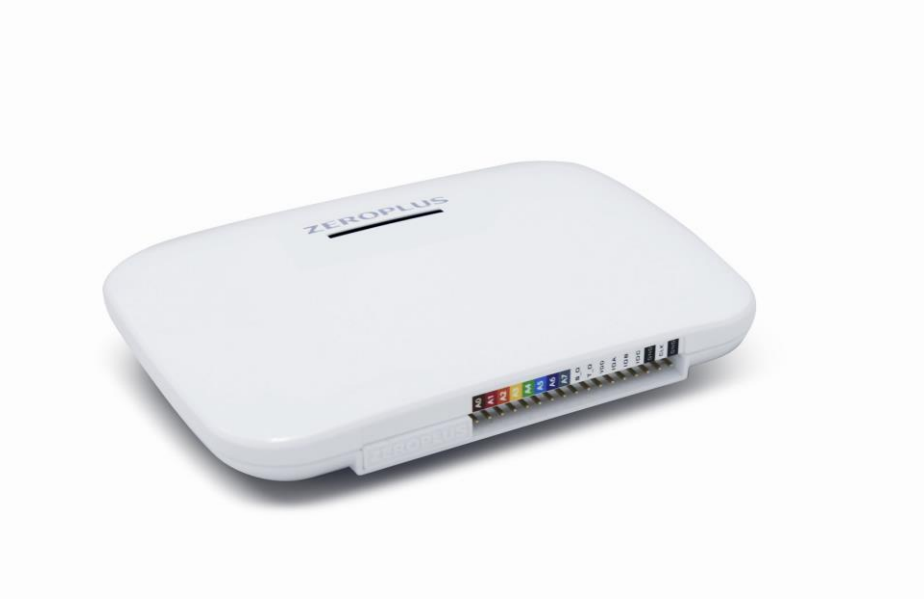

**図** 1-1 LAP Educator **の外観写真**

#### **1.5.2.** 仕様

<span id="page-7-2"></span>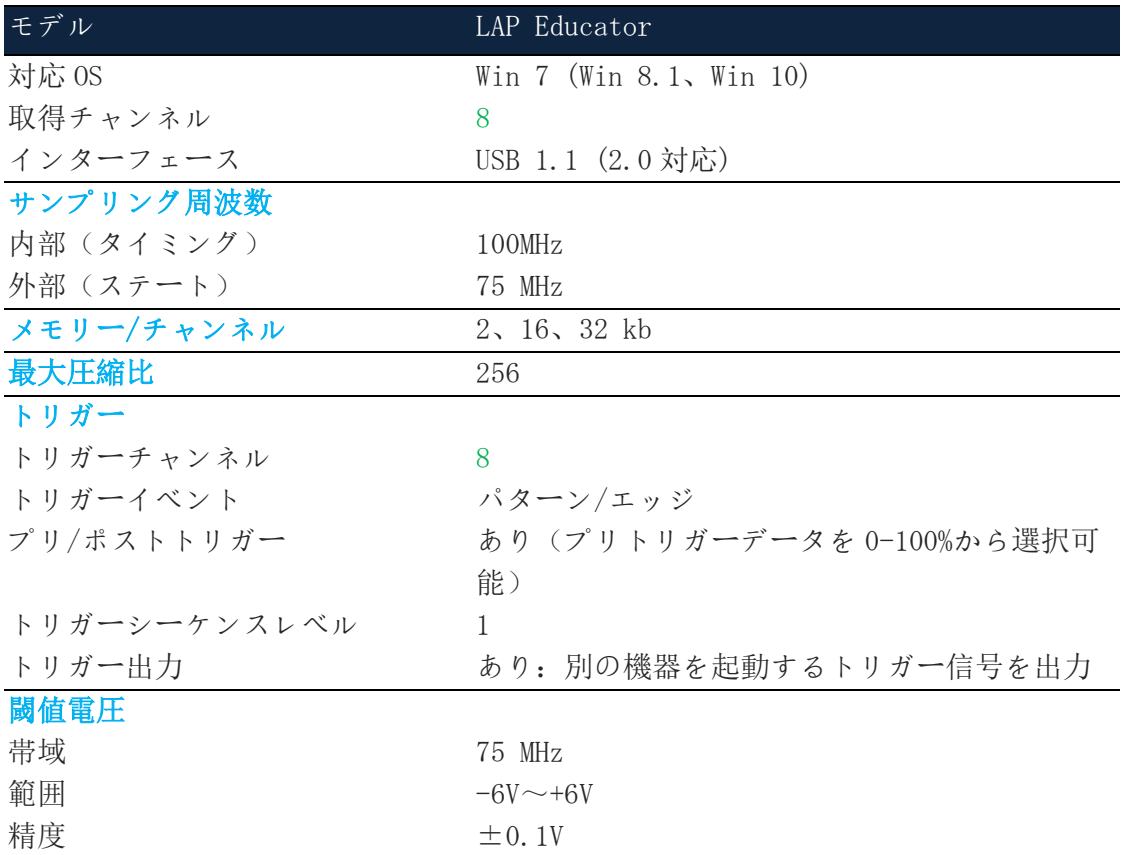

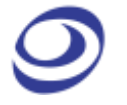

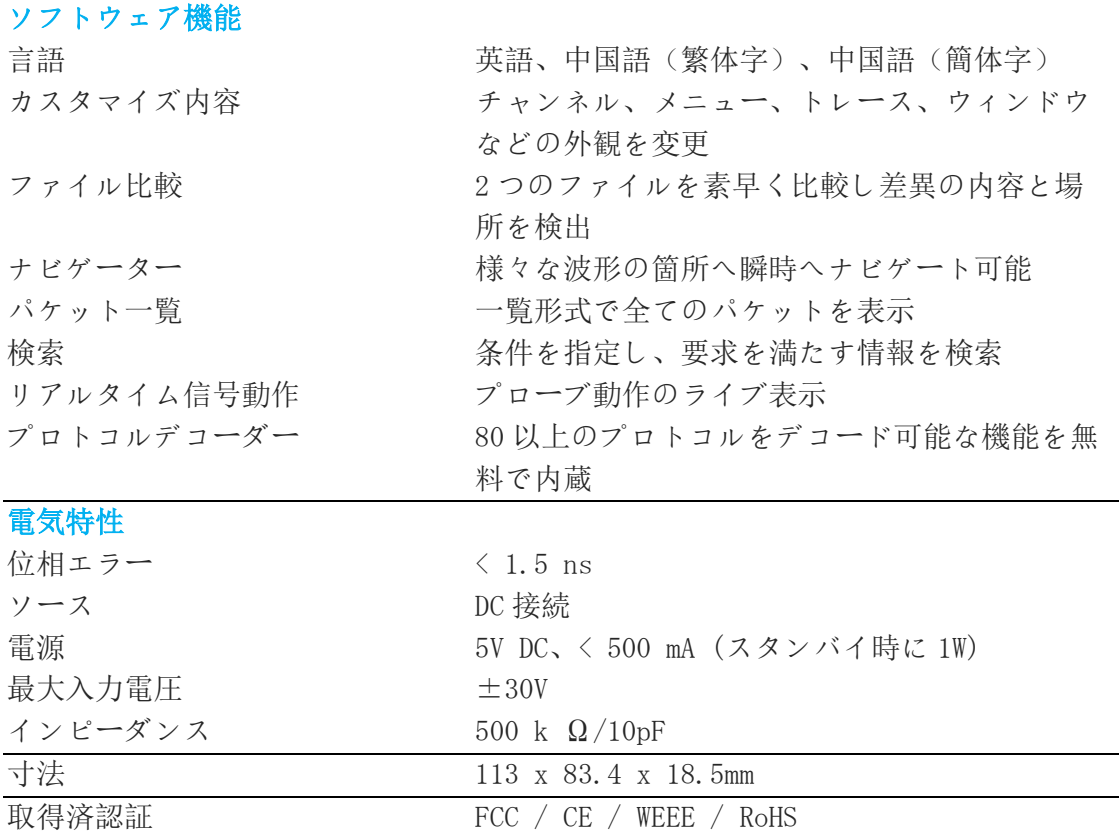

#### 表 1:3 LAP Educator 仕様

#### **1.5.3.** 電気仕様

<span id="page-8-0"></span>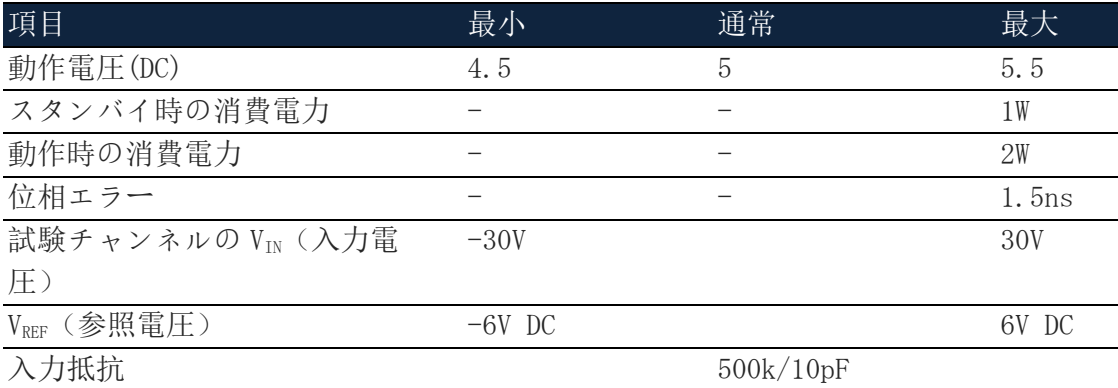

#### 表 1:4 LAP Educator 電気仕様

#### **1.5.4.** ポートの概要

<span id="page-8-1"></span>図 1-2 は LAP Educator のポート群を示します。

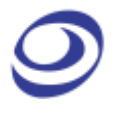

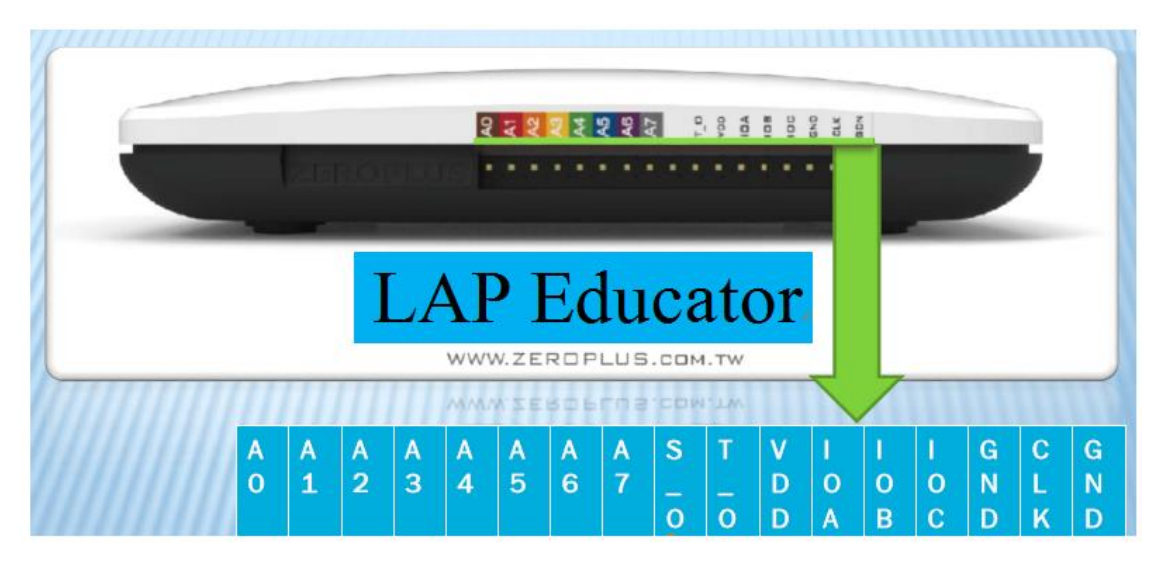

**図** 1-2 LAP Educator **のポート**

| ポート                           | 名前        | 機能                                |
|-------------------------------|-----------|-----------------------------------|
| $A0 - A7$                     | ポート A     | 信号入力ピンです。                         |
| $S$ 0                         | 開始出力      | ケース上の RUN(実行)または START(開始)ボタンを    |
|                               |           | 押すと、3.3 V DC の立ち上がりエッジ信号がS0ピン     |
|                               |           | を通じて出力され、取得が開始されます。               |
| T <sub>0</sub>                | トリガー出力    | - トリガー条件が満たされると、LAP Educator は別の機 |
|                               |           | 器をトリガーする信号を出力します。この信号は 3.3        |
|                               |           | V DC 立ち上がりエッジ信号であり、T 0 ピンを通じて     |
|                               |           | 出力されます。メモリーが一杯になると、立ち下がり          |
|                               |           | エッジ信号が出力されます。                     |
| <b>VDD</b>                    | 電圧ドレーン    | 外付けモジュールに電源を供給する+3.3 Ⅴ出力です。       |
| $IOA \setminus IOB \setminus$ | 外部 I/0 モジ | 予約                                |
| IOC                           | ュール       |                                   |
| <b>CLK</b>                    | クロック      | ステートモードにおいては、このピンを DUT のクロッ       |
|                               |           | クに接続します。                          |
| GND                           | グランド      | 接地ピンです。                           |

表 1:5 LAP Educator 入力ポート

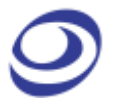

<span id="page-10-0"></span>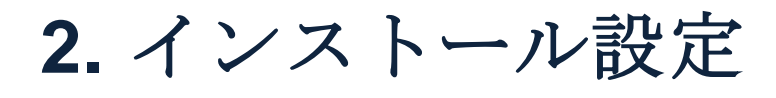

### <span id="page-10-1"></span>**2.1.** ソフトウェアのインストール

注意 インターネットに接続されている場合は、当社のウェブサイトから ZP-Studio ソフトウェアの最新版をダウンロードすることが推奨されます。

[www.zeroplus.com.tw.](http://www.zeroplus.com.tw/)

- 1. 他のプログラムを全て終了させることが推奨されます。
- 2. USB 経由で LAP Educator を PC へ接続します。インストール CD を CD-ROM へ挿入します。CD が自動再生しない場合は、setup.exe を手動で起動しま す。図 2-1 のダイヤログボックスが表示されます。

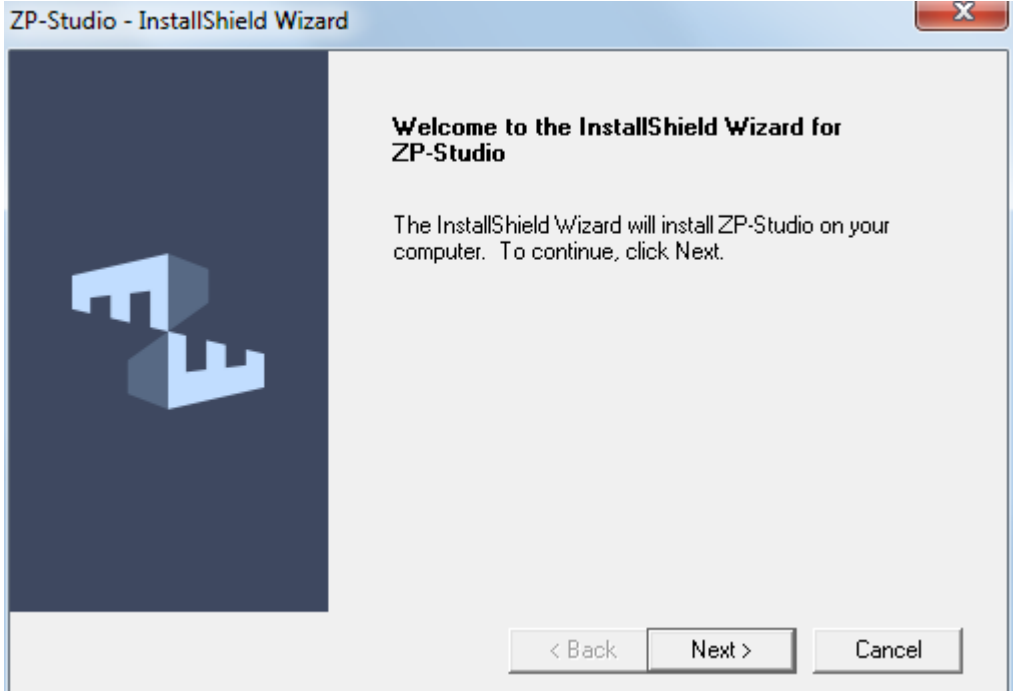

**図** 2-1 **インストールのメイン画面**

3. インストールを開始する前に、ライセンス契約に同意することが要求され ます。「I accept the terms of the license agreement」(ライセンス契 約の内容に同意します)をチェックして続行してください。

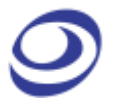

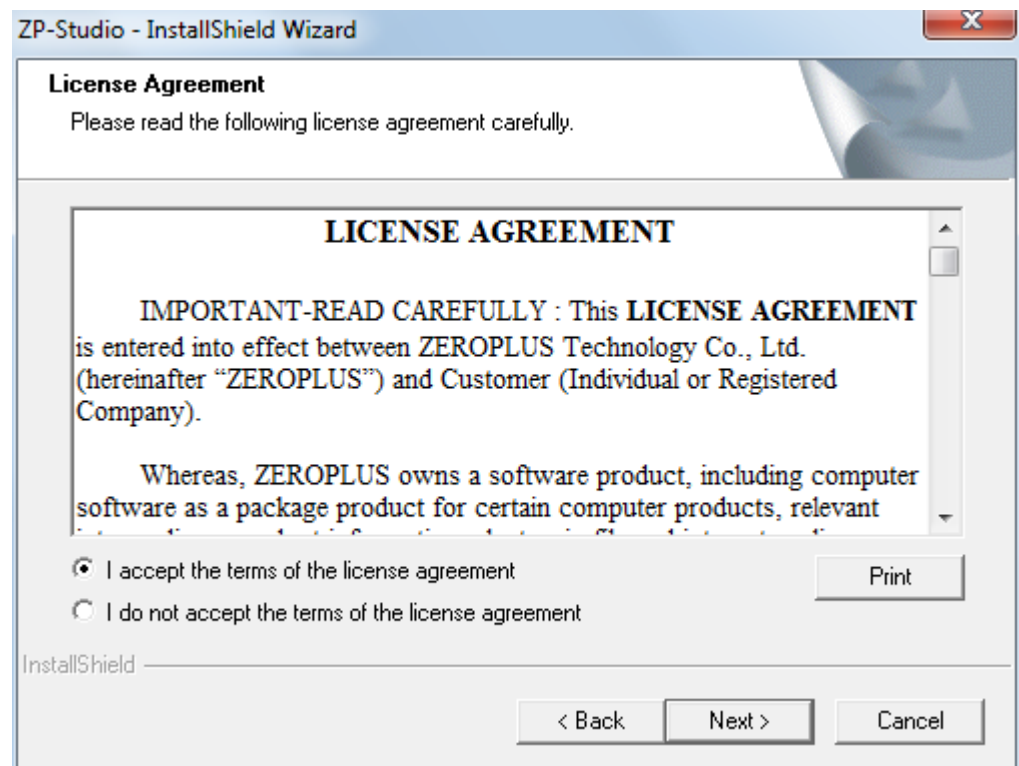

**図** 2-2 **ライセンス契約画面**

4. インストールを通じて「Next」(次へ)をクリックし続けると標準バージ ョンがインストールされます(推奨)。インストール内容を変更すること も可能です。完了すると、コンピューターを再起動するよう促されます (推奨)。

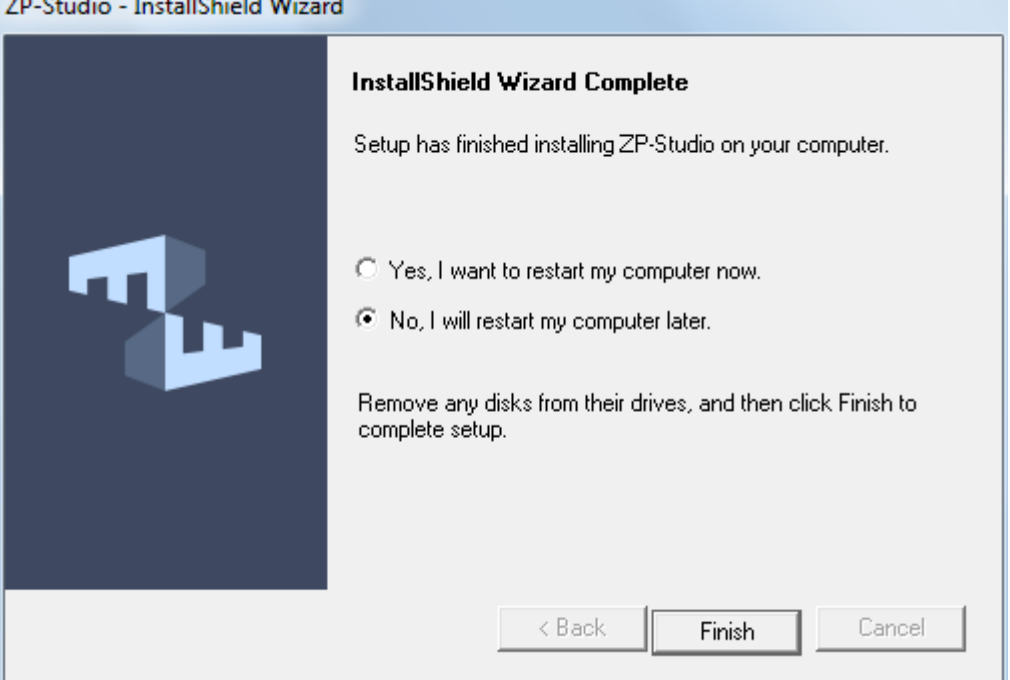

**図** 2-3 **インストールのメイン画面**

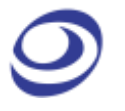

ZP-Studio を初めて起動すると、Find New Hardware(新規ハードウェアを検索)ダ イヤログボックスが出現し、続いてドライバーが自動的にインストールされます。 ZP-Studio は図 2-4 に示される要領で利用可能なプロトコルデコーダーも全てダウン ロードします。

| Update the module wizard                                                                                                    |                                   |          |
|----------------------------------------------------------------------------------------------------|-----------------------------------|----------|
| 1. Store catalog                                                                                                    | $\rightarrow$ 2 . Download module |          |
| Plug1-WIRE.dll<br>Plug1-WIRE(Advanced).dll<br>Plug3-WIRE.dll<br>PlugAC97.dll<br>PlugAES/EBU.dll<br>PlugAMD_SVI2.dll<br>PlugARITHMETICAL LOGIC.dll<br>PlugBDM.dll<br>PlugBMS.dll<br>PlugCAN 2.0B.dll<br>PlugDALI Interface.dll<br>PlugDDC EDID.dll<br>PlugDIGITAL LOGIC.dll<br>PlugDMX512.dll |                                   |          |
| PluaDP AUX Channel.dll                                                                                                    |                                   |          |
|                                                                                                    |                                   |          |
|                                                                                                    |                                   | Finished |

**図** 2-4 **プロトコルウィザードのインターフェース**

ZP-Studio とドライバーのインストールが完了すると、LAP Educator と ZP-Studio は使用可能です。

### <span id="page-12-0"></span>**2.2.** ハードウェア接続

ハードウェアのインストール/接続は以下のシンプルな手順で行えます。

- 1. プローブの固定端を LAP Educator へ挿入します。
- 2. フライングリードを回路基板のコネクタに接続します。
- 3. 黒色の接地ケーブルを使用して DUT を LAP Educator へ接地します。
- 4. PC と LAP Educator 間に USB ケーブルを接続します。
- 注意 この時点で、コンピューターはロジックアナライザーを検出でき、
- 注意 ハードウェア接続のインストールは完了です。

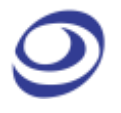

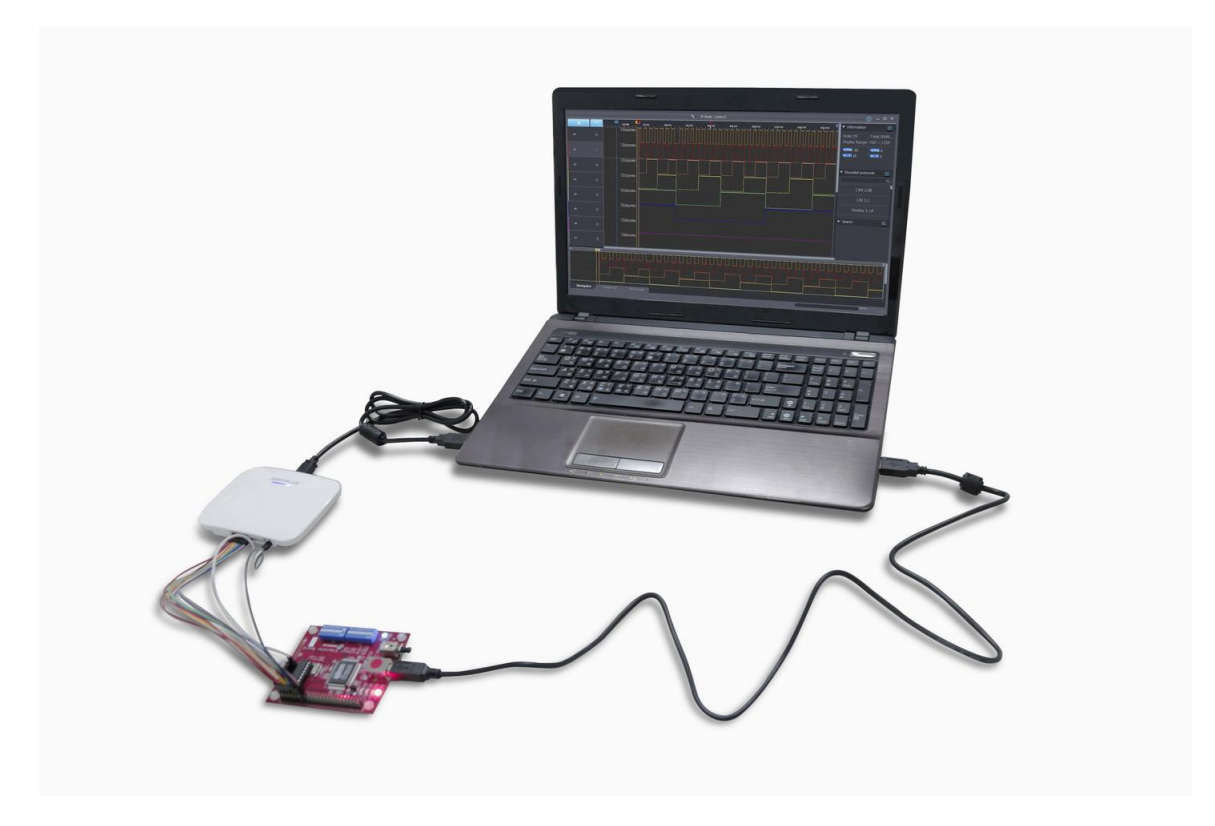

**図** 2-2 **信号ケーブルの接続と電源ランプの位置**

### <span id="page-13-0"></span>**2.3.** 操作環境とメンテナンス

LAP Educator とプローブを使用、清掃、保管する場合は以下の指示に従ってくださ い。機器紹介の前に記載されている使用前の注意事項もお読みください。

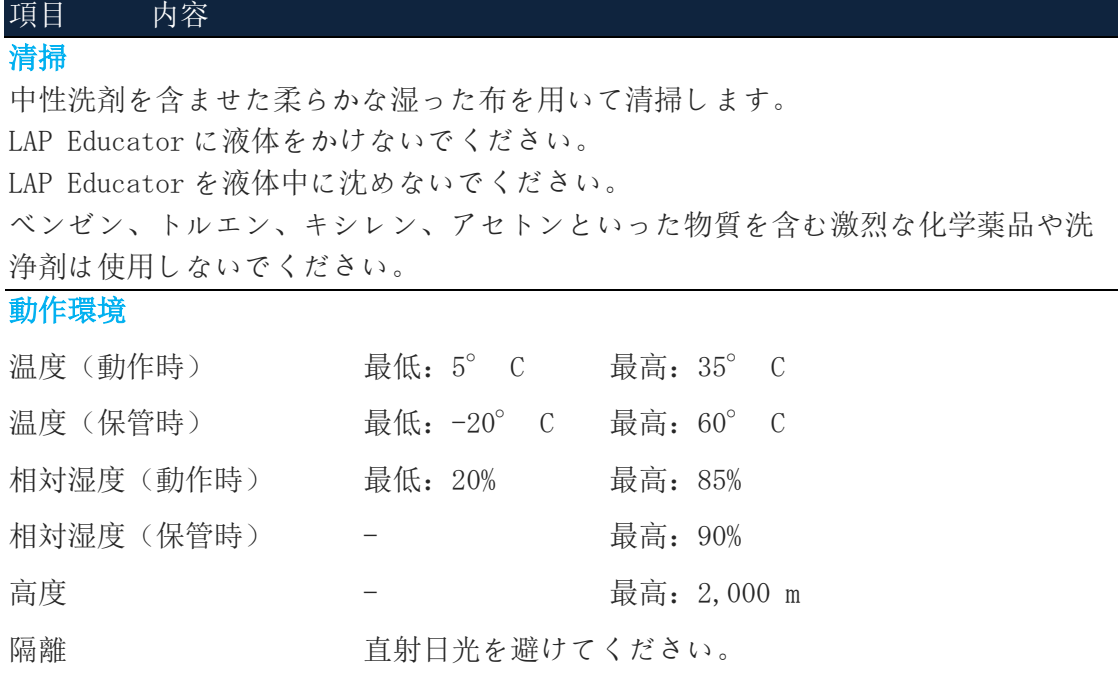

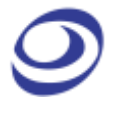

環境 マンチング マングル キース キャック ママ マクロ てんださい。

表 2:1 清掃、操作、保管時の一般注意事項

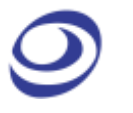

## <span id="page-15-0"></span>**3.** インターフェースと機能

本章は ZP-Studio のユーザーインターフェース(UI)に続いて ZP-Studio の機能を 紹介します。各章にて個別の機能と UI 内の位置を解説します。

注意 ZP-Studio は起動時に更新版の有無をオンラインで自動的にチェックします。

### <span id="page-15-1"></span>**3.1.** ユーザーインターフェース

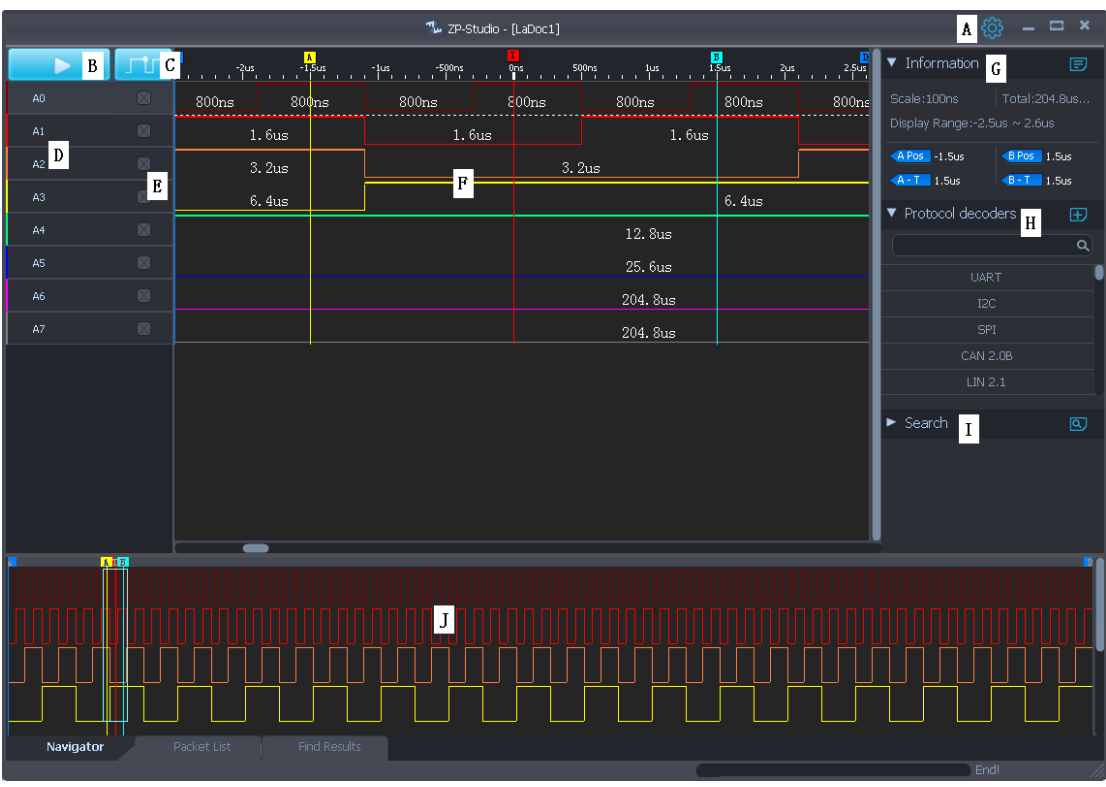

ZP-Studio のユーザーインターフェースは図 3-1 に示されています。

**図** 3-1 ZP-Studio **のユーザーインターフェース**

ZP-Studio ウィンドウはいくつかのセクションに分けられます。表 3:1 をご覧くださ い。多くの機能はホットキーを使用しても実行できます。

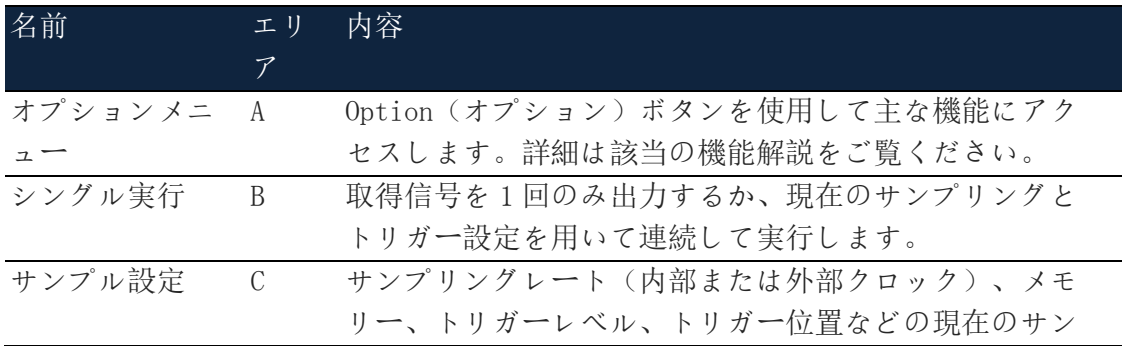

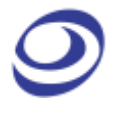

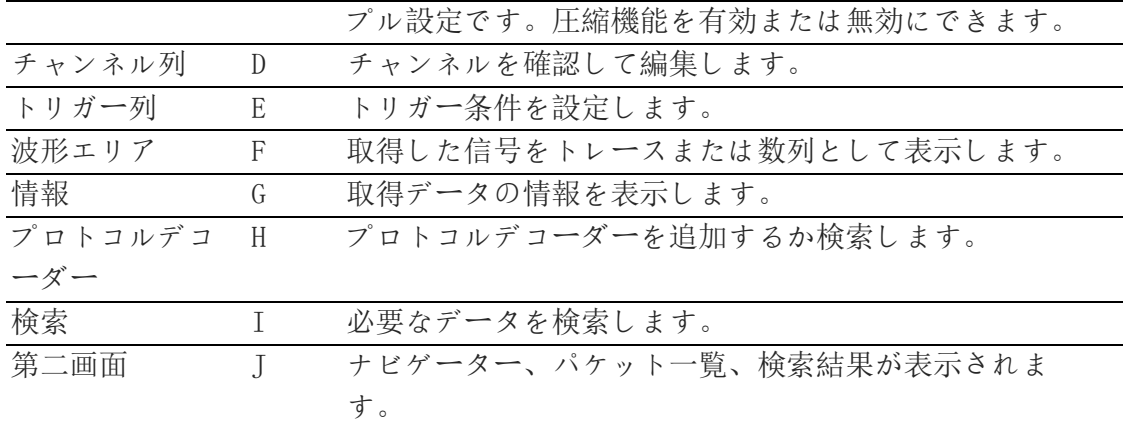

表 3:1 UI 詳細: 「エリア」は上図に示されている文字に対応します

<span id="page-16-0"></span>**3.2.** オプション

UI でオプションボタン <☆ とクリックすると、図 3-2 のメニューが出現します。

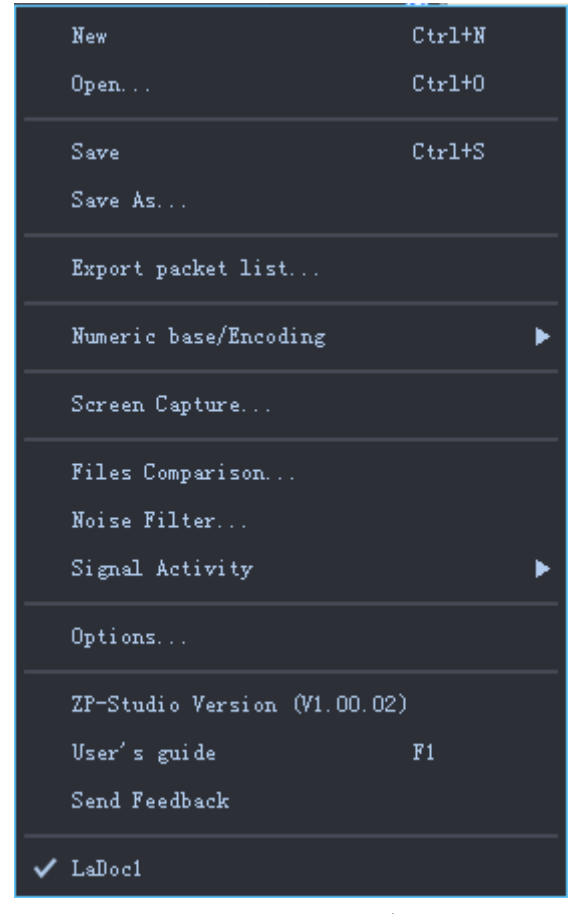

図 3-2 ファイルのドロップダウンメニュー

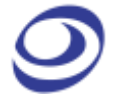

#### **3.2.1.** 新規(New)

<span id="page-17-0"></span>新しい空白のファイルを作成します。

#### <span id="page-17-1"></span> $\pi$ ットキー: CTRL + N

#### **3.2.2.** 開く(Open)

既存のファイルを開きます。ファイルを開くダイヤログボックスにてファイルを選 択する差異、作成者、作成日、プロジェクト名などのファイル情報がダイヤログボ ックス下方に表示されます。これら情報の一部は保存時にユーザーが入力します。 その他は ZP-Studio が自動的に記録します。

#### <span id="page-17-2"></span> $\pi$ ットキー: CTRL + 0

#### **3.2.3.** 保存(Save)

使用中のファイルを保存します。ファイルが一度も保存されていない場合は、Save As(名前を付けて保存)ダイヤログボックスが開きます。

#### <span id="page-17-3"></span> $\pi$ ットキー: CTRL + S

#### **3.2.4.** 名前を付けて保存(Save As)

名前を付けて保存は、名前を変更したり保存先のフォルダを変更してファイルを保 存する際に便利です。名前を付けて保存のダイヤログは、ファイルを初めて保存す る場合にも出現し、パラメーターを設定できます。

名前を付けて保存のダイヤログボックスで、作成者名とノートなどのファイル情報 を入力できます。この情報はファイルを開くダイヤログボックスのプレビューに使 用されます。

設定保存にてデータの中で保存するセクションを指定できます。取得データが長く、 その中でも有用なデータが短い場合に有効な機能です。

#### <span id="page-17-4"></span>**3.2.5.** パケット一覧をエクスポート(Export Packet List)

本章はパケット一覧のエクスポートについて解説します。パケット一覧そのもの詳 細は 章をご覧ください。パケット一覧のエクスポートダイヤログボックスが図 3-3 に示されています。

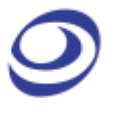

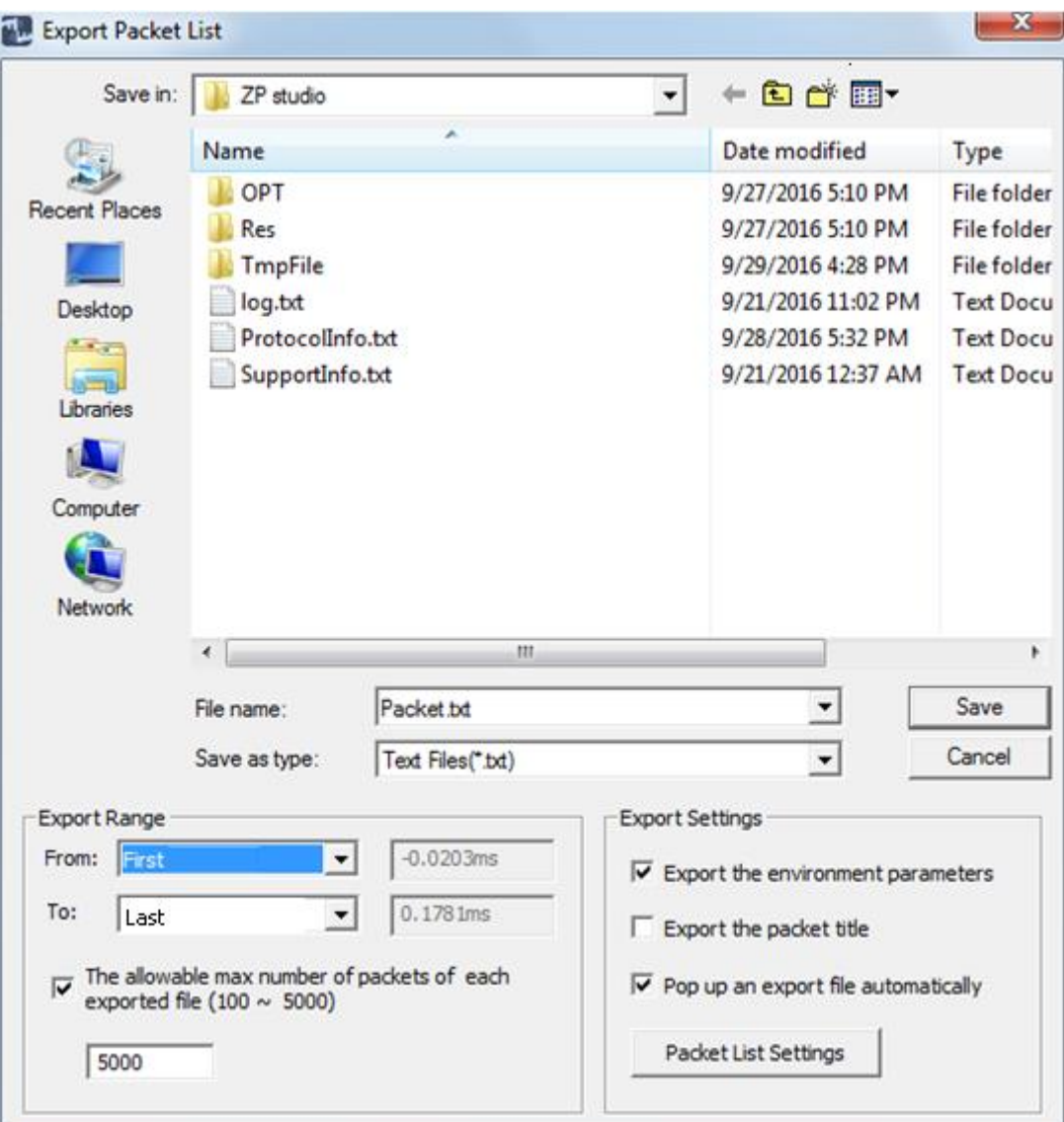

#### 図 3-3 パケット一覧のエクスポートのダイヤログボックス

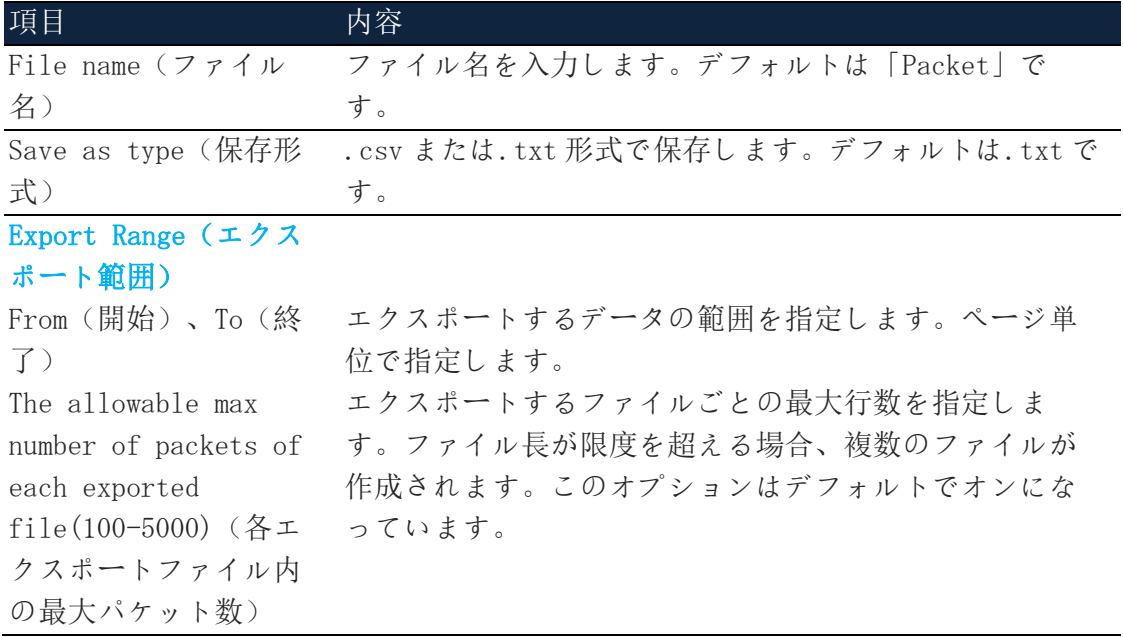

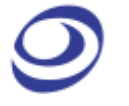

#### Export Settings(エク スポート設定)

Export the environment parameters(環境パラ メーターをエクスポー ト) エクスポートファイル内にデータ取得パラメーターなど を含めます。これがデフォルトの設定です。 Export the packet エクスポート内容にパケットのタイトルを含めます。こ title(パケットのタイ のオプションはデフォルトでオフです。 トルをエクスポート) Pop up an export file ファイルのエクスポートが完了すると、自動的に開きま automatically(エクス す。これがデフォルトの設定です。 ポートファイルを自動 的にポップアップ表 示) Packet List Settings パケット一覧設定のダイヤログボックスを開きます。図 (パケット一覧設定) 3-にて詳細をご覧ください。

#### 表 3:2 パケット一覧のエクスポートのダイヤログボックス詳細

#### <span id="page-19-0"></span>**3.2.6.** 数値データ/エンコード方式(Numeric Base / Encoding)

表示するバスデータの数値データとエンコード方式を 7 種類から選べます。デフォ ルト形式は 16 進数です。

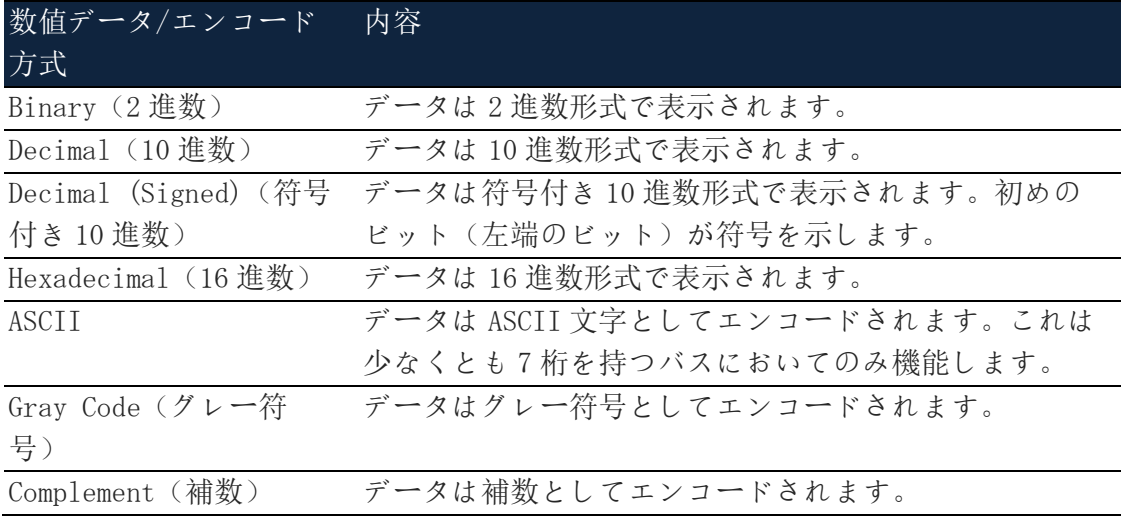

#### 表 3:3 利用可能なデータ形式

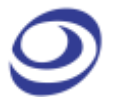

#### **3.2.7.** スクリーンキャプチャ(Screen Capture)

<span id="page-20-0"></span>画面の一部、またはすべてを選び、ファイルまたは画像として保存できます。図 3-4 のダイヤログボックスをご覧ください。クリップボードが選択されると、ファイル は RAM に保存されます。

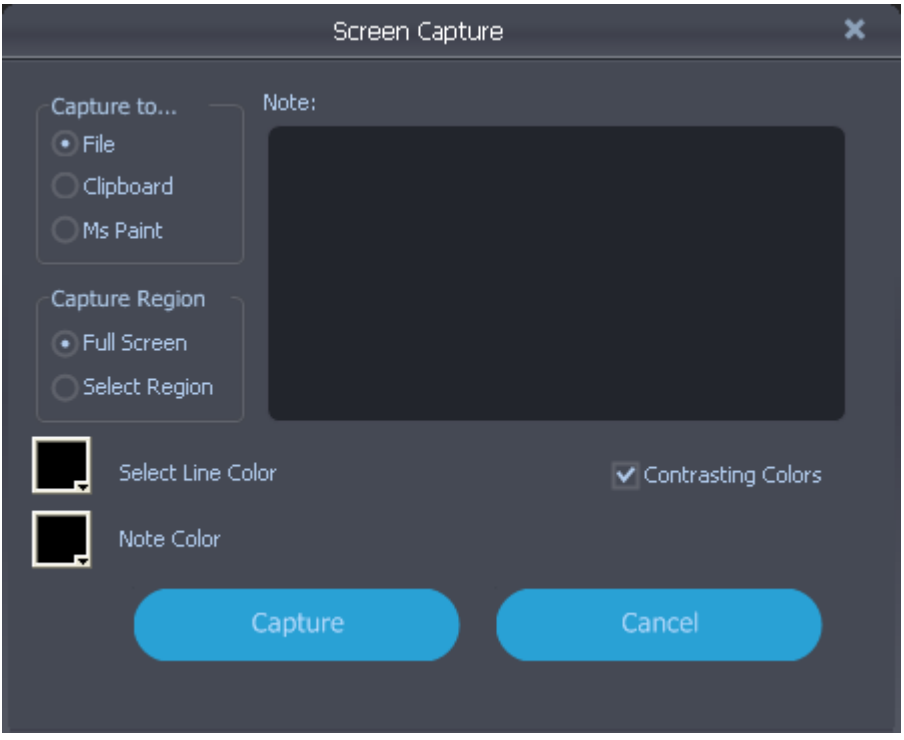

図 3-4 スクリーンキャプチャのダイヤログボックス

| 項目                        | 内容                                         |
|---------------------------|--------------------------------------------|
| Capture to $($ $\ddagger$ |                                            |
| ャプチャの保存                   |                                            |
| 先)                        |                                            |
|                           | File(ファイ キャプチャした領域を.bmp または.jpeg 形式で保存します。 |
| JV)                       |                                            |
|                           | Clipboard (ク キャプチャした領域をクリップボードへ保存し、他のソフトウェ |
|                           | リップボード) アで編集できるようにします。                     |
|                           | MS Paint(マイ キャプチャした領域をMS Paint(ペイント)で開きます。 |
| クロソフトペイ                   |                                            |
| ント)                       |                                            |
|                           | Capture Region (キャプチャ領域)                   |
| Full Screen               | 画面全体をキャプチャします。                             |
| (フルスクリ                    |                                            |
| ーン)                       |                                            |
| Select                    | マウスの左ボタンで方形を描き、画面内でキャプチャする範囲を選             |
| Region(領域                 | 択します。                                      |
| を選択)                      |                                            |
| 注意 Below                  | スクリーンキャプチャにテキストを付属させることができます。こ             |

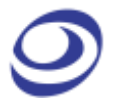

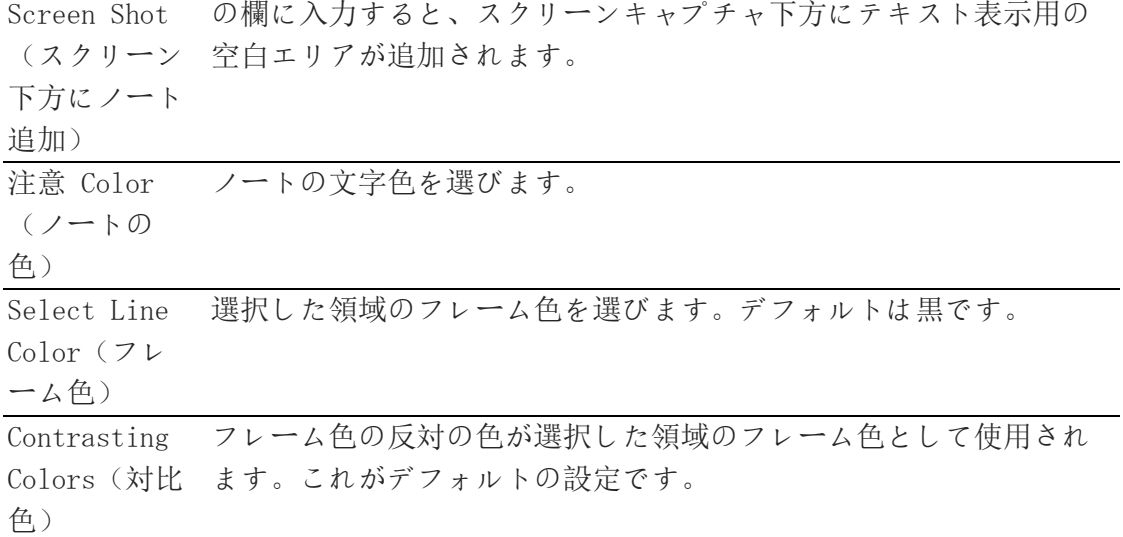

#### 表 3:4 スクリーンキャプチャのダイヤログボックス詳細

#### **3.2.8.** ファイル比較 (Files Comparison)

<span id="page-21-0"></span>ファイル比較は、2 つのファイルの差異とその場所を分析します。2 つのファイル間 の差異はチャンネル毎にダイヤログボックス内に表示されます。2 つの信号間に差異 がある場合は、波形領域にて新たな波型のトレースが描かれます。

ファイル比較のダイヤログボックスが図 3-5 に示されます。2 つのファイルのデータ 比較の例が表形式で示され、ファイル間に多数の差異が存在することがわかります。

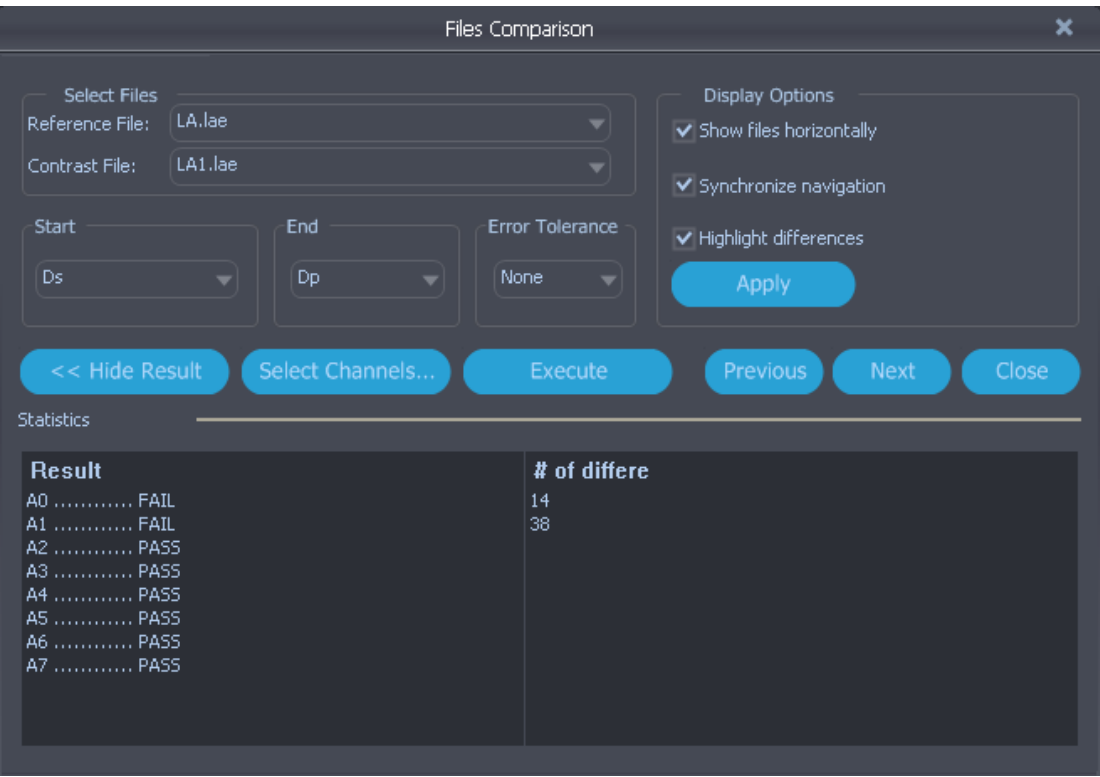

図 3-5 ファイル比較のダイヤログボックス

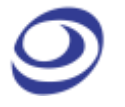

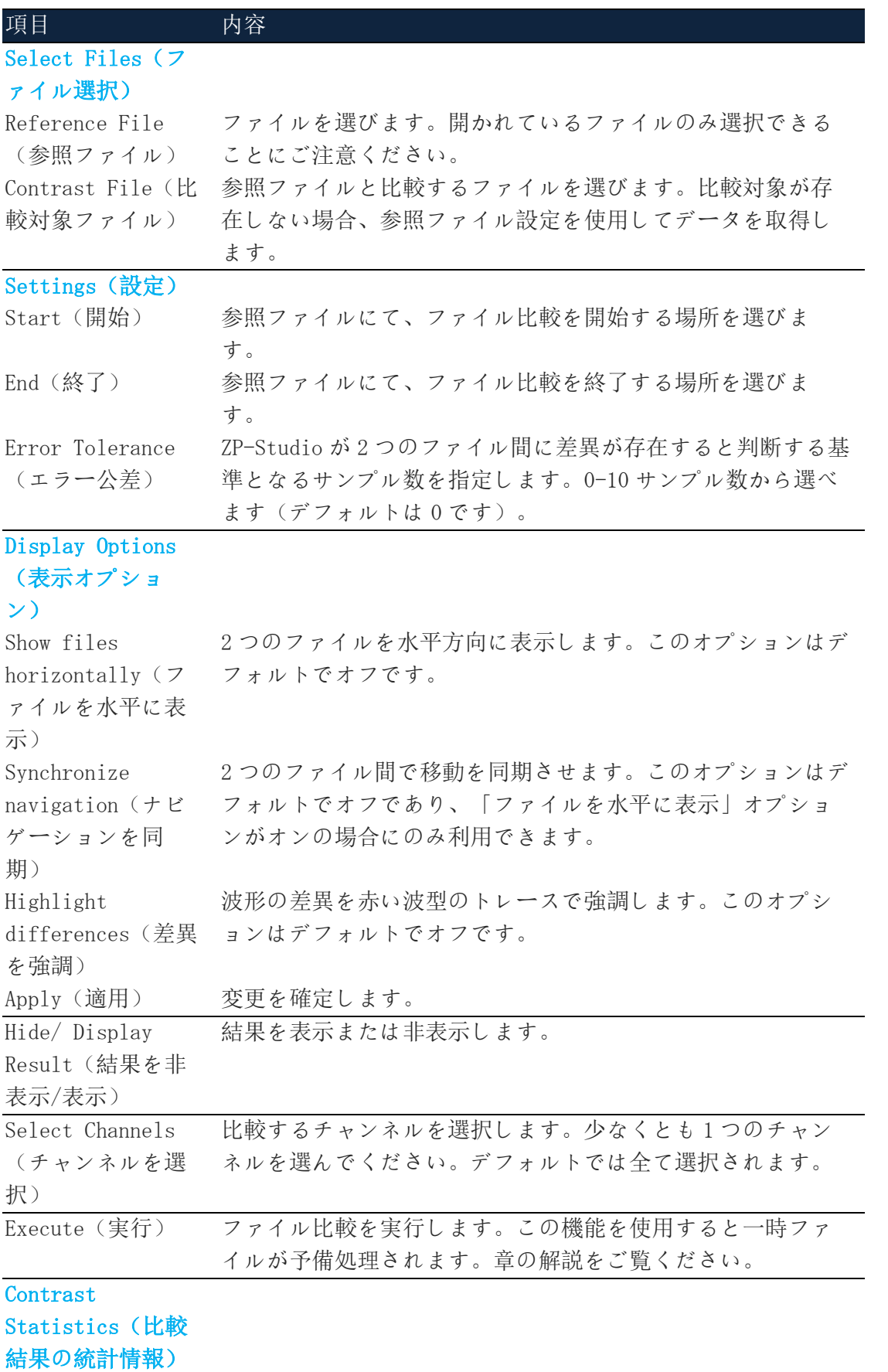

Contrast Result チャンネル比較の結果を表示します。PASS(合格)はチャン (比較結果を表 ネル内のデータが同一であることを示します。FAIL(不合

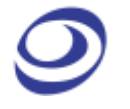

示) イングルストランスが異なることを示します。

Error Stat.(エラ 2 つのファイル間の差異数を各チャンネル毎に表示します。 ー統計)

#### Navigation(ナビ ゲーション)

Previous(前に戻 2 つのファイル間における直前の差異を表示します。 る) Next (次へ進む) 2つのファイル間における次の差異を表示します。

#### 表 3:5 ファイル比較のダイヤログボックス詳細

参照ファイルと比較対象ファイルは波形エリアにて水平方向に表示されています。 新たなオレンジ色の波型トレース ~~~~~ (各チャンネルにつき1つ)が下側のウィ ンドウに出現し、ファイル間の差異を示します。図 3-6 にて、オレンジ色のトレー スが差異をわかりやすく表示しています。

| ् <sub>य</sub> े LA.lae |             |                                                                                                    |                  |                                 |                                                                                |        |                       |                                                   |            |                  | ▭                                                      |
|-------------------------|-------------|----------------------------------------------------------------------------------------------------|------------------|---------------------------------|--------------------------------------------------------------------------------|--------|-----------------------|---------------------------------------------------|------------|------------------|--------------------------------------------------------|
|                         |             | 18.35968us<br>1 1 1 T                                                                               | 23.76976us       | 29.17984us                      | 34.58992us                                                                     | 40us   | 45,41008us            | 50,82016us                                        | 56.23024us | 61.64032us       | 67.050<br>$\mathbf{r}$                                 |
| A <sub>0</sub>          | J           |                                                                                                    | 20.3us           |                                 | 11us                                                                           |        | 6us                   | 11us                                              |            |                  |                                                        |
| A1                      | 図           | 2.8<br>7.4us                                                                                        | 2.8              | 7.4us                           | 2.7                                                                            | 8.2us  |                       | 2. 8 <mark>3. 3us</mark> 2. 7 <mark>.</mark>      | 8.3us      | 2.8              | 7.                                                     |
| A <sub>2</sub>          | 圆           |                                                                                                    |                  |                                 |                                                                                |        |                       | 189.6us                                           |            |                  |                                                        |
| A <sub>3</sub>          | 区           |                                                                                                    |                  |                                 |                                                                                |        |                       | 189.6us                                           |            |                  |                                                        |
| A4                      | 図           |                                                                                                    |                  |                                 |                                                                                |        |                       | 189.6us                                           |            |                  |                                                        |
| A <sub>5</sub>          | 図           |                                                                                                    |                  |                                 |                                                                                |        |                       | 189.6us                                           |            |                  |                                                        |
| A6                      | 図           |                                                                                                    |                  |                                 |                                                                                |        |                       | 189.6us                                           |            |                  |                                                        |
| - LA1.lae               |             |                                                                                                    |                  |                                 |                                                                                |        |                       |                                                   |            |                  | ▬                                                      |
|                         |             | 16.45968us<br><b>THE R. P. LEWIS</b><br>$\overline{1}$ $\overline{1}$ $\overline{1}$ $\overline{1}$ | 21.86976us       | 27.27984us<br><b>CONTRACTOR</b> | 32.68992us<br><b><i><u>B</u></i> 1 <i>B</i> 1 <i>B</i></b><br><b>ALC ALC A</b> | 38.1us | 43.51008us<br>$1 - 1$ | 48.92016us                                        | n.         | $\mathbf{1}$     | 65.150<br>$\overline{1}$ $\overline{1}$ $\overline{1}$ |
| A <sub>0</sub>          | л           |                                                                                                    | 26.3us           |                                 | wwwwwwww                                                                       |        | whuswww               |                                                   | wwwwwwwwww |                  |                                                        |
| A1                      | 図           | 8.82.7                                                                                              | 7. 5us ~~~ 2. 7~ |                                 |                                                                                |        |                       | __7. 3us ~~ 2. 8~3. 2us 2. 8~ ~~~8. 3us _~~ 2. 7~ |            | 7.5us $\sim$ 2.7 |                                                        |
| A <sub>2</sub>          | 図           |                                                                                                    |                  |                                 |                                                                                |        |                       | 191.5us                                           |            |                  |                                                        |
| A <sub>3</sub>          | 図           |                                                                                                    |                  |                                 |                                                                                |        |                       | 191.5us                                           |            |                  |                                                        |
| A4                      | $\boxtimes$ |                                                                                                    |                  |                                 |                                                                                |        |                       | 191.5us                                           |            |                  |                                                        |
| A <sub>5</sub>          | 図           |                                                                                                    |                  |                                 |                                                                                |        |                       | 191.5us                                           |            |                  |                                                        |
| A6                      | 図           |                                                                                                    |                  |                                 |                                                                                |        |                       | 191.5us                                           |            |                  |                                                        |
| A7                      | 図           |                                                                                                    |                  |                                 |                                                                                |        |                       | 191.5us                                           |            |                  |                                                        |

図 3-6 ファイル比較例:際は下方のウィンドウにて強調表示

#### **3.2.9.** ノイズフィルター(Noise Filter)

<span id="page-23-0"></span>ノイズフィルターはノイズと見なされる信号内の短いパルスや落ち込みをフィルタ リングします。図 3-7 のダイヤログボックスをご覧ください。

ノイズフィルターを有効にすると、右矢印を使用して 1 つ以上のチャンネルをフィ ルタリングし、右側の列へ移動できます。同時に複数のチャンネルを選択する場合 は、CTRL または SHIFT キーを使用します。

チャンネルが右側の列に移動した後、フィルタリングする対象の短いパルス/落ち込 みを設定できます。長さはサンプル数または時間で指定されます。

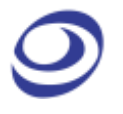

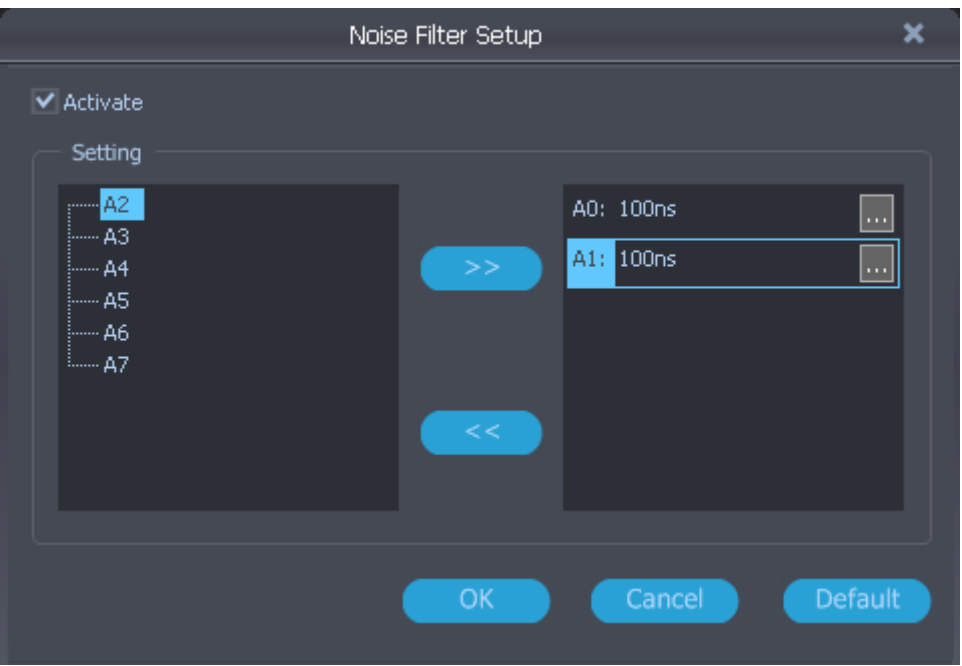

図 3-7 ノイズフィルターのダイヤログボックス

#### **3.2.10.** 信号動作(Signal Activity)

<span id="page-24-0"></span>信号動作を通じて、プローブが測定する内容をリアルタイムで確認できます。リア ルタイム周波数と信号ステータスの 2 つのモードを使用できます。こうした機能を 通じて、LAP Educator は信号の周波数とステータスを監視し、周波数カウンターと ロジックペンの機能を持ちます。

#### **▶ リアルタイム周波数 (Real-time Frequencies)**

プローブが測定する全てのチャンネルにおいてリアルタイムに周波数が測定されま す。図 3-8 をご覧ください。周波数は毎秒 2 回更新されます。

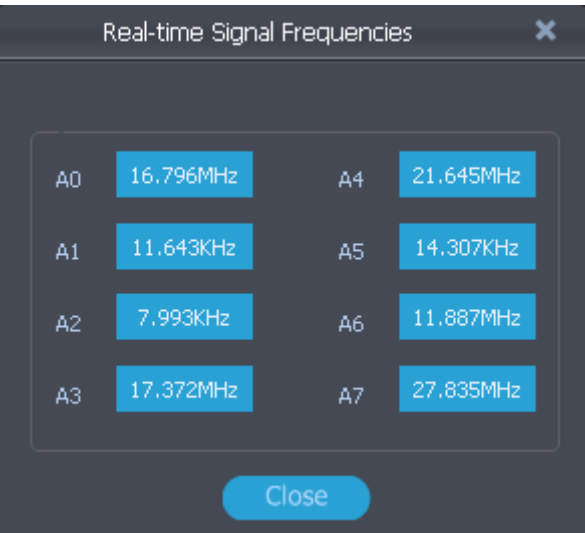

図 3-8 リアルタイム周波数ウィンドウ

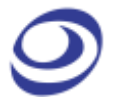

- LAP Educator ロジックアナライザー | ユーザーガイド v1.00.03 |www.zeroplus.com.tw
- 注意 リアルタイム周波数ウィンドウが開くと、その他の操作は行えません。また、 この機能を使用するためには少なくとも 2 つの期間においてデータを取得 する必要があります。

#### ▶ 信号ステータス (Signal Statuses)

信号ステータスウィンドウはプローブ測定の内容を別の方法で確認できます。チャ ンネル信号がハイ(緑)、ロー(赤)、遷移中(黄)の信号機表示にて結果が示さ れます。図 3-9 をご覧ください。

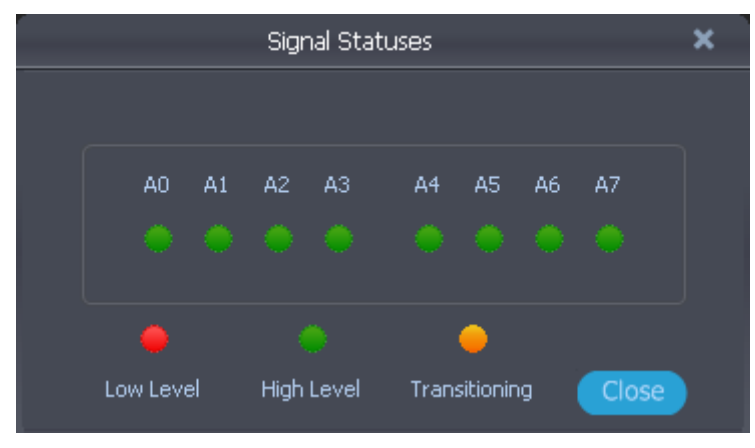

図 3-9 信号ステータスウィンドウ

#### **3.2.11.** オプション

<span id="page-25-0"></span>ユーザーインターフェースと機能の外観と動作をカスタマイズできます。このメニ ュー内に設定、オプション、構成機能がまとめられています。

 $\triangleright$  General  $(\rightarrow \mathbb{R}^p)$ 

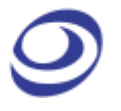

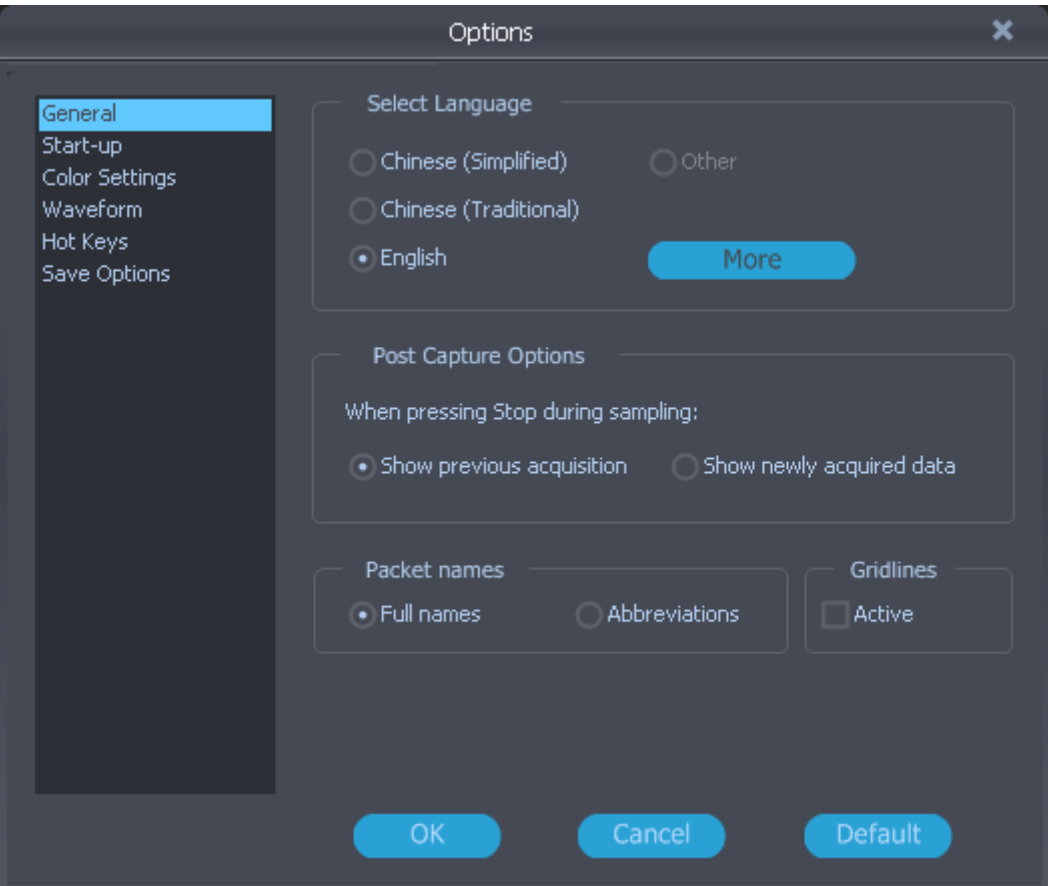

図 3-10 環境設定のダイヤログボックス

| 項目                   | 内容                                                |
|----------------------|---------------------------------------------------|
| Select Language (言   | - 英語、中国語(簡体字)、中国語(繁体字)から選択できま                     |
| 語を選択)                | す。インストール時に選択された言語がデフォルトです。                        |
|                      | More(詳細)オプションは独自言語パックを作成したユーザ                     |
|                      | 一専用です。                                            |
|                      | Post Capture Option (取得後のオプション)                   |
| Show previous        | これは取得中に Stop(停止)を押した際の動作を設定しま                     |
| acquisition(以前の      | す。このオプションを選択すると、以前の取得内容が再度表                       |
| 取得内容を表示)             | 示されます。                                            |
|                      | Show newly acquired このオプションを選択すると、Stop(停止)までに取得され |
| data(新規取得デー          | たデータが表示されます。これがデフォルトの設定です。                        |
| タを表示)                |                                                   |
|                      | Gridlines (グリッド 波形エリアに垂直のガイドラインを表示します。このオプシ       |
| ライン)                 | ョンはデフォルトでオフです。                                    |
| Packet Names (パケット名) |                                                   |
| Full names (フルネ      | パケットをフルネームで表示します。これがデフォルトの設                       |
| $-4)$                | 定です。                                              |
| Abbreviations (略     | パケット名を1文字で略式表示します。データは「D」など                       |
| 称)                   | の表記で示されます。短いパケットにて、フルネームが表示                       |
|                      | 面積(パケットのサイズとズームレベルが組み合わせて表示                       |
|                      | されます)の都合で表示しきれない場合にパケットの種類を                       |

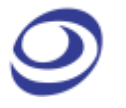

見やすくします。

#### 表 3:6 環境設定のダイヤログボックス詳細

### ➢ Start-up(起動設定)

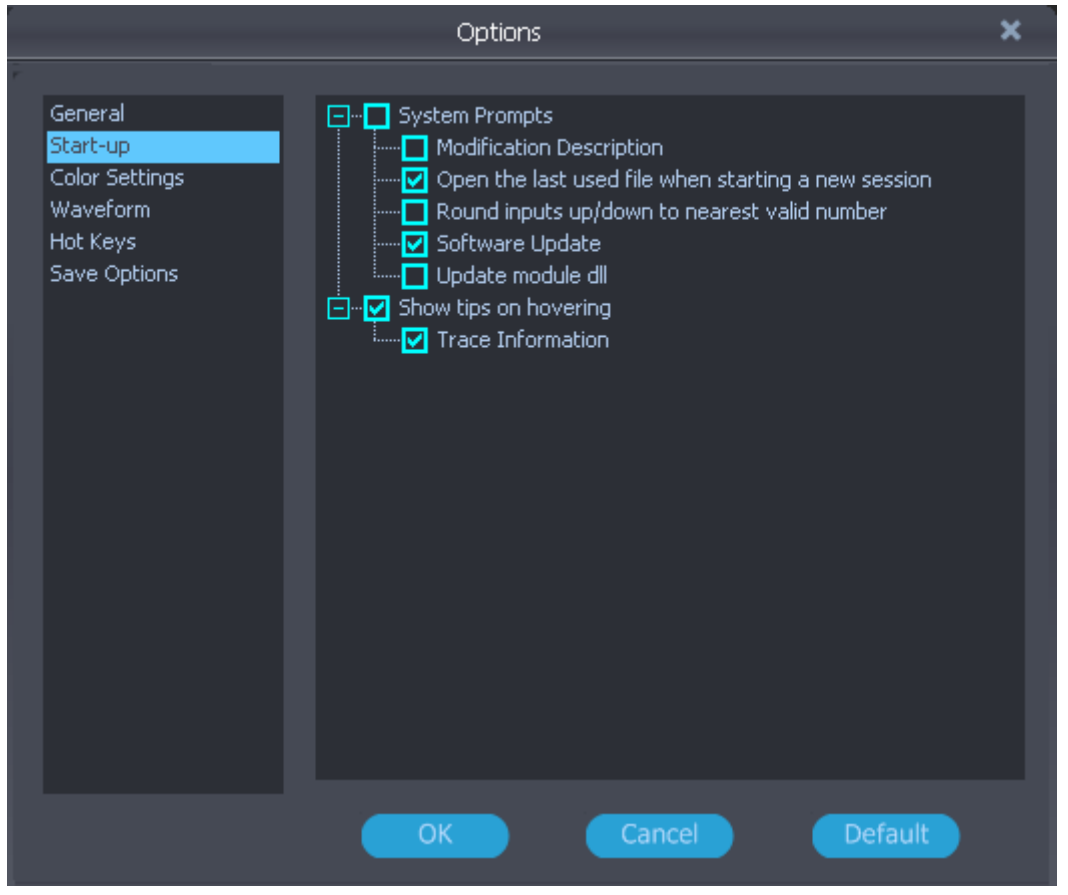

図 3-11 起動設定のダイヤログボックス

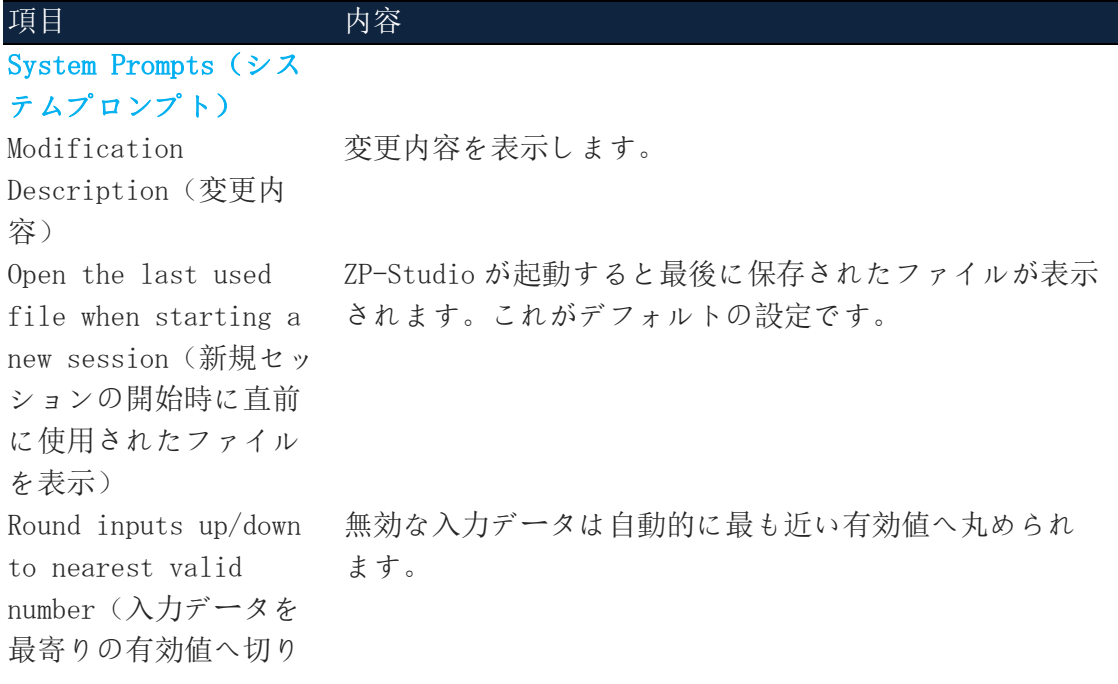

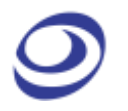

上げ/切り下げ) Software Update(ソフ ソフトウェアの更新版が存在する場合、ユーザーへソ トウェア更新) フトウェアバージョンの更新を促します。これがデフ ォルトの設定です。 Update module dll(モ オンライン時にシステムがモジュールの DLL をチェッ ジュールの DLL を更 新) クして自動的に更新することを通知します。 Show tips on hovering (ホバリング時にヒン トを表示) Trace Information(ト 波形ビューにてトレース上をホバリングするとチャンネ レース情報) ル名、信号のステータス、トレース情報を表示します。 これがデフォルトの設定です。

#### 表 3:7 起動設定のダイヤログボックス詳細

#### ▶ カラー設定 (Color Settings)

ユーザーインターフェースにおけるバー、テキスト、トレース、その他の要素の色 を編集できます。ある要素の色を変更する場合、図 3-12 に示されるカラー列内の該 当するカラーバーをクリックし、カラーパレットを開きます。要素に事前設定され た色を選ぶか、カスタムで色を定義します。

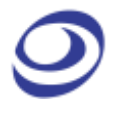

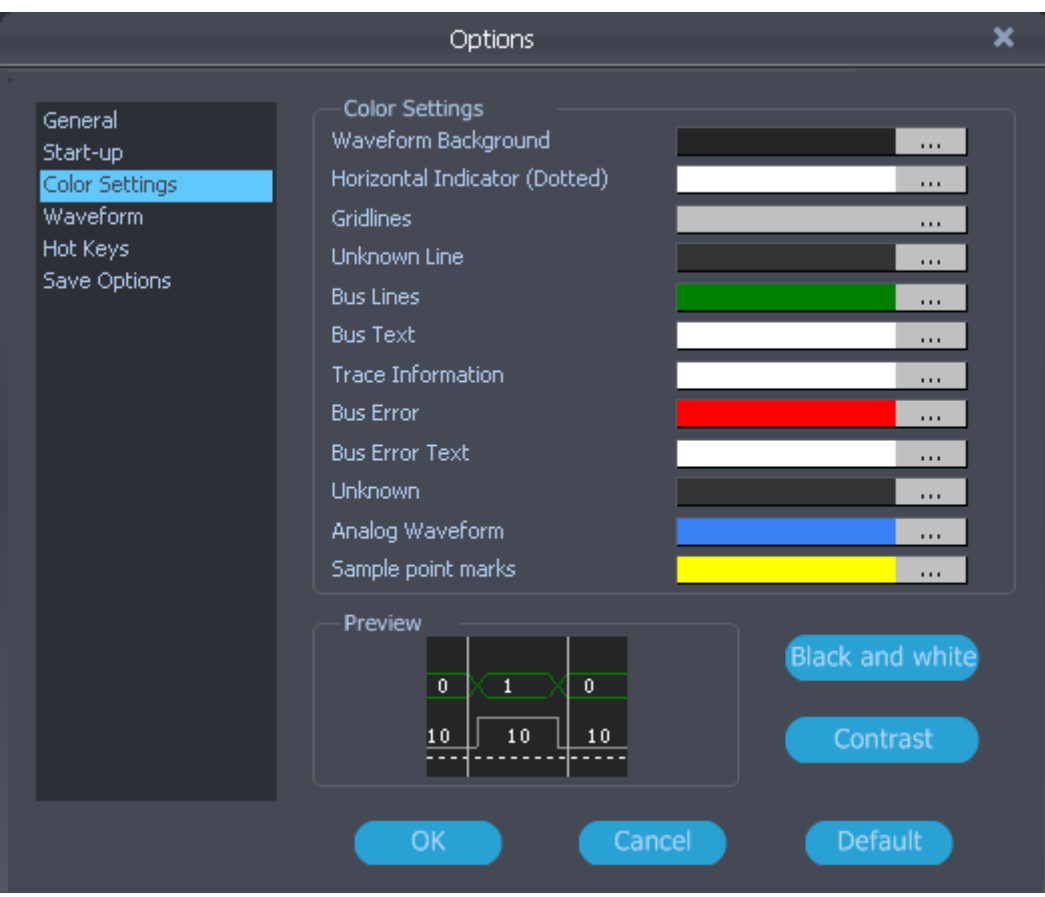

図 3-12 カラー設定のダイヤログボックス

| 項目                              | 内容                          |
|---------------------------------|-----------------------------|
| Color Settings                  | 項目の表示色を選択します。               |
| (カラー設定)                         |                             |
| Preview $(7)$ $\nu$ $\in$ $\in$ | 選択した色をプレビューします。左側に波形、右側にステー |
| $\overline{\phantom{0}}$        | タス一覧が示されます。                 |
| Black and white                 | 背景と全てのトレースは白黒表示されます。        |
| (白黒)                            |                             |
| Contrast (対比)                   | 全てのトレースは、背景色の対比色にて表示されます。   |

表 3:8 カラー設定のダイヤログボックス詳細

#### ➢ 波形(Waveform)

図 3-13 に示されるダイヤログボックスにて、トレースと周辺情報の外観を変更でき ます。

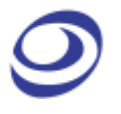

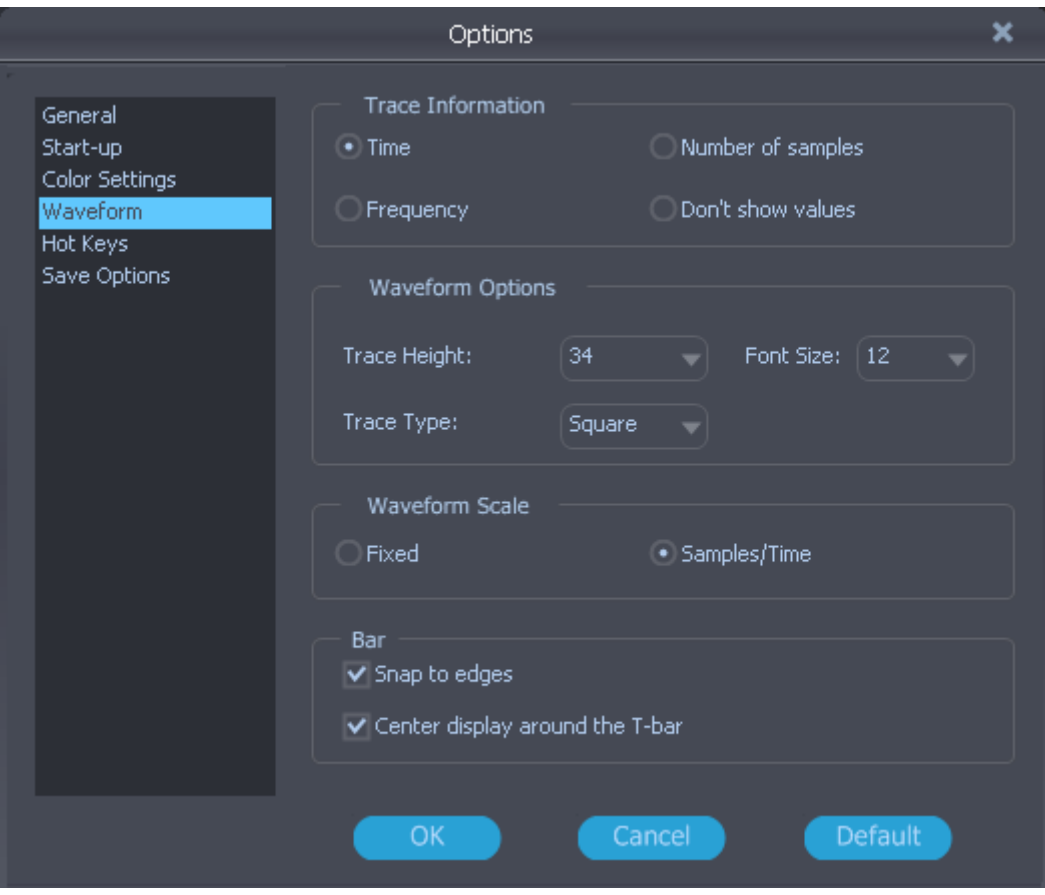

図 3-13 波形エリア設定のダイヤログボックス

| 項目                         | 内容                                                      |
|----------------------------|---------------------------------------------------------|
| Trace Information (トレース情報) |                                                         |
| Time(時間)                   | 2つのエッジ間の時間を示します。これがデフォルトの設定で                            |
|                            | す。                                                      |
| Number of                  | 2つのエッジ間のサンプル数を示します。                                     |
| samples (サンプ               |                                                         |
| ル数)                        |                                                         |
|                            | Frequency(周波 2つのエッジ間の周波数を示します。全期間(立ち上がりエッ               |
| 数)                         | ジ間)の周波数が表示されます。                                         |
| Don't show                 | トレース内には情報が表示されません。                                      |
| values (値を表示               |                                                         |
| しない)                       |                                                         |
| Waveform Options (波形オプション) |                                                         |
|                            | Trace Height (ト トレースの幅を22~180 pxにて設定します。デフォルトは34        |
| レース高)                      | です。                                                     |
|                            | Font Size(フォ - フォントのサイズを 6~60 の間で設定します。デフォルトは 12        |
| ントサイズ) です。                 |                                                         |
|                            | Trace Type (トレ Sawtooth (鋸波) と Square (方形波) のいずれかのトレースを |
| 一ス種類)                      | 選びます。                                                   |
| Waveform Scale             |                                                         |

(波形のスケー

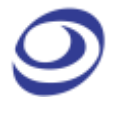

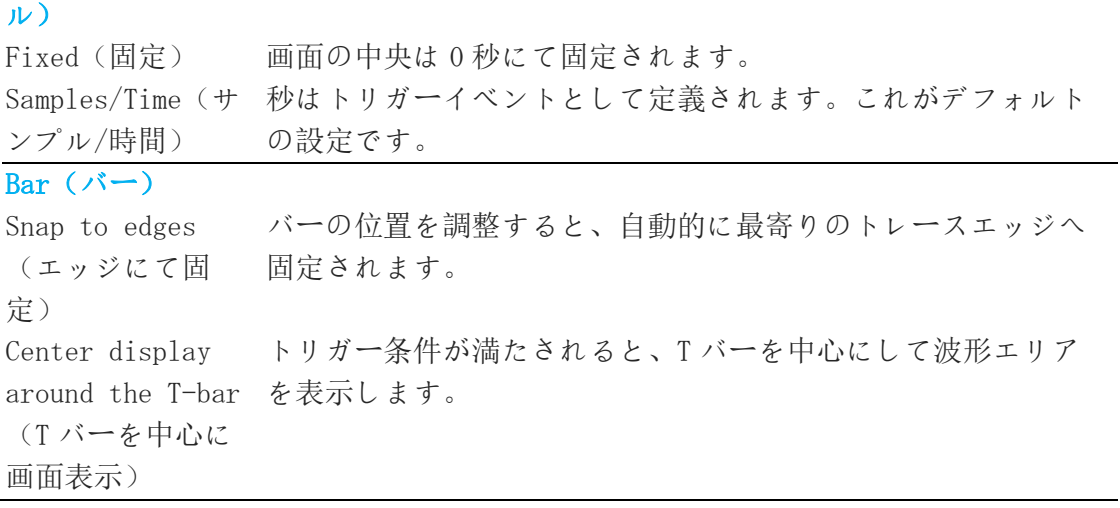

#### 表 3:9 波形エリア設定のダイヤログボックス詳細

#### ➢ ホットキー(Hot Keys)

ZP-Studio では、個別キーを組み合わせたホットキーを使用して各機能を実行できま す。全てのホットキー詳細は表 3:11 をご覧ください。図 3-14 はホットキーのカス タマイズに使用するダイヤログボックスを表示します。

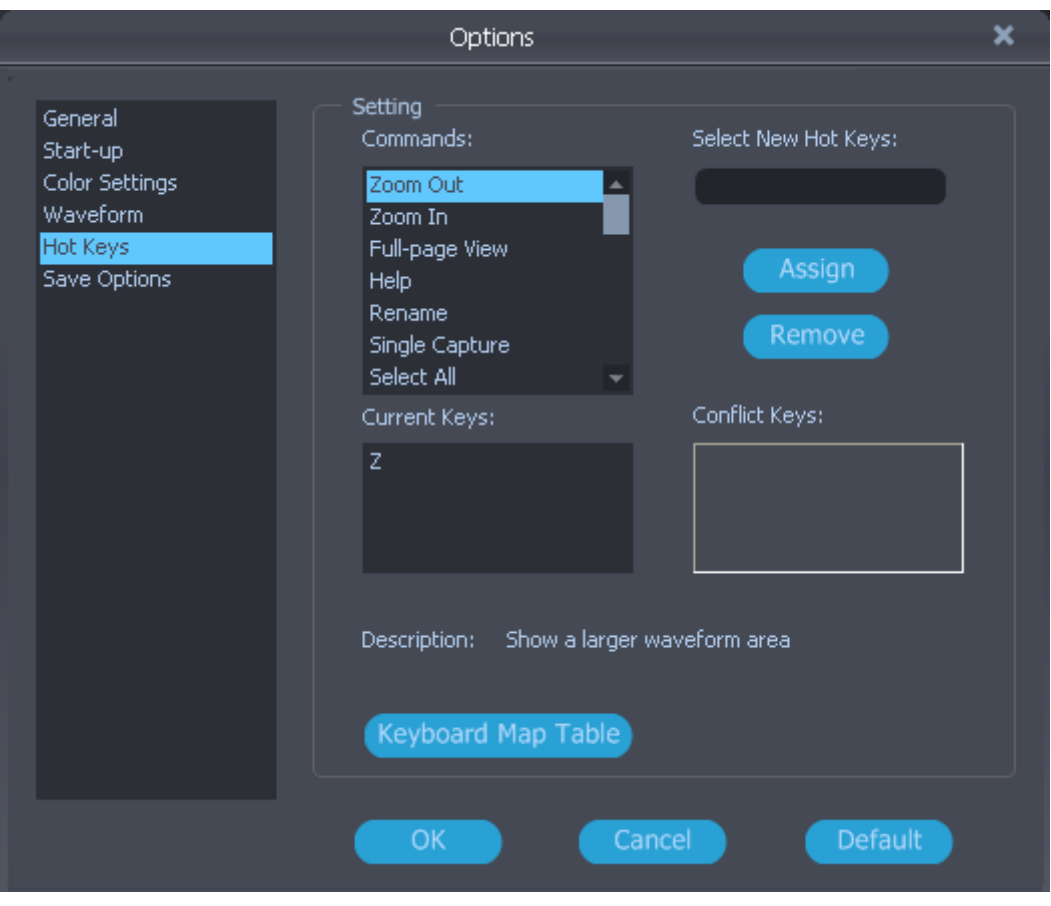

図 3-14 ホットキーのダイヤログボックス

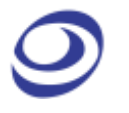

LAP Educator ロジックアナライザー | ユーザーガイド v1.00.03 |www.zeroplus.com.tw

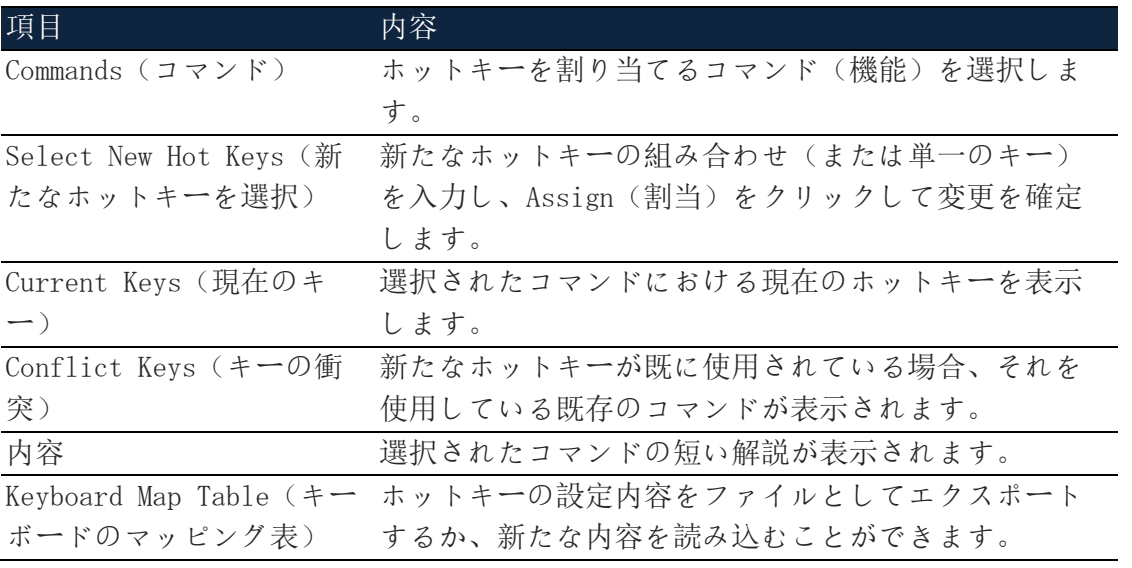

#### 表 3:10 ホットキー設定のダイヤログボックス詳細

ホットキー詳細は以下の通りです。

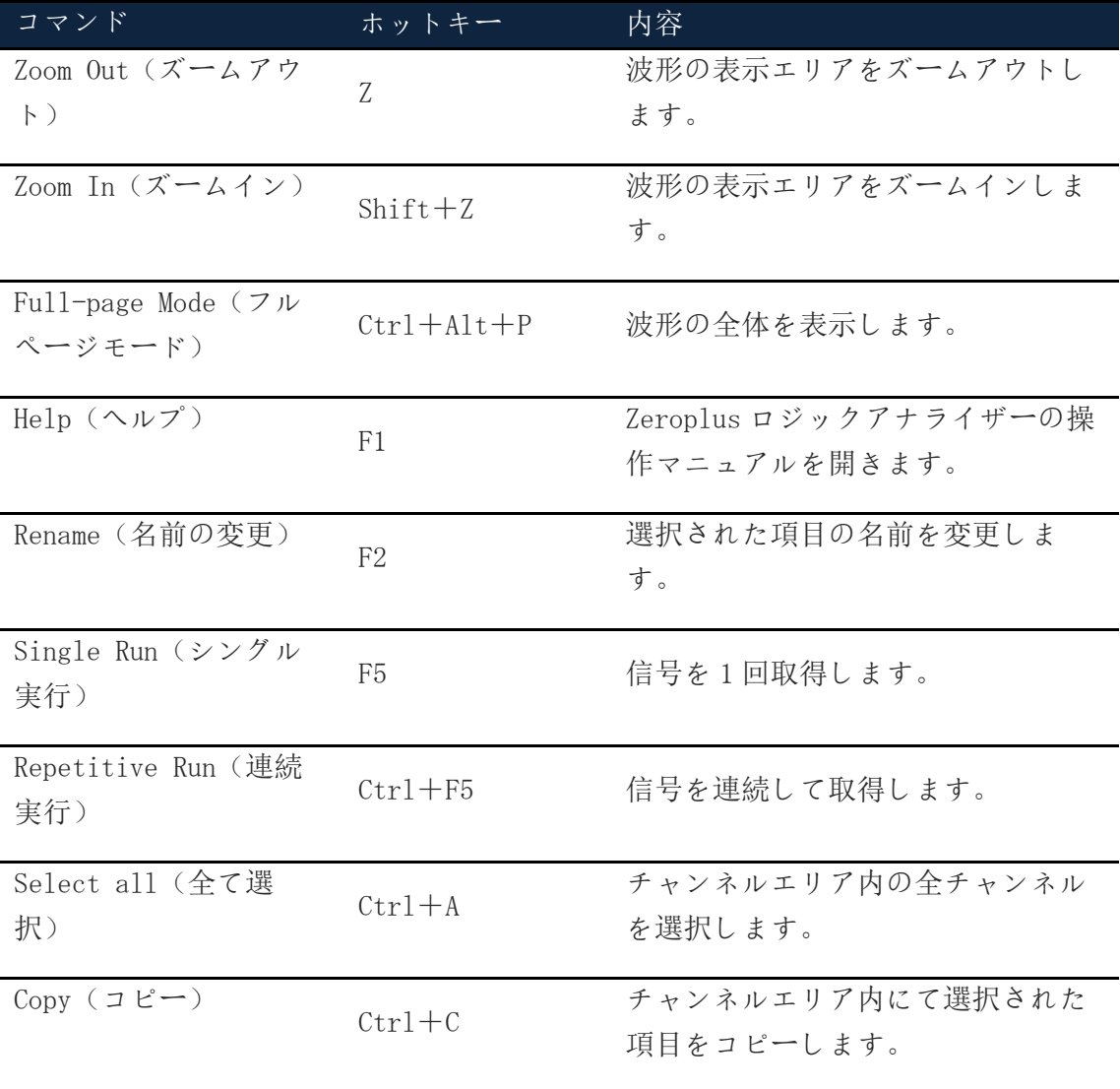

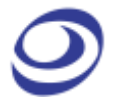

LAP Educator ロジックアナライザー | ユーザーガイド v1.00.03 |www.zeroplus.com.tw

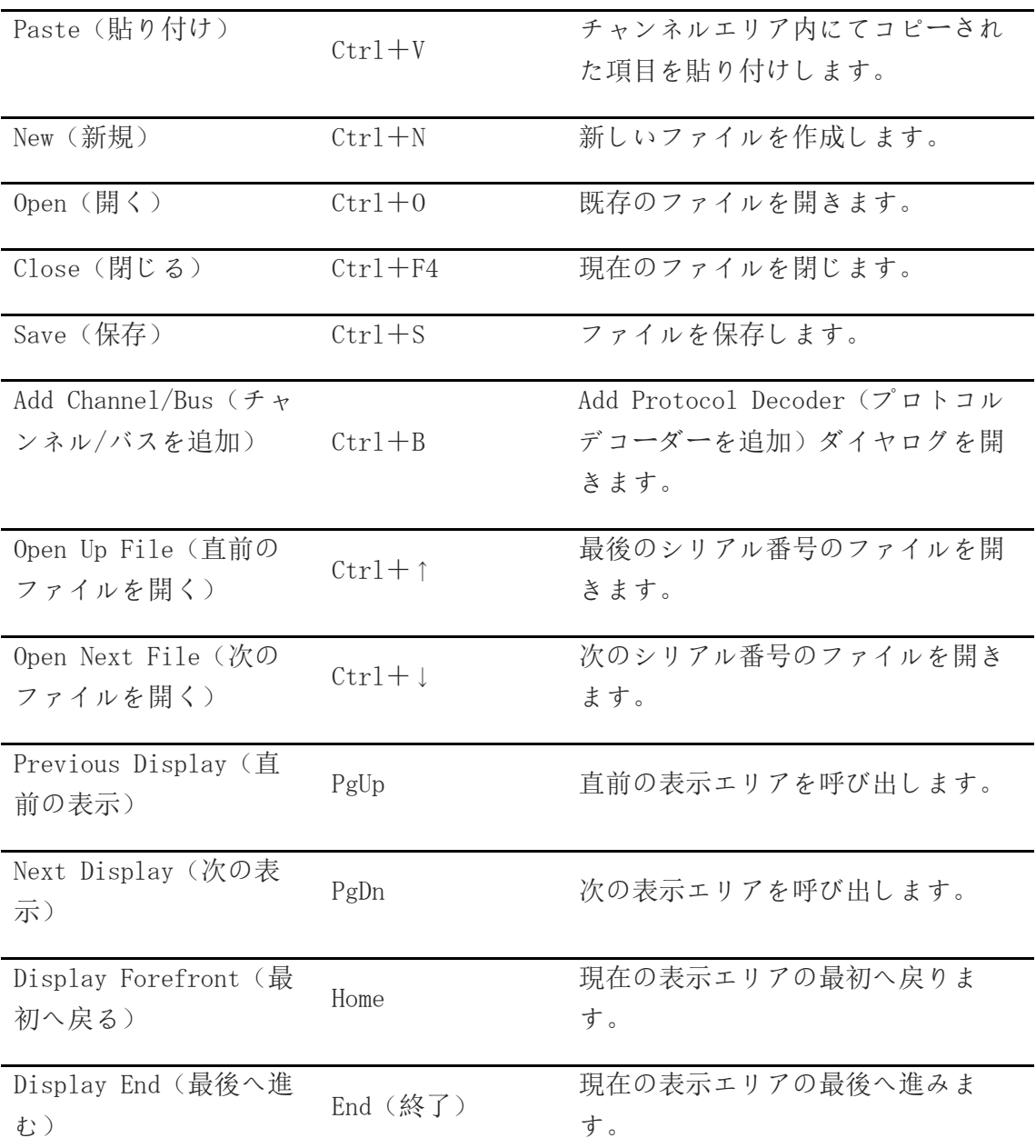

表 3:11 ホットキー詳細

➢ 保存オプション(Save Options)

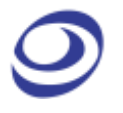

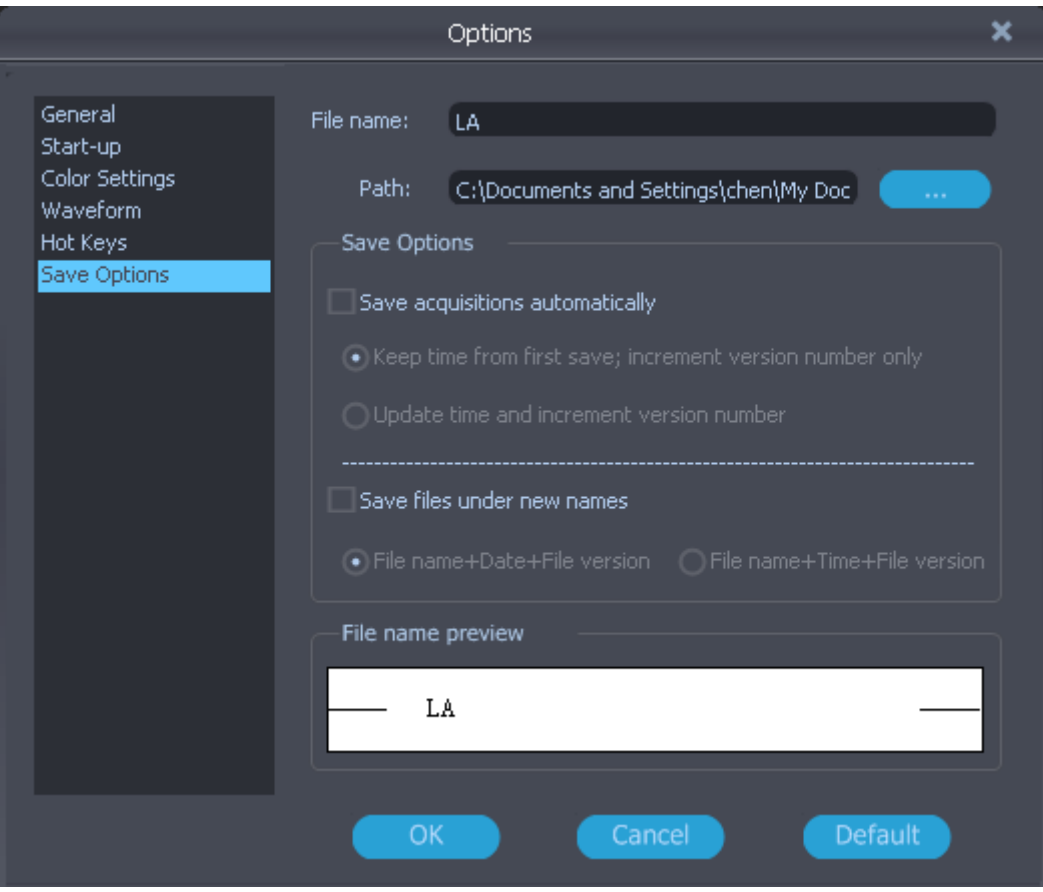

図 3-15 保存オプションのダイヤログボックス

| 項目                       | 内容                                          |
|--------------------------|---------------------------------------------|
| File name (ファイル名)        | 保存するファイルの名前を選択します。デフォルトは                    |
|                          | ZP-Studio です。                               |
| Path $(\n\land \lambda)$ | ファイルの保存場所を選びます。デフォルトは                       |
|                          | C:\Documents and settings\Administrator\ My |
|                          | Documents\ ZP-Studio Data です(C: がシステムディ     |
|                          | スクの場合)。                                     |
| Save Options (保存オプシ      |                                             |
| ョン)                      |                                             |
| Save acquisitions        | 全ての取得内容を自動的に保存します。                          |
| automatically (取得内容      |                                             |

を自動的に保存) 増加)

Update time and (それぞれの時刻を記録し デフォルトの設定です。

Keep time from first 複数の取得内容を保存する場合、ファイル名は初回の save; increment version 保存時の時刻を保持し、以降はバージョン番号のみを number only(初回の時刻 変更します。もし初回の取得が 3:45:12 pm に行われ、 を保持:バージョン番号を 次回の取得が 3:55:47 の場合は、それぞれファイル名 は<ファイル名>154500 と<ファイル名>154500(1)とな ります。これはファイルを整理する際に便利です。 increment version number >154512 と<ファイル名>155547(1)になります。これが 上記の例にて、ファイル名はそれぞれ<ファイル名

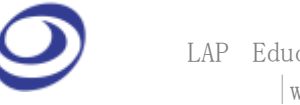

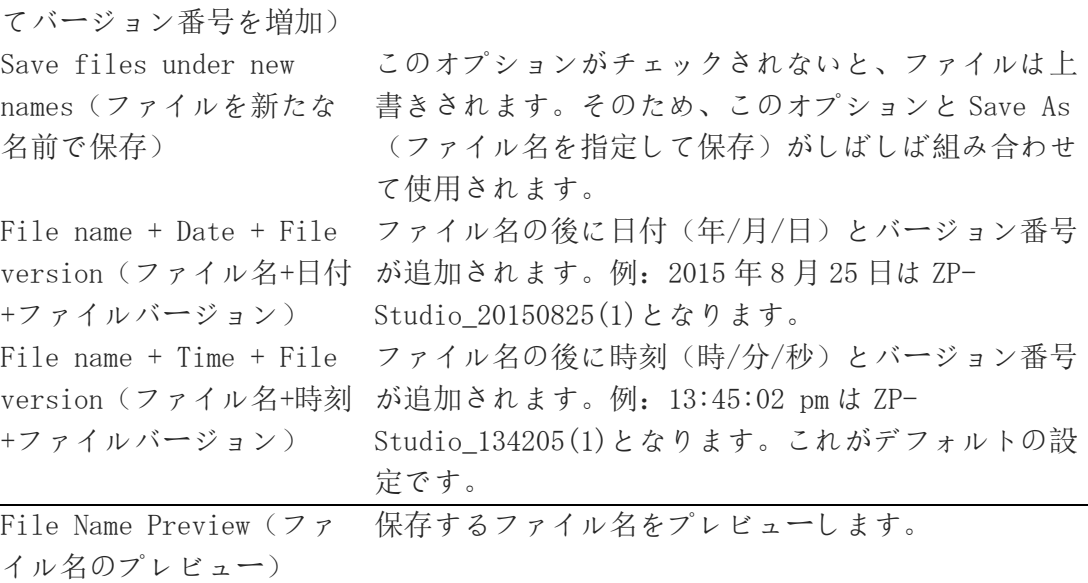

#### 表 3:12 保存オプションのダイヤログボックス詳細

「Save files under new names」(ファイルを新たな名前で保存)が選択されてい ない場合は、「Keep time from first save; increment version number only」 (初回の時刻を保持:バージョン番号を増加)と「Update time and increment version number」(それぞれの時刻を記録してバージョン番号を増加)は選択でき ません。つまり、新規ファイルを保存すると全て既存ファイルを上書きします。

#### <span id="page-35-0"></span>**3.2.12.** ZP-Studio のバージョン情報(ZP-Studio Version)

ZP-Studio のバージョン情報ウィンドウにはソフトウェアバージョン、変更履歴、機 器モデル、シリアル番号などが表示されます。図 3-16 をご覧ください。このウィン ドウは、ZP-Studio の初回起動時に表示される情報ウィンドウとほぼ同一の内容です。

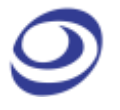

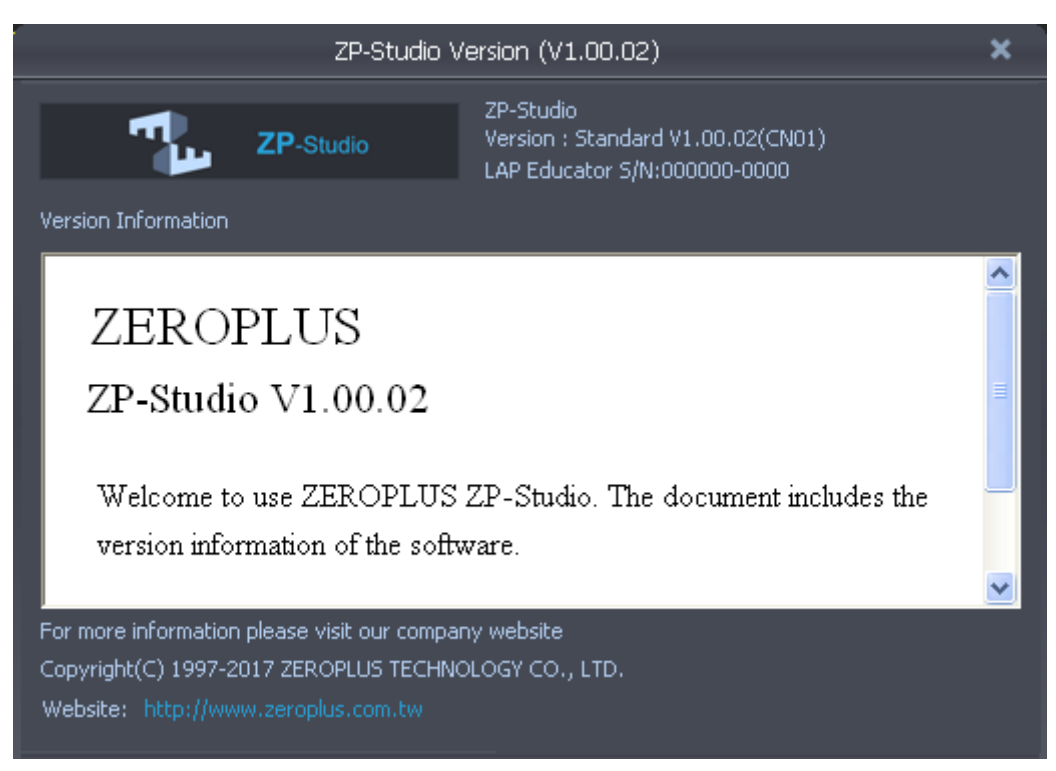

図 3-16 ZP-Studio のバージョン情報ウィンドウ

#### **3.2.13.** ユーザーガイド(User's Guide)

<span id="page-36-0"></span>ユーザーガイドをクリックするとヘルプファイルが表示されます。ユーザーガイド ファイルにはインストール手順やメニューと機能の解説が記載されています。便利 な検索機能が付属します。

#### ホットキー:F1

#### **3.2.14.** フィードバックを送信 (Send Feedback)

<span id="page-36-1"></span>フィードバック送信フォームを使用して、問題が発生した際に当社の技術サポート 部門へお問い合わせいただけます。通常のメールを使用して技術サポート部門へ連 絡を希望する場合は、次のアドレスを使用してください。 [service\\_2@zeroplus.com.tw](mailto:service_2@zeroplus.com.tw)

### <span id="page-36-2"></span>**3.3.** シングル実行

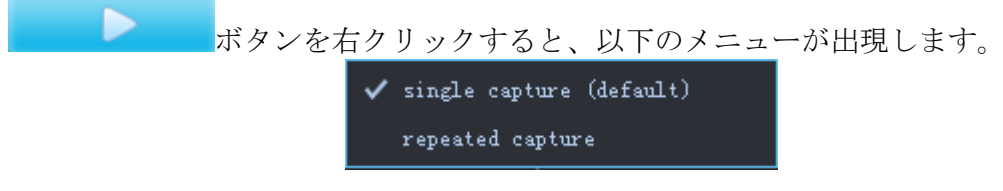

#### **図** 3-12 **シングル実行の右クリックメニュー**

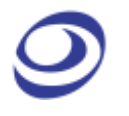

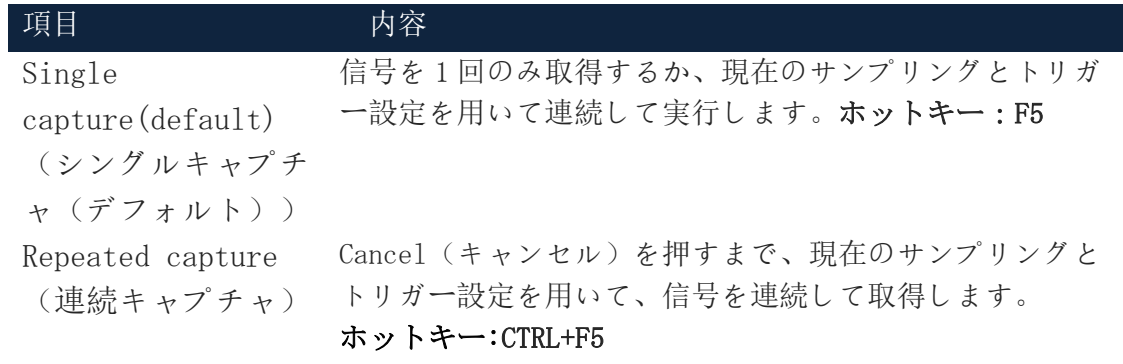

表 3:13 シングル実行の右クリックメニュー詳細

### <span id="page-37-0"></span>**3.4.** サンプル設定

UI にて エエ ボタンをクリックすると、図 3-18 に示されているサンプル設定ダイ ヤログウィンドウが開きます。サンプリングレート(内部または外部クロック)、

lñnl. メモリー、トリガーレベル、トリガー位置です。 エーエン ボタンをクリックして 圧縮機能を有効または無効にできます。

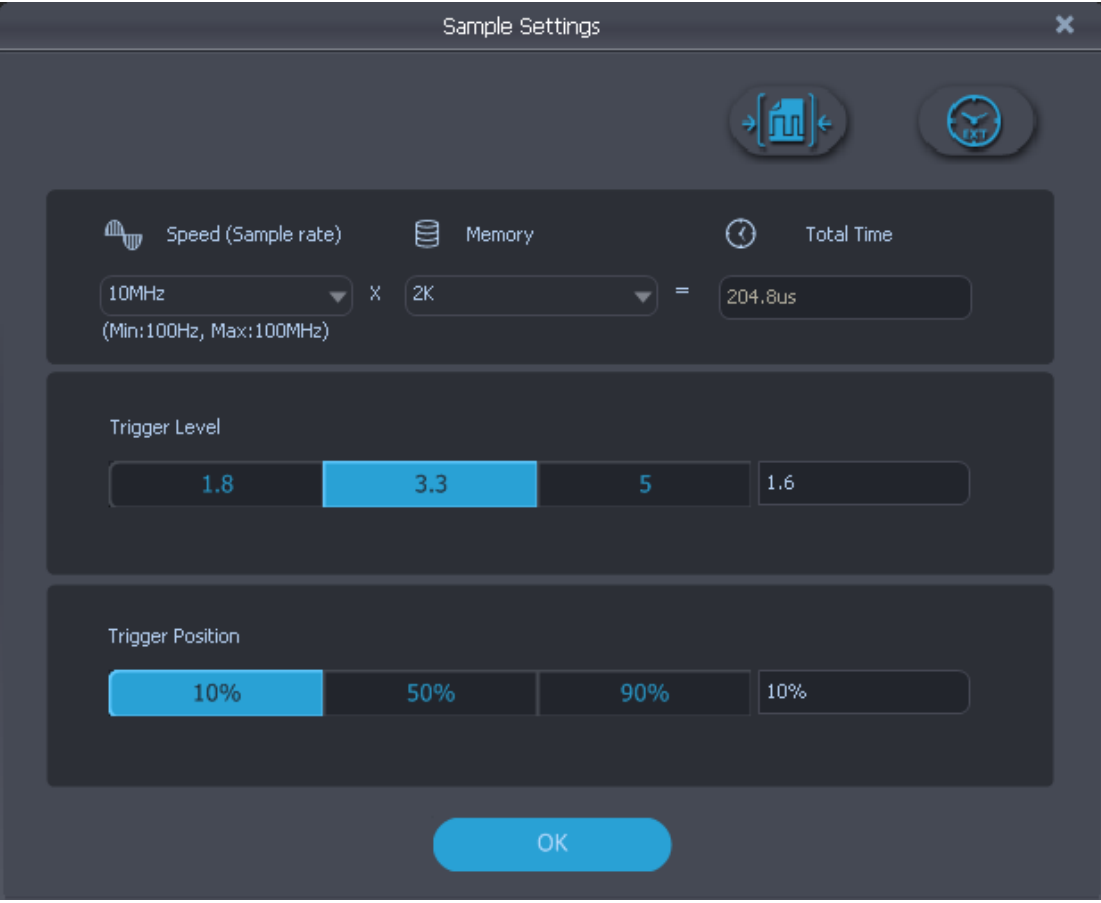

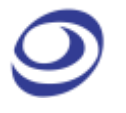

#### **図** 3-13 **サンプル設定のダイヤログボックス**

ボタンをクリックして外部クロックを使用する場合、図 3-19 に示される 設定ダイヤログが出現します。

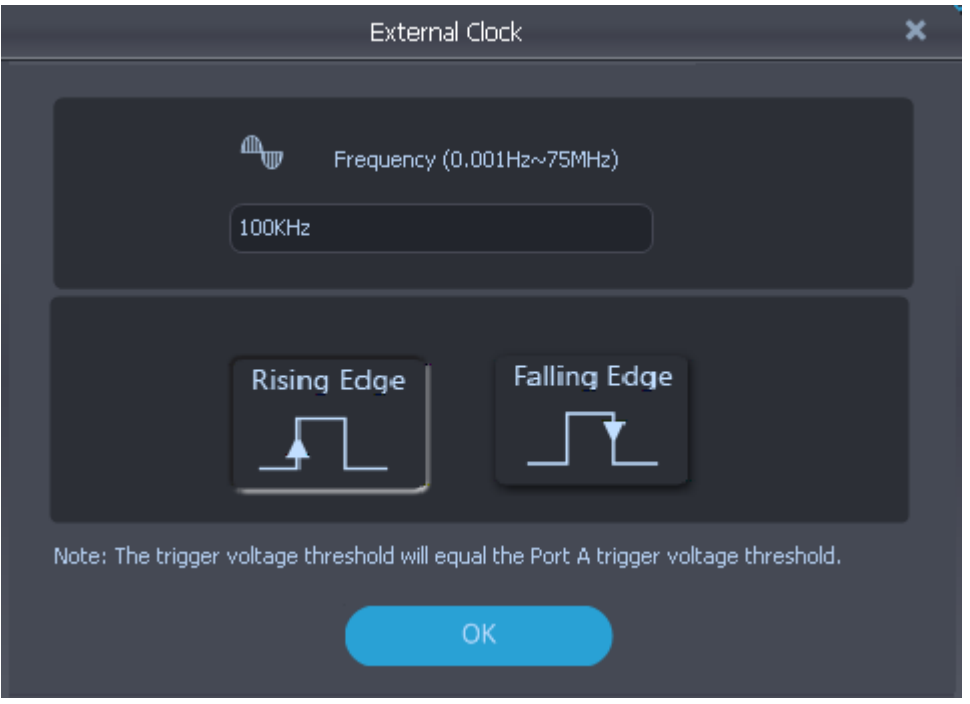

**図** 3-14 **外部クロックのダイヤログボックス**

| 項目                                | 内容                                   |
|-----------------------------------|--------------------------------------|
| Speed (Sample                     | 非同期取得とも呼ばれます。入力信号は LAP Educator の内部ク |
| rate)(速度(サ                        | ロックに基づき等間隔でサンプリングされ保存されます。サン         |
| ンプリングレー                           | プリングレートはサンプルの取得頻度を決定します。タイミン         |
| $\left  \cdot \right\rangle$      | グモードのサンプリングレート範囲は 100Hz~100MHz です。   |
| External Clock                    | 同期取得とも呼ばれます。データをサンプリングするタイミン         |
| (外部クロック)                          | グのクロックは DUT が提供します。外部クロックを使用するこ      |
|                                   | とで、システムの動作内容が把握できます。各クロックサイク         |
|                                   | ル毎に1サンプルが取得され、ユーザーは DUT クロックの立上      |
|                                   | りまたは立下りの両方またはいずれかにおいてサンプリングを         |
|                                   | 行うか、指定する必要があります。外部サンプリングレートの         |
|                                   | 範囲は 0.001 Hz~75MHz です。               |
| Memory $(\times \in \mathcal{Y})$ | チャンネル毎に取得するデータの量を決定します。デフォルト         |
| $\overline{\phantom{0}}$          | は 2k です。                             |
| Total Time (合計                    | サンプリングレートとメモリーにより決定されるデータ取得の         |
| 時間)                               | 合計時間です。                              |
| Trigger Level                     | トリガーレベルは信号の状態変化のタイミングを決定します。         |
| (トリガーレベ                           | つまり、電圧がトリガーレベル未満の場合は0(ロー)と見な         |

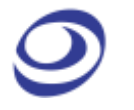

| ル)               | され、逆もまたしかりです。この範囲は-6V~+6V です。      |
|------------------|------------------------------------|
| Trigger Position | トリガー位置に応じてどのサンプルが取得されるかが決定され       |
| (トリガー位置)         | ます。デフォルトの 10%では、利用可能なメモリーの 10%がトリ  |
|                  | ガー前、90%がトリガー後のデータに振り分けられます。        |
| Compression $(E$ | 圧縮機能はデータ取得の長さを延長できます。以下に原則を解       |
| 縮)               | 説します。100の連続した1を記録するのではなく、LAP       |
|                  | Educator はハードウェアベースのアルゴリズムを使用して    |
|                  | 1x100 を記録します。そのため、この機能は多くの時間におい    |
|                  | てほとんど動作のないバスをサンプリングする際に最も効力を       |
|                  | 発揮し、最大 255 の圧縮比を達成します。つまり、1 Mb のメモ |
|                  | リーを使用して最大 255 Mb のデータを取得できます。変動率の  |
|                  | 高い信号に対しては圧縮が逆に作用する可能性があるため、こ       |
|                  | の機能はデフォルトで無効にされていることにご注意くださ        |
|                  | い。圧縮機能を使用してもデータの損失は起こりません。         |

表 3:14 サンプル設定のダイヤログボックス詳細

### <span id="page-39-0"></span>**3.5.** チャンネル列

チャンネル列を右クリックすると図 3-20 のメニューが出現します。

| Add Channel/Bus                 | $Ctrl+B$ |
|---------------------------------|----------|
| Сору                            | $Ctr1+C$ |
| Paste                           | $Ctr1+V$ |
| Delete                          |          |
| Rename                          | F2       |
| Bus/Protocol Analyzer Property  |          |
| Numeric base/Encoding           |          |
| Image Encode                    |          |
| Analog Waveform                 |          |
| Invert                          |          |
| <b>Restore Default Channels</b> |          |

図 3-20 チャンネル列の右クリックメニュー

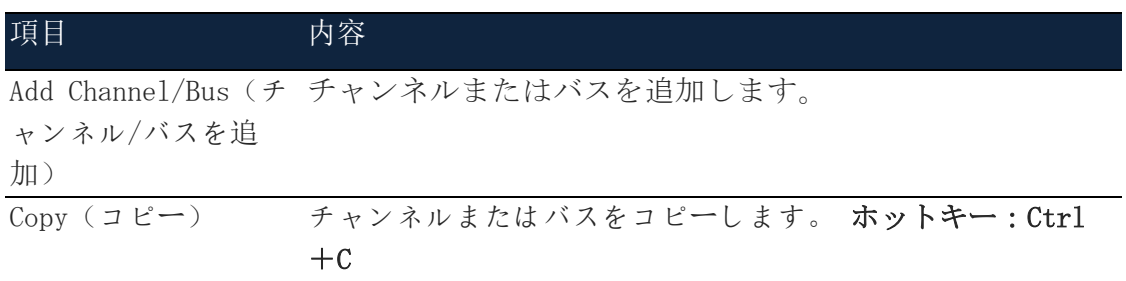

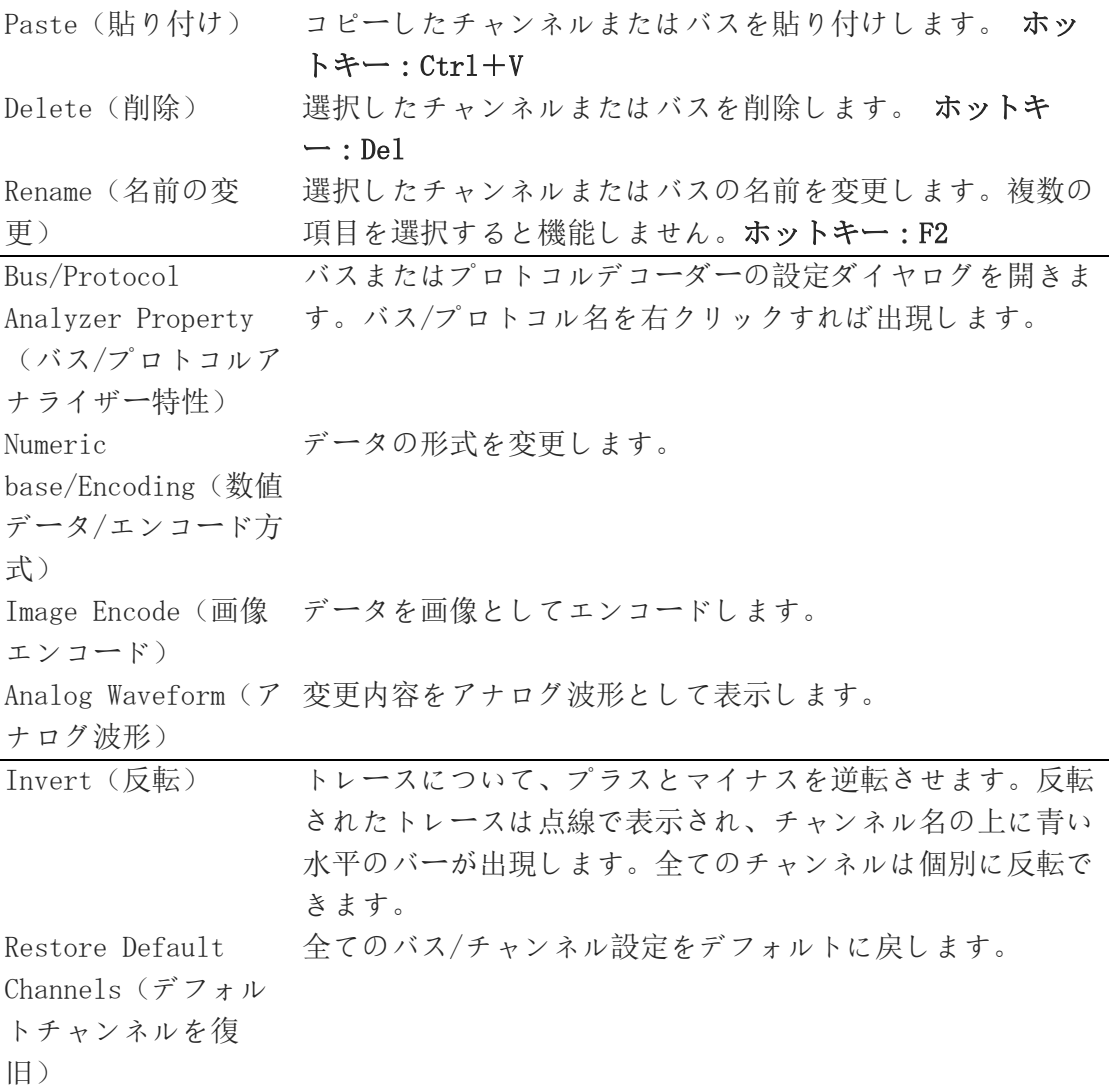

#### 表 3:35 チャンネル列の右クリックメニュー詳細

#### **3.5.1.** チャンネル/バスを追加(Add Channel/Bus)

#### <span id="page-40-0"></span>▶ チャンネルを追加 (Add Channel)

1 つ以上のチャンネルを追加する場合、対象のチャンネルを選択して、矢印を使用し て右側の列へ移動させます。同時に複数のチャンネルを指定する場合は、Ctrl や Shift キーを使用できます。下向きの矢印を用いても移動させることができます。新 たにチャンネルを追加する場合、その他全てのチャンネルを削除するべきかどうか を選択する必要があります。図 3-21 にチャンネル選択のダイヤログボックスが表示 され、4 つのチャンネルが追加されています。

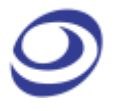

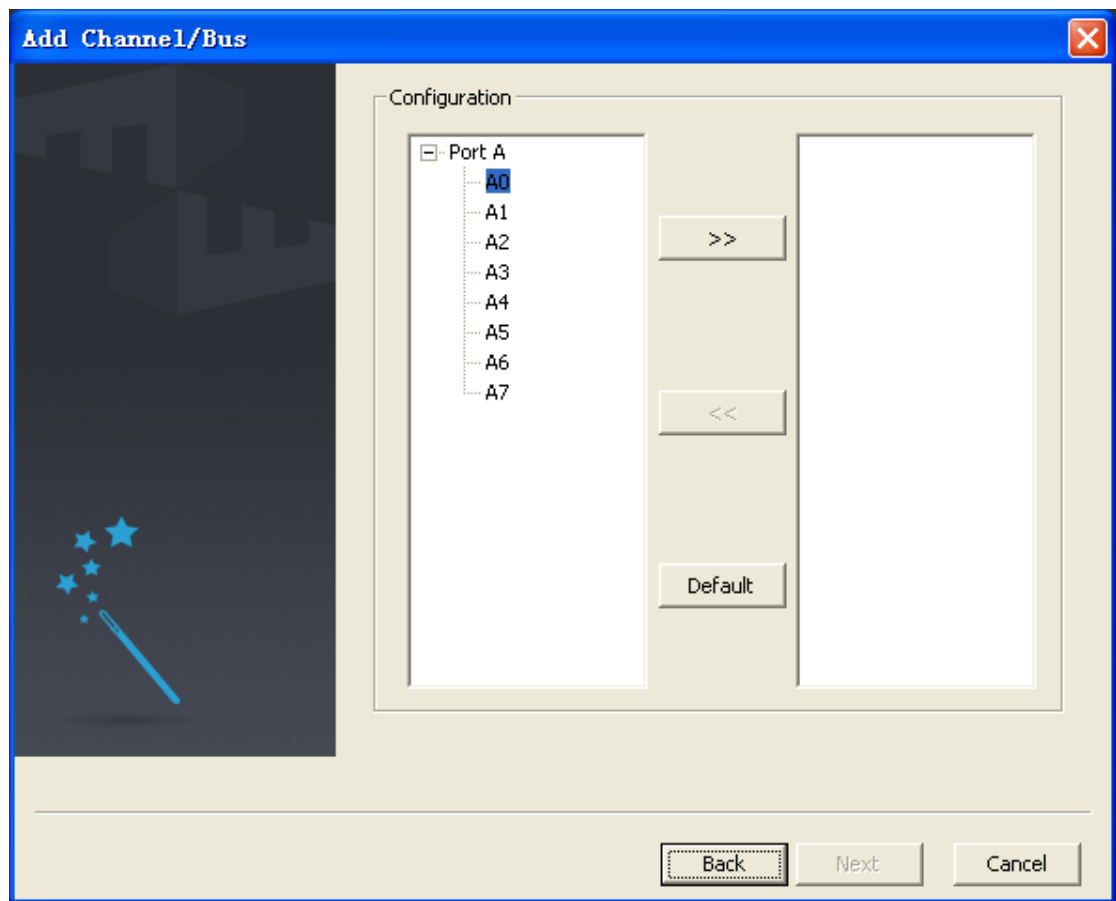

図 3-21 チャンネル追加のダイヤログボックス

#### ➢ バスを追加(Add Bus)

バスの追加はチャンネル追加と同じ方法で行えますが、ダイヤログボックスはわず かに異なります。図 3-22 をご覧ください。まず、High Level Settings(高レベル 設定)ダイヤログボックスへリンクします。図 3-23 をご覧ください。次に、右端の 列に、最大有効ビット(MSB)と最小有効ビット(LSB)が追加されます。チャンネ ルが正しい順番で追加されているか、注意を払ってください。最初に追加されたチ ャンネルは LSB となり、最後に追加されたチャンネルは MSB となります。

#### $\pi$ ットキー: CTRL + B

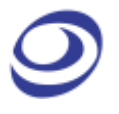

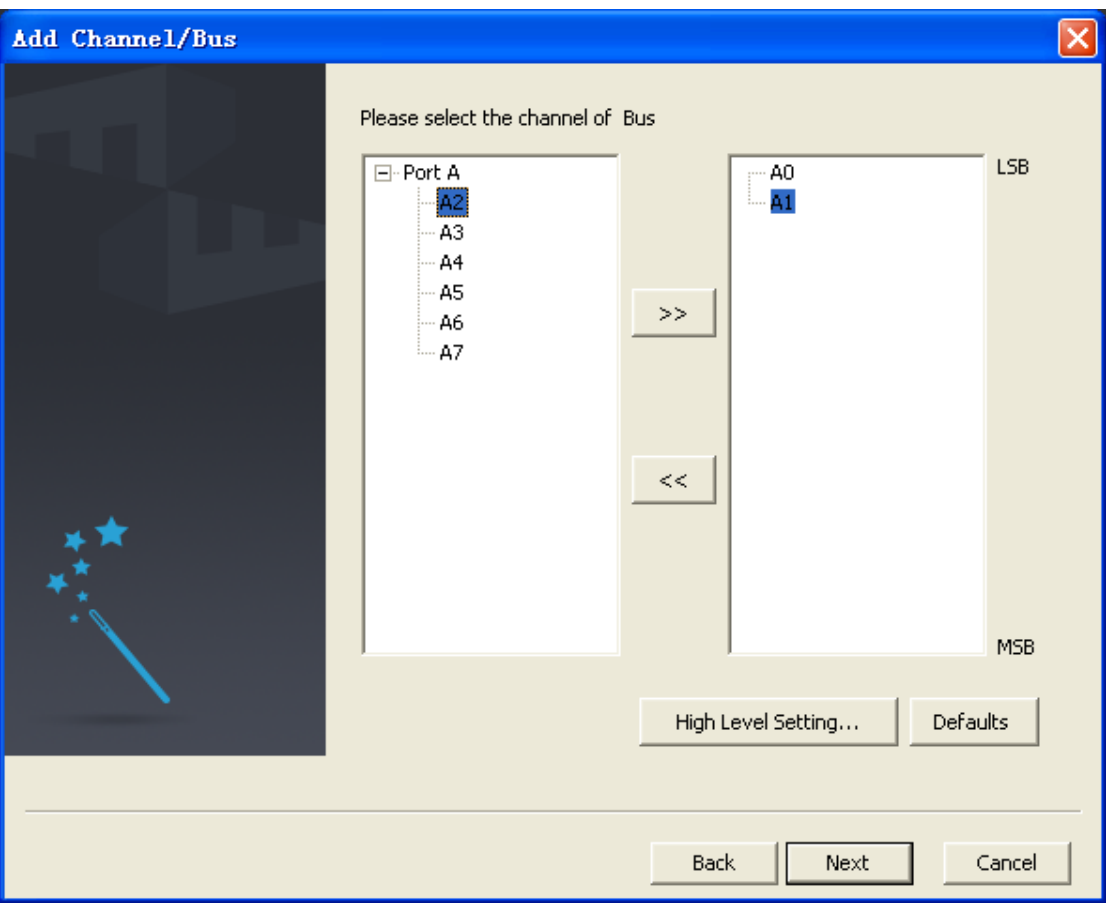

図 3-22 バス追加のダイヤログボックス

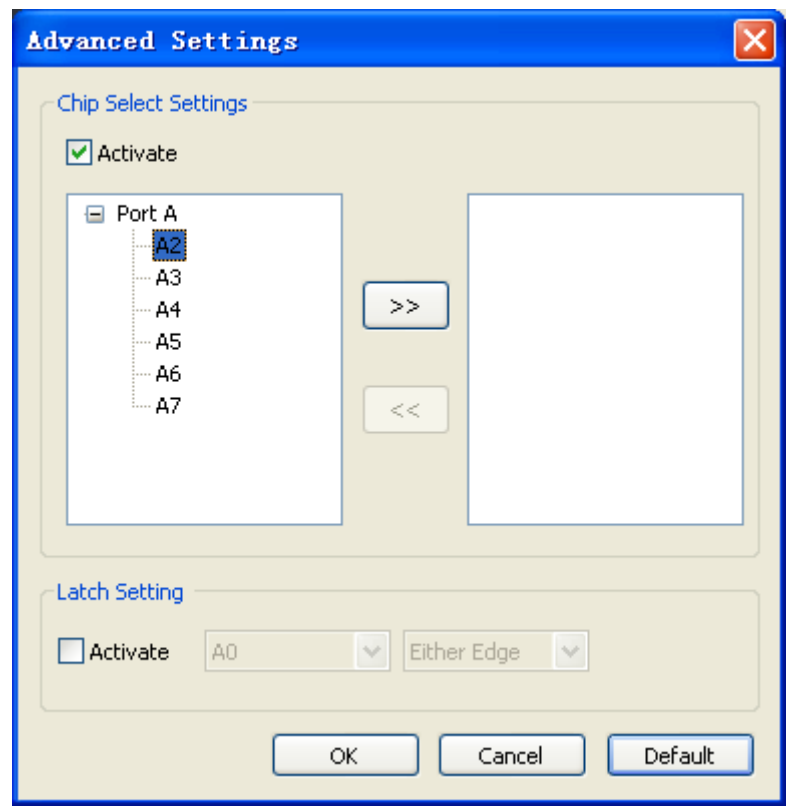

図 3-23 バス追加/ 高レベル設定のダイヤログボックス

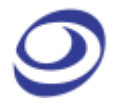

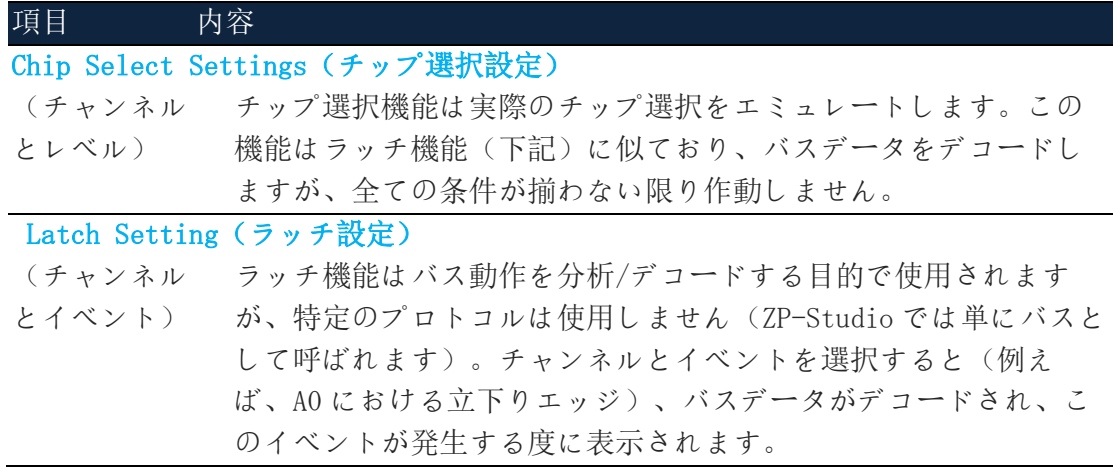

#### 表 3:46 バス追加/高レベル設定のダイヤログボックス詳細

#### ➢ プロトコルデコーダーを追加(Add Protocol Decoder)

図 3-24 に示されるダイヤログボックスにて、所望のプロトコルデコーダーを選択し ます。プロトコルデコーダーは産業別に一覧表示され、デコーダー名の左側にある +/-シンボルを使用して各セクションを折りたたみまたは展開できます。ダイヤログ ボックスの右側には、選択されたプロトコルデコーダーの短い解説が出現します。

注意 デコーダーを右クリックすると、お気に入り一覧の最上位に追加されます。

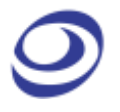

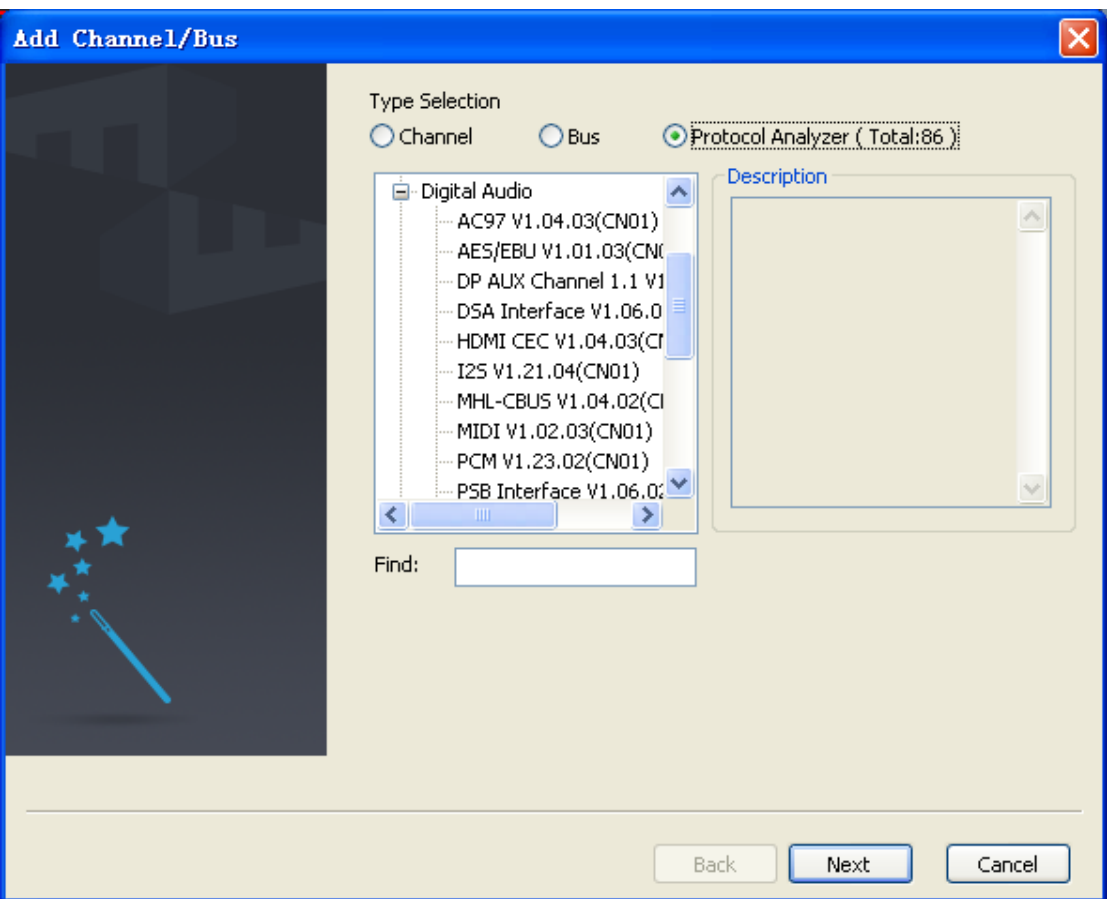

図 3-24 プロトコルデコーダー追加のダイヤログボックス

ZP-Studio には 80 以上の無料プロトコルデコーダーが付属します。表 3:に一覧表示 されています。プロトコルデコーダーは ZP-Studio ソフトウェアとは独立したモジ ュールです。

図 3-25 に示されるプロトコルデコーダーは I2C デコーダー設定を表示しています。 全てのプロトコルデコーダーは独自の設定内容を持ちます。

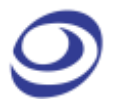

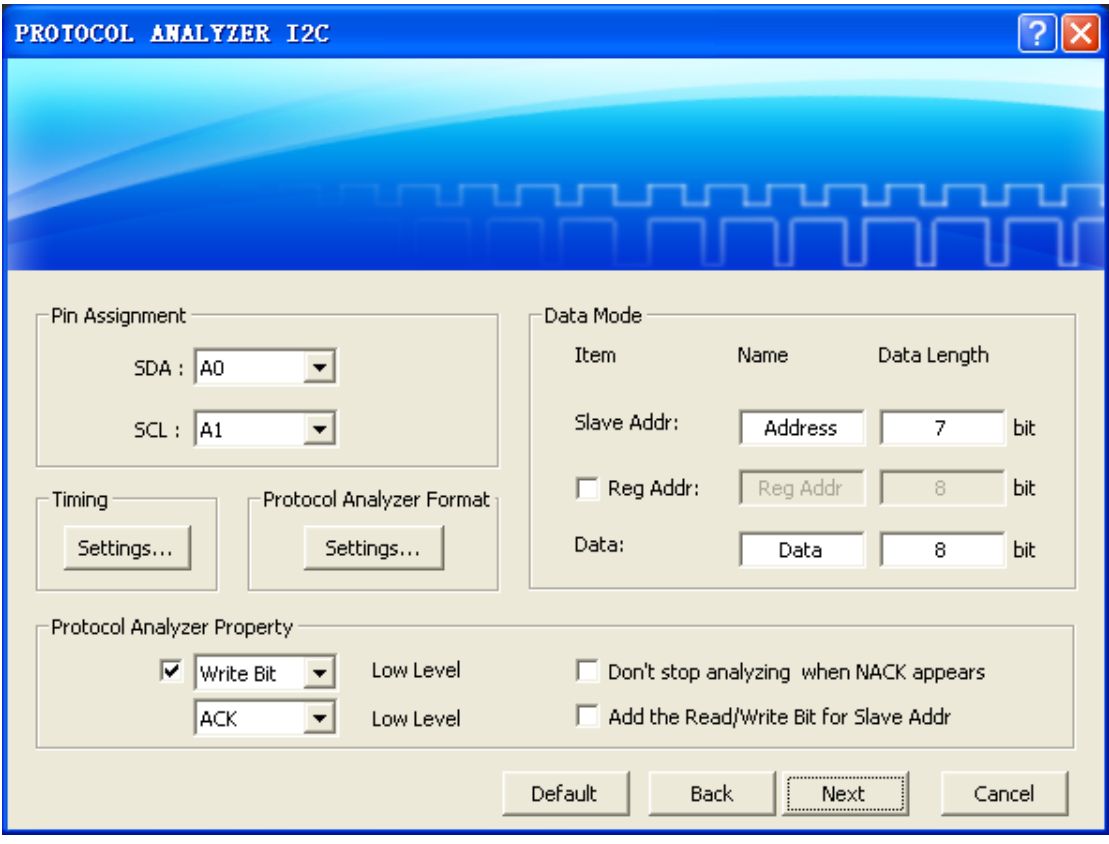

図 3-25 I2C プロトコルデコーダー設定のダイヤログボックス

#### **3.5.2.** 画像エンコード (Image Encode)

<span id="page-45-0"></span>画像エンコード機能は、I2S、LCD1602 などのプロトコル専用に設計されています。 対応プロトコルのいずれかを使用してデコードされた取得データは、画像としてデ コードして表示されます。これにより、データの正確性を簡単かつ直接的に検証で きます。この機能の出力例は図 3-26 に示されています。

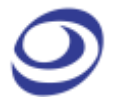

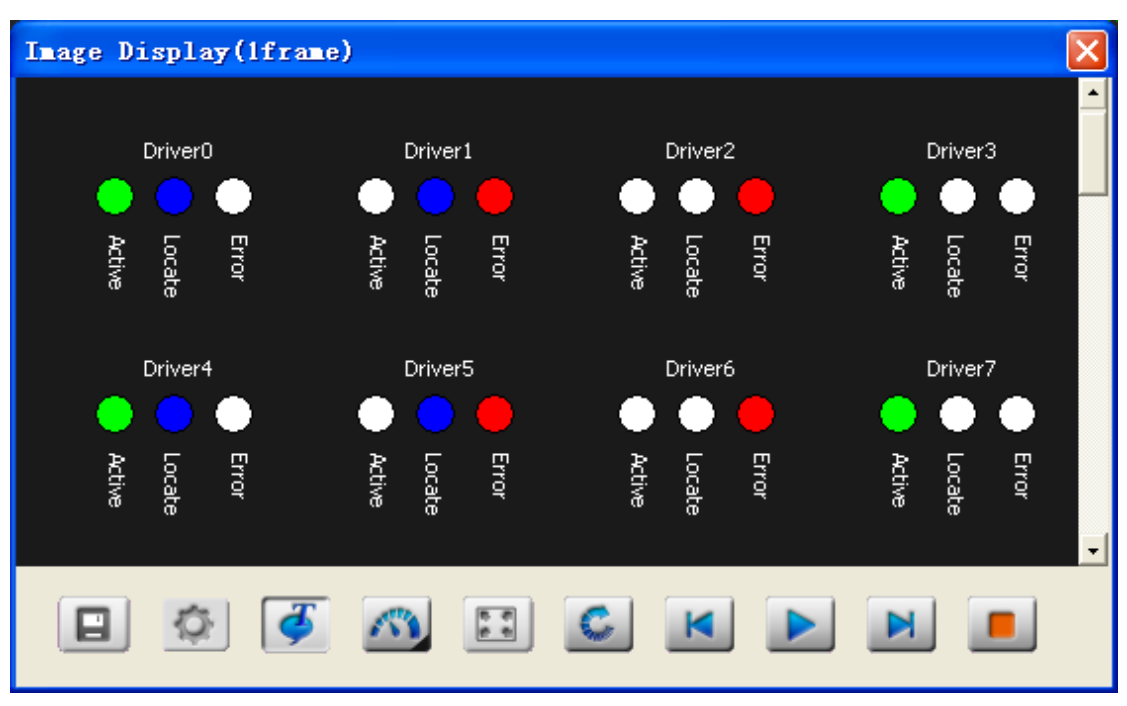

図 3-26 シリアル GPIO IBPI の画像エンコード

画像エンコード機能は以下のプロトコルに対応しています。

- $-$  DMX512
- I2S
- LCD1602
- LED ピッチアレイ
- LG4572
- シリアル GPIO IBPI

<span id="page-46-0"></span>画像デコード機能を開放するには、正しいバスを選ぶ必要があります。

#### **3.5.3.** アナログ波形(Analog Waveform)

アナログ波形機能は、バスデータの値に基づきトレースを描きます。正弦波で表現 される ADC 出力など、視覚的な表現の方が扱いやすいデータにて特に便利です。こ の機能はシンプルなバスにて利用できます(パケット無)。図 3-27 の設定ダイヤロ グボックスをご覧ください。

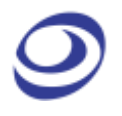

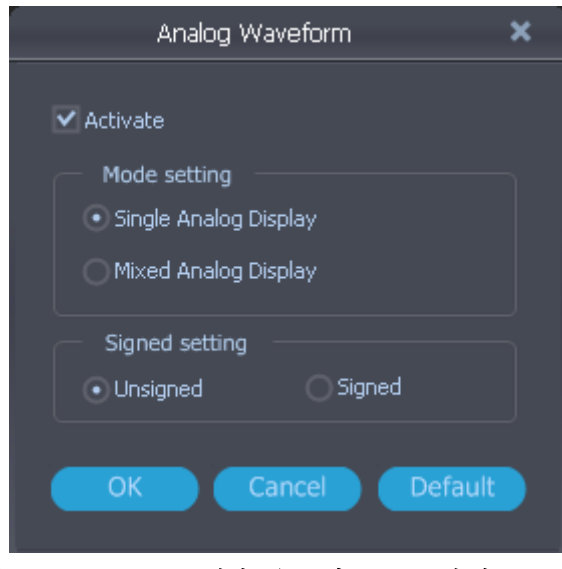

図 3-27 アナログ波形のダイヤログボックス

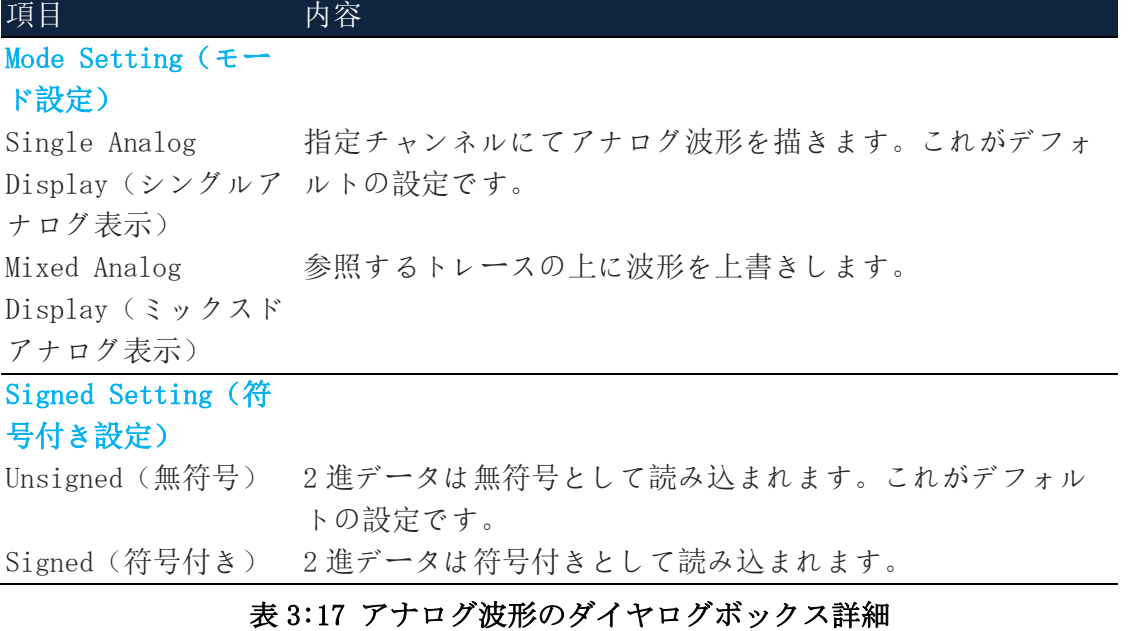

図 3- 28 は定期的に状態を変化させる 4 つの信号(例における赤色の A0 から緑色の A3 まで)に基づくシンプルな出力例を示します。

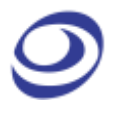

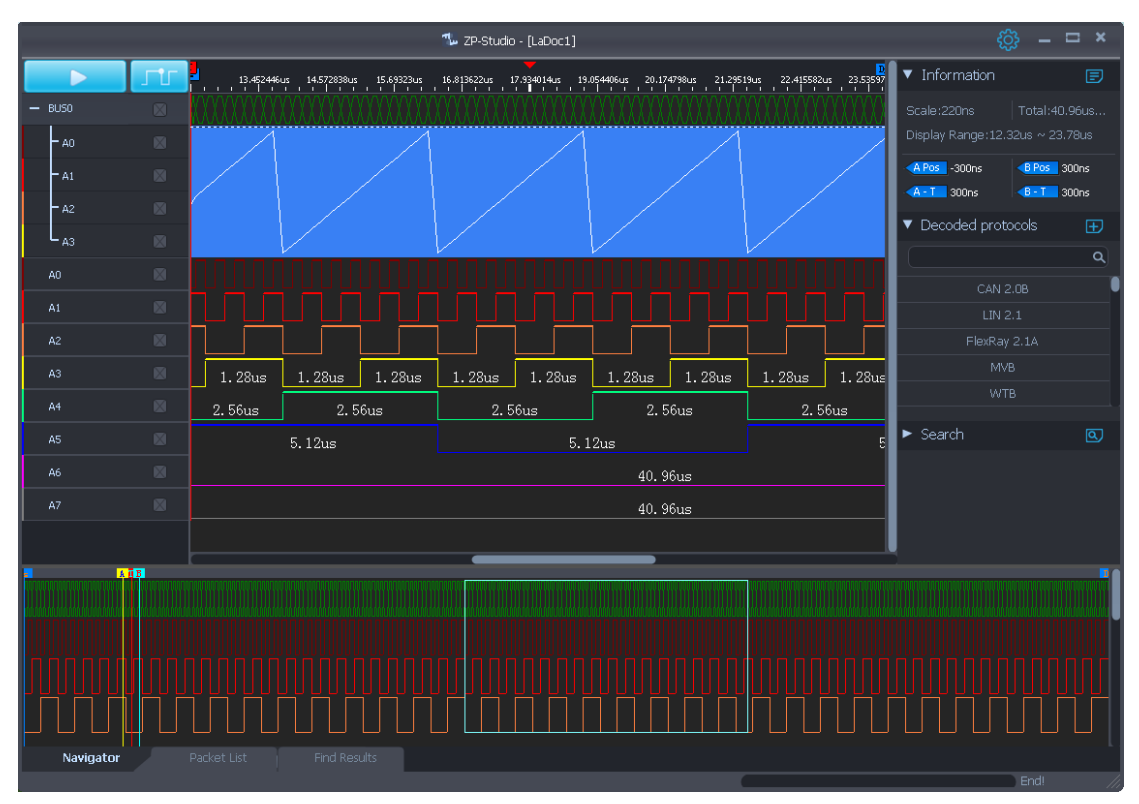

図 3-28 アナログ波形の例

### <span id="page-48-0"></span>**3.6.** トリガー列(Trigger Column)

トリガー列を右クリックすると図 3-29 のメニューが出現します。

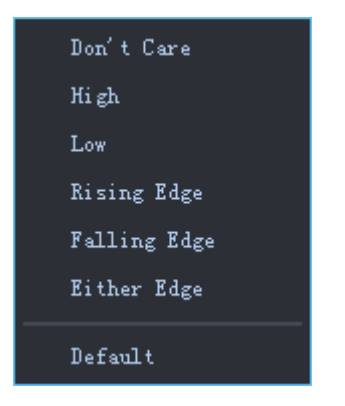

図 3-29 トリガー列の右クリックメニュー

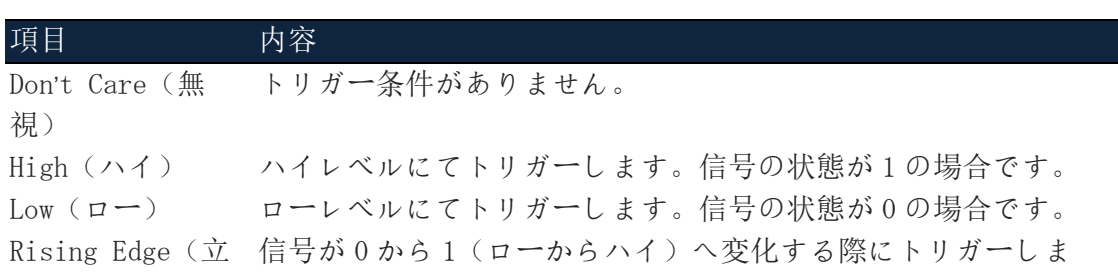

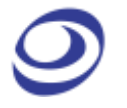

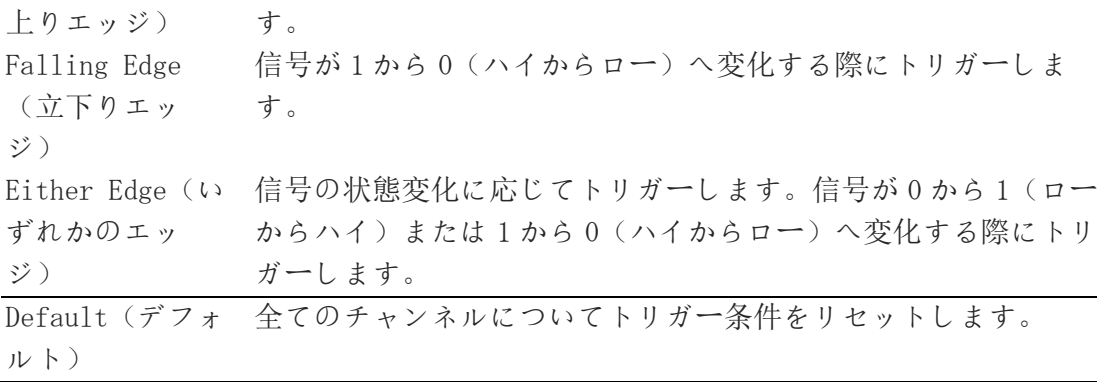

#### 表 3:18 トリガー列の右クリックメニュー詳細

### <span id="page-49-0"></span>**3.7.** 波形エリア

波形エリアを右クリックすると図 3-30 のメニューが出現します。

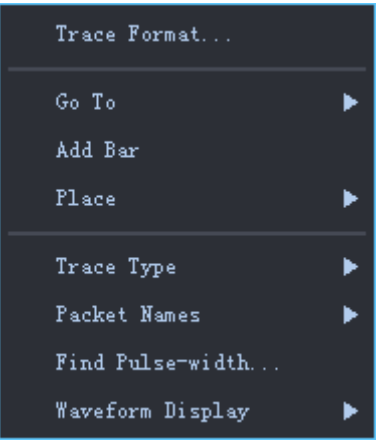

図 3-30 波形エリアの右クリックメニュー

| 項目                                               | 内容                                  |
|--------------------------------------------------|-------------------------------------|
| Trace Format (ト                                  | トレース、バスの外枠、アナログ波形の外観について、色と線        |
| レース形式)                                           | 幅を変更します。波形にて右クリックすると点線の水平線が出        |
|                                                  | 現し、チャンネル列にて対象チャンネルが強調表示されます。        |
|                                                  | これで、どのトレースを変更するかがわかりやすくなります。        |
| Go To (目的地へ                                      | バーを検索してナビゲートする際に使用されます。             |
| 移動)                                              |                                     |
| Add Bar (バーを                                     | 最大 250 のバーを追加して挿入できます。バーを追加する際、     |
| 追加)                                              | 色と位置(時間軸)を選択できます。バーは自動的に A0-A9、     |
|                                                  | B0-B9 の要領で命名されます。バーの追加後にユーザーはコメ     |
|                                                  | ントを追加できます。                          |
| Place (位置)                                       |                                     |
| A-bar $(A \n\widetilde{\wedge} \nightharpoonup)$ | A バーをカーソル位置へ移動させます。ホットキー: SHIFT + A |
| B-bar $(B \wedge \neg)$                          | Bバーをカーソル位置へ移動させます。ホットキー: SHIFT + B  |
| Ds-bar (Ds $\mathcal{N}$ $\rightarrow$ )         | Ds バーをカーソル位置へ移動させます (アクティブ範囲を有効     |
|                                                  | にした場合に利用できます)。                      |

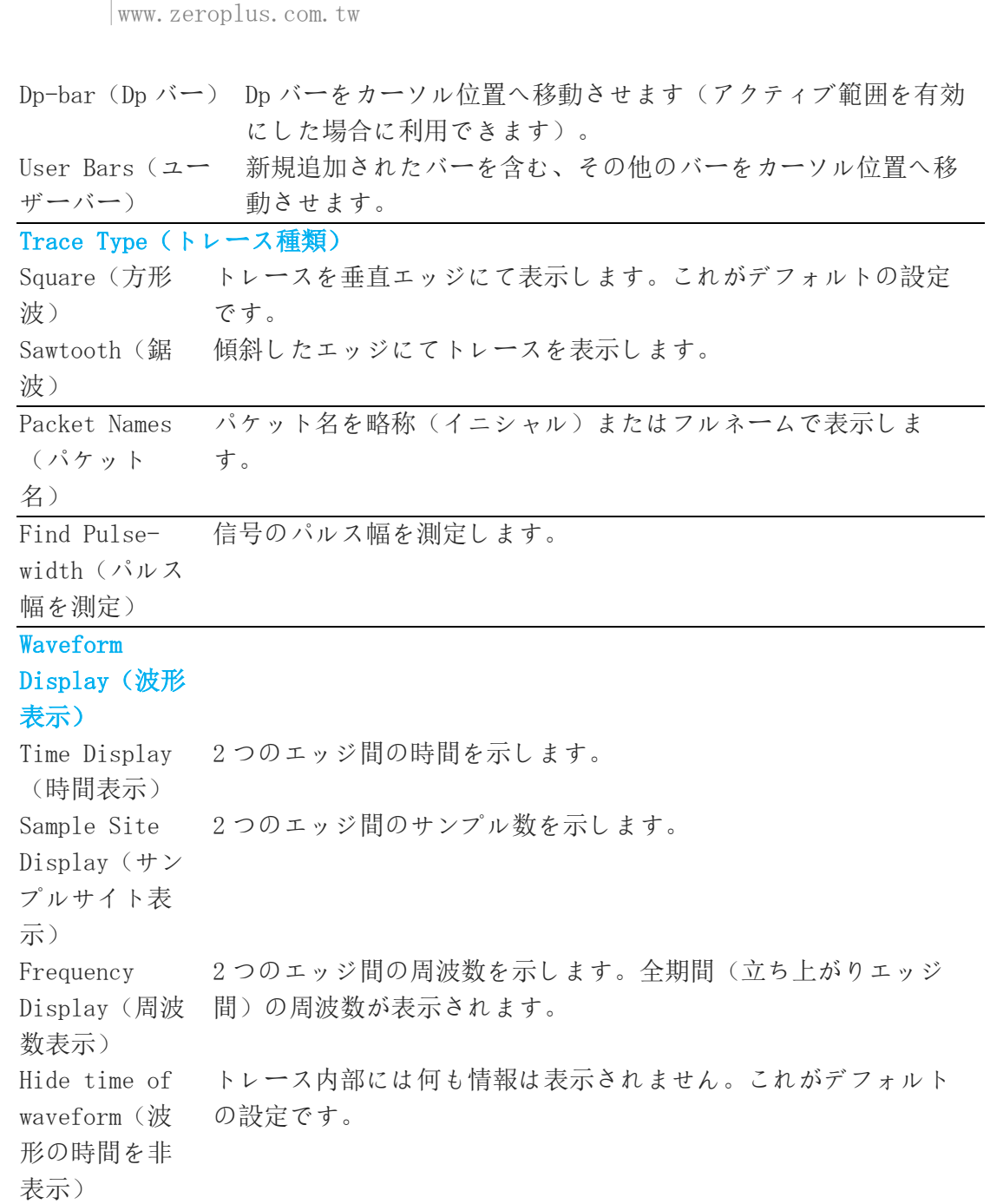

LAP Educator ロジックアナライザー | ユーザーガイド v1.00.03

#### 表 3:19 波形エリアの右クリックメニュー詳細

バーを右クリックすると、図 3-31 のメニューが表示されます。

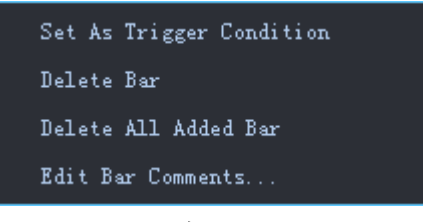

図 3-31 バーの右クリックメニュー

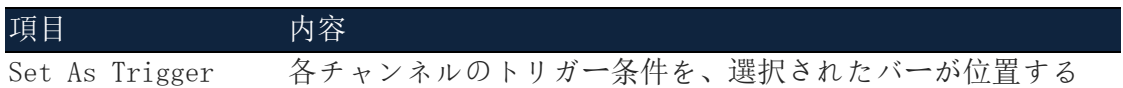

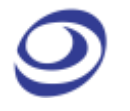

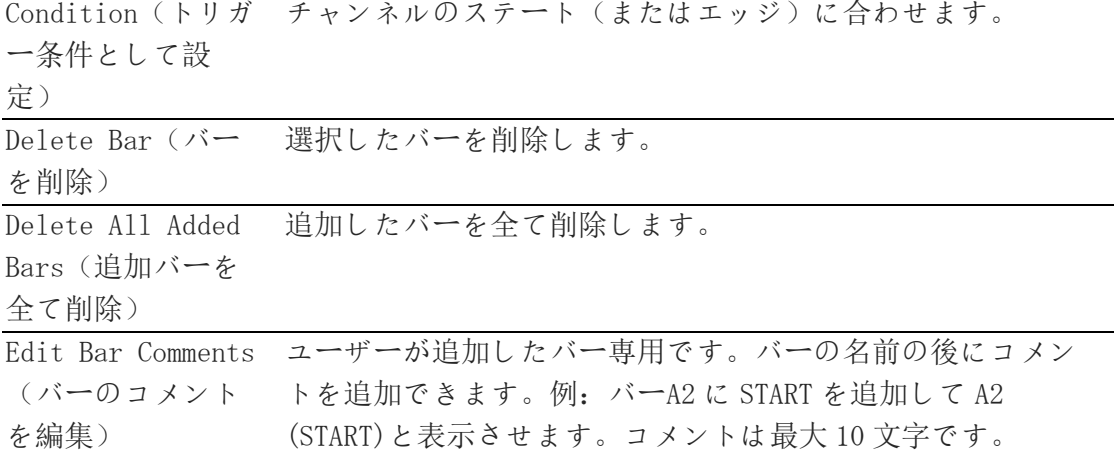

#### 表 3:50 バーの右クリックメニュー詳細

注意 T バーには右クリックメニューはありません。

注意 A バー、B バー、Ds バー、Dp バーにはコメントを追加しても削除されます。

### <span id="page-51-0"></span>**3.8.** 情報(Information)

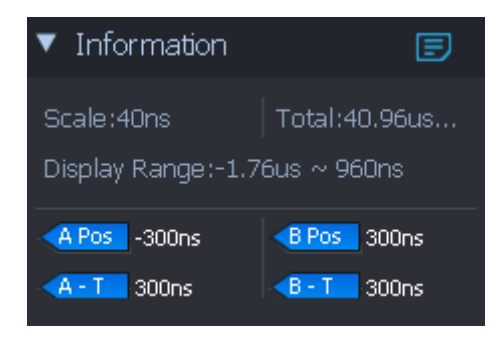

#### 図 3-32 情報表示エリア

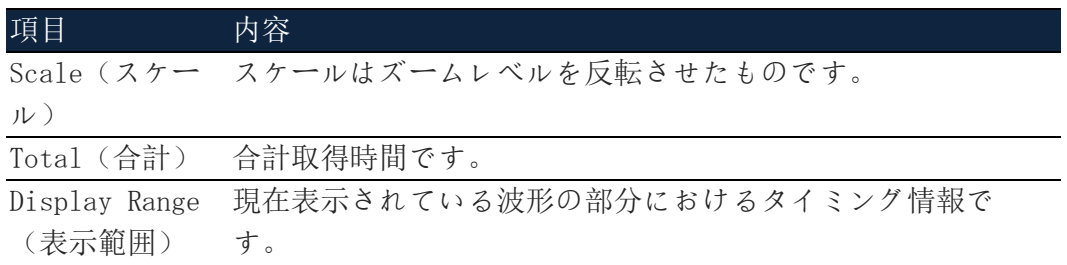

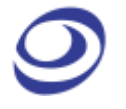

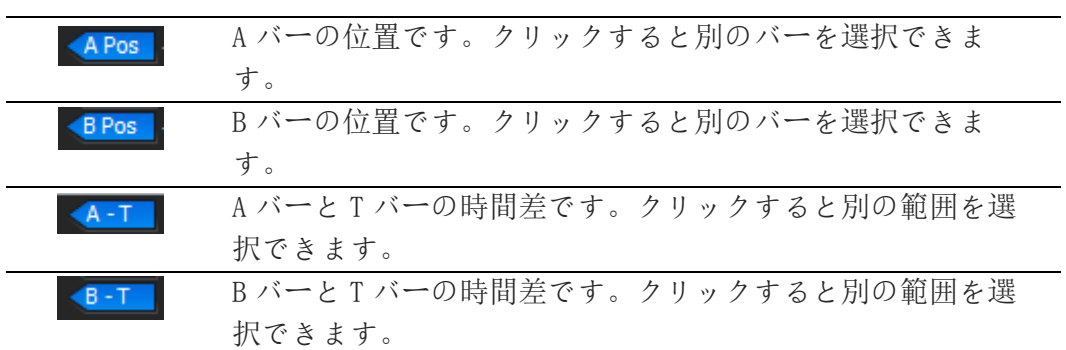

表 3:21 情報表示エリア詳細

### <span id="page-52-0"></span>**3.9.** プロトコルデコーダー(Protocol decoders)

素早くプロトコルバスを検索して追加します。プロトコルデコーダーと同じ機 能です。3.5.1 章をご覧ください。

| ▼ Protocol decoders |  |
|---------------------|--|
|                     |  |
| UART                |  |
| I2C                 |  |
| <b>SPI</b>          |  |
| CAN 2.0B            |  |
| LIN 2.1             |  |

図 3-33 プロトコルデコーダーエリア

表 3: ZP-Studio で利用可能なプロトコルデコーダーを表示します。.

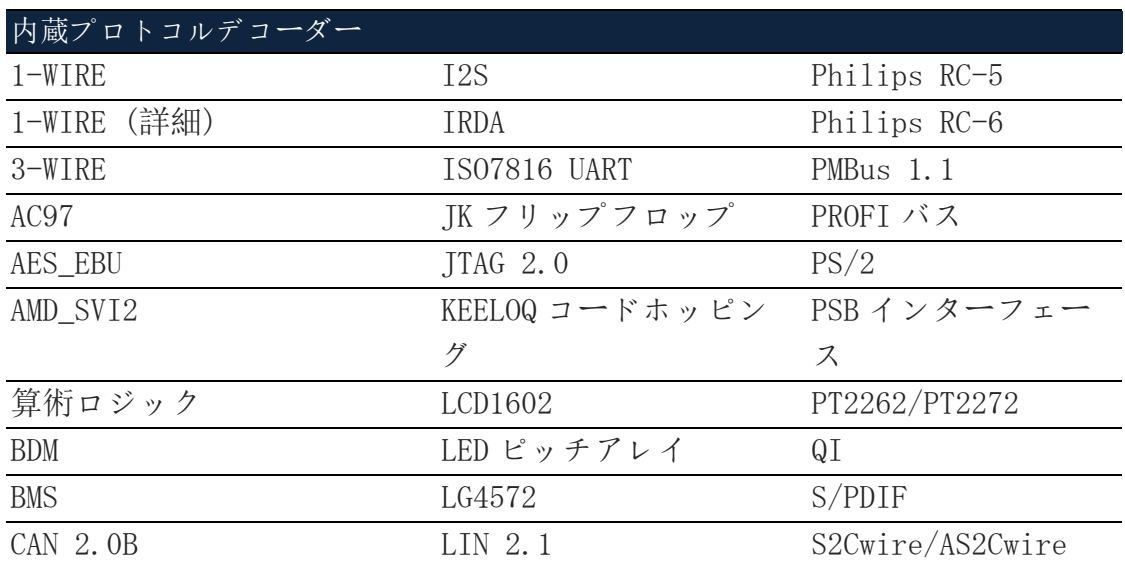

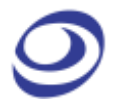

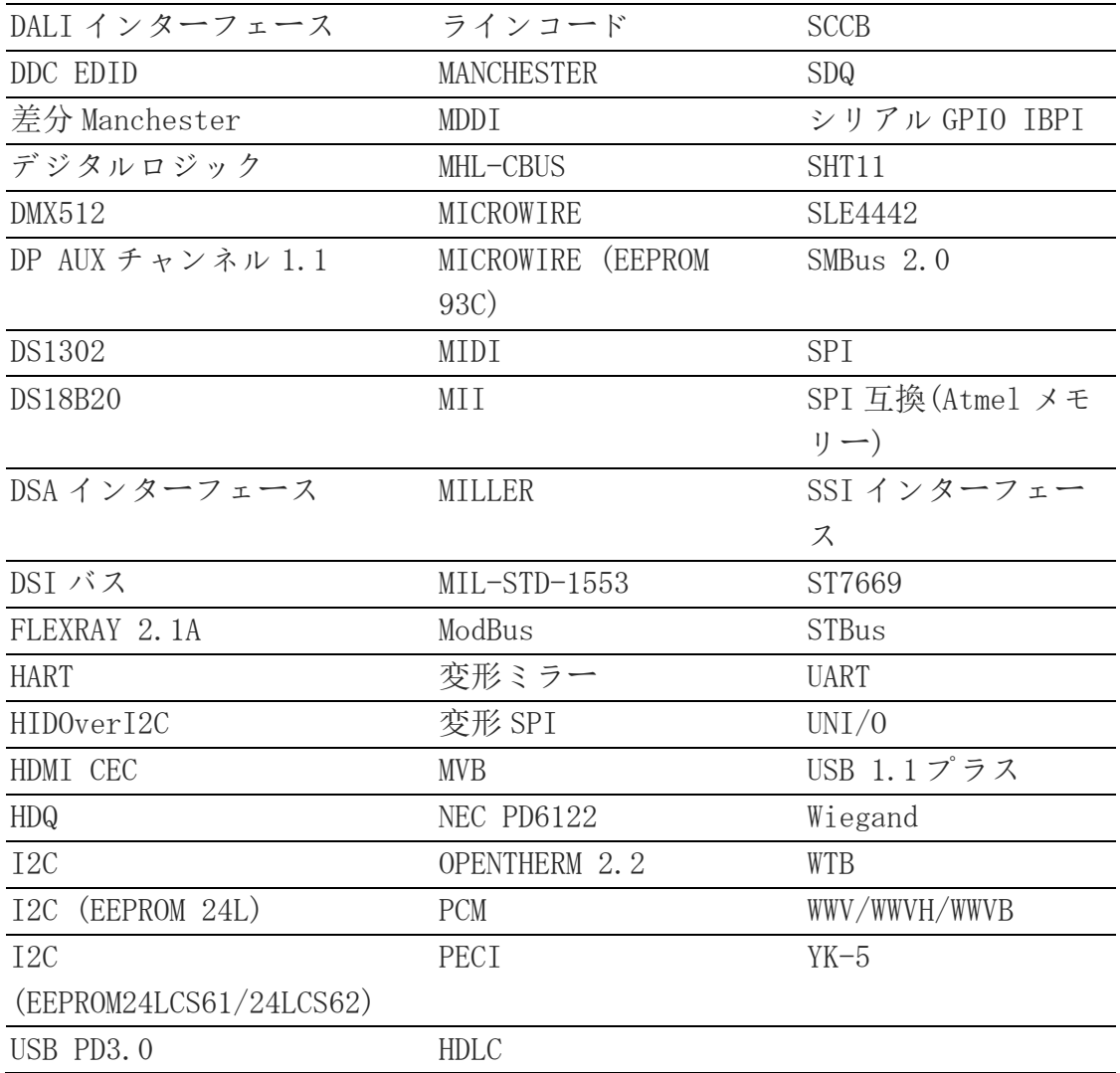

表 3:22 内蔵プロトコルデコーダー

### <span id="page-53-0"></span>**3.10.** 検索(Search)

図 3-34 は必要なデータのクイック検索を示します。結果は Find Results (検索 結果)に表示されます。

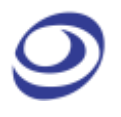

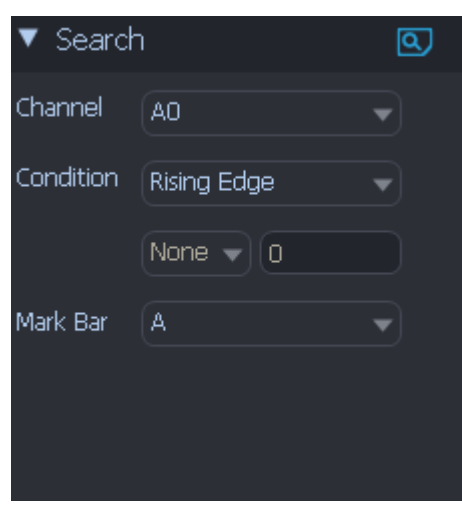

図 3-34 検索エリア

| 項目        | 内容                                                                                                    |
|-----------|----------------------------------------------------------------------------------------------------|
|           | Channel (チャ 条件を指定して検索するバス/チャンネルを指定します。                                                                      |
| ンネル)      |                                                                                                    |
| 件)        | Condition (条 立上りエッジ (Rising Edge)、立下りエッジ (Falling Edge)、<br>いずれかのエッジ(Either Edge)、およびバスの値を使用して条<br>件を設定します。 |
|           | Mark Bar(バ )バーを使用して結果をマーキングします。デフォルトは A バーで                                                                 |
| 一をマーキン す。 |                                                                                                    |
| グ)        |                                                                                                    |

#### 表 3:23 検索エリア詳細

### <span id="page-54-0"></span>**3.11.** 第二画面(Secondary Display)

#### **3.11.1.** ナビゲーター(Navigator)

<span id="page-54-1"></span>ナビゲーターはメイン波形を圧縮した形態です。対象となるページの取得データ全 体が収まるようにズームされます。取得内容の概要を提供して波形のナビゲーショ ンを行いやすくし、取得データ内で離れた箇所の間を素早く移動できるツールです。 ナビゲーターはメイン波形と同期されており、ナビゲーター内でクリックするだけ で取得データ内で焦点を当てる波形を移動できます。

水色のフレーム(図 3-35 の左側)がナビゲーター内に出現し、焦点を当てている波 形部分を示します。このフレームはズーム率に合わせて反比例でサイズを変化させ ます。一度に 4 つの信号が表示されます。上下にスクロールすると他のチャンネル に移れます。

ナビゲーターは第二画面内の波形下にてデフォルトで表示されています。図 3-35 を ご覧ください。

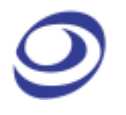

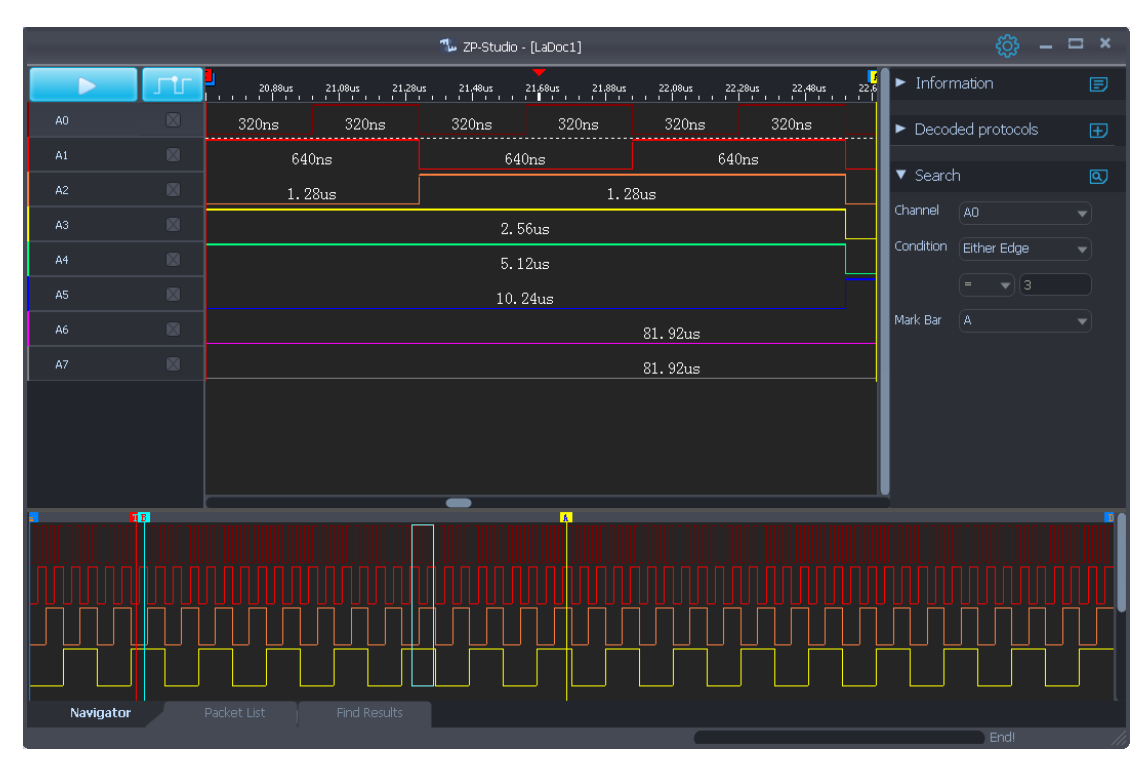

図 3-35 ナビゲーターウィンドウの例

#### **3.11.2.** Packet List (パケット一覧)

<span id="page-55-0"></span>パケット一覧は取得したパケット全てを非圧縮の状態で表示します。パケットを一 覧形式で表示することで、パケット一覧は全パケットおよび相互の関連を観察して 分析しやすくします。プロトコルデコーダー内のパケットのみが表示可能です。パ ケット一覧は第二画面内に配置されています。図 3-36 をご覧ください。

パケット一覧内のパケットをダブルクリックすると、波形表示は当該パケットの位 置へ焦点を合わせます。逆に、パケットの波形をダブルクリックすると、パケット 一覧もパケットの位置へ移動し、赤いプロンプトが表示され、パケットグリッドは 淡いグレーで示されます。モバイル波形ウィンドウ: パケット一覧はモバイル表示 パケットにも同期します。また、パケット一覧内のモバイルパケットが存在する場 合、波形ウィンドウは同期して移動しません。

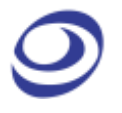

|                |           |             |                             |              |                 |      | $T_{\nu}$ ZP-Studio - [LaDoc1] |       |             |        |           |        |          |                                         |                           | @ි – <b>□ ×</b> |
|----------------|-----------|-------------|-----------------------------|--------------|-----------------|------|--------------------------------|-------|-------------|--------|-----------|--------|----------|-----------------------------------------|---------------------------|-----------------|
| ►              | ГU        |             |                             |              |                 |      |                                |       |             |        |           |        | 21.0     | $\blacktriangleright$ Information       |                           | 固               |
| $+$ BUSO       | <b>X</b>  | 0X5         |                             |              | OX6<br>OX7      |      |                                |       |             |        | OX9       | 0XA    | $\alpha$ | $\blacktriangleright$ Decoded protocols |                           | $\mathbb{E}$    |
| A <sub>0</sub> | 図         | 320ns       |                             |              | 320ns           |      | 320ns                          |       |             | 320ns  | 320ns     | 320ns  |          | $\blacktriangledown$ Search             |                           | 回               |
| A1             | 図         |             | 640ns<br>640ns              |              |                 |      |                                |       |             | 640ns  |           |        | 640ns    |                                         |                           |                 |
| A <sub>2</sub> | 図         |             | 1.28us                      |              |                 |      |                                |       |             | 1.28us |           |        |          |                                         | Channel (An               | ┯╎              |
| A3             | 図         |             | 2.56us                      |              |                 |      |                                |       |             |        |           | 2.56us |          |                                         | Condition Either Edge     |                 |
| A4             | 図         |             | 5.12us                      |              |                 |      |                                |       |             |        |           |        |          |                                         | $\overline{\mathbf{v}}$ 3 |                 |
| A <sub>5</sub> | 図         |             | Mark Bar<br>A<br>$10.24$ us |              |                 |      |                                |       |             |        |           |        |          |                                         |                           |                 |
| A6             | 図         |             | 81.92us                     |              |                 |      |                                |       |             |        |           |        |          |                                         |                           |                 |
| A7             | 図         |             | $91 - 92n$                  |              |                 |      |                                |       |             |        |           |        |          |                                         |                           |                 |
| <b>* 4 C</b>   |           | $\alpha$    |                             |              |                 |      |                                |       |             |        |           |        |          |                                         |                           |                 |
| Packet #       | Name      | TimeStamp   | Data                        | <b>Data</b>  | Data            | Data | Data                           | Data. | <b>Data</b> | Data   | Length    |        |          |                                         |                           |                 |
| 12             | BUS0(Bus) | 0.02004ms   | 0X8                         | 0X9          | <b>OXA</b>      | 0XB  | <b>OXC</b>                     | 0XD   | 0XE         | 0XF    | 0.00256ms |        |          |                                         |                           |                 |
| Packet #       | Name      | TimeStamp   | Data                        | Data         | Data            | Data | Data                           | Data  | Data        | Data   | Length    |        |          |                                         |                           |                 |
| - 13           | BUS0(Bus) | 0.0226ms    | 0XO                         | OX1          | 0 <sub>x2</sub> | 0X3  | 0 <sub>X</sub> 4               | 0X5   | 0X6         | 0<7    | 0.00256ms |        |          |                                         |                           |                 |
| Packet #       | Name      | TimeStamp   | Data                        | Data         | Data            | Data | Data                           | Data  | Data        | Data   | Length    |        |          |                                         |                           |                 |
| 14             | BUS0(Bus) | 0.02516ms   | 0X8                         | 0X9          | <b>OXA</b>      | 0XB  | <b>OXC</b>                     | 0XD   | <b>OXE</b>  | 0XF    | 0.00256ms |        |          |                                         |                           |                 |
| Packet #       | Name      | TimeStamp   | Data                        | Data         | Data            | Data | Data                           | Data  | Data        | Data   | Length    |        |          |                                         |                           |                 |
| - 15           | BUS0(Bus) | 0.02772ms   | OXO                         | 0X1          | 0X2             | 0X3  | 0X4                            | 0X5   | <b>DX6</b>  | 0<7    | 0.00256ms |        |          |                                         |                           |                 |
| Packet #       | Name      | TimeStamp   | <b>Data</b>                 | Data         | Data            | Data | Data                           | Data  | Data        | Data   | Length    |        |          |                                         |                           |                 |
| -16            | BUS0(Bus) | 0.03028ms   | 0X8                         | OX9          | 0XA             | 0XB  | 0XC                            | 0XD   | 0XE         | 0XF    | 0.00256ms |        |          |                                         |                           |                 |
| Packet #       | Name      | TimeStamp   | <b>Data</b>                 | Data         | Data            | Data | Data                           | Data  | Data        | Data   | Length    |        |          |                                         |                           |                 |
| 17             | BUS0(Bus) | 0.03284ms   | OXO                         | 0X1          | 0 <sub>X2</sub> | 0X3  | 0X4                            | 0X5   | OX6         | 0<7    | 0.00256ms |        |          |                                         |                           |                 |
| Navigator      |           | Packet List |                             | Find Results |                 |      |                                |       |             |        |           |        |          |                                         | - Fndl                    |                 |

図 3-36 SPI プロトコルを表示するパケット一覧ウィンドウの例

| 項目                            | 内容                                                         |
|-------------------------------|------------------------------------------------------------|
| メニューバー                        |                                                            |
|                               | 設定:パケット一覧設定のダイヤログボックスを開きます。図<br>3-37 をご覧ください。              |
| ↮                             | 内容を更新します。                                                  |
| $\mathbf{E}$                  | エクスポート: パケット一覧をエクスポートします。                                  |
| œ                             | 特定のパケットを検索し、パケット一覧の最上位にて表示しま<br>す。データが発見されると赤いフレームで強調されます。 |
|                               | 検索条件を満たす前のまたは次のパケットへ移動します。                                 |
| 表示エリア                         |                                                            |
| Packet# (パケッ パケットの数です。<br>ト数) |                                                            |
| Name(名前)                      | パケット名です。                                                   |
| TimeStamp (タイ<br>ムスタンプ)       | ZP-Studio がランクするパケットの開始時刻です。                               |
| Data(データ)                     | パケット内のデータです。                                               |
| Length (長さ)                   | 開始点と終了点の間の距離です。                                            |

表 3:24 パケット一覧の項目詳細

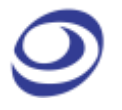

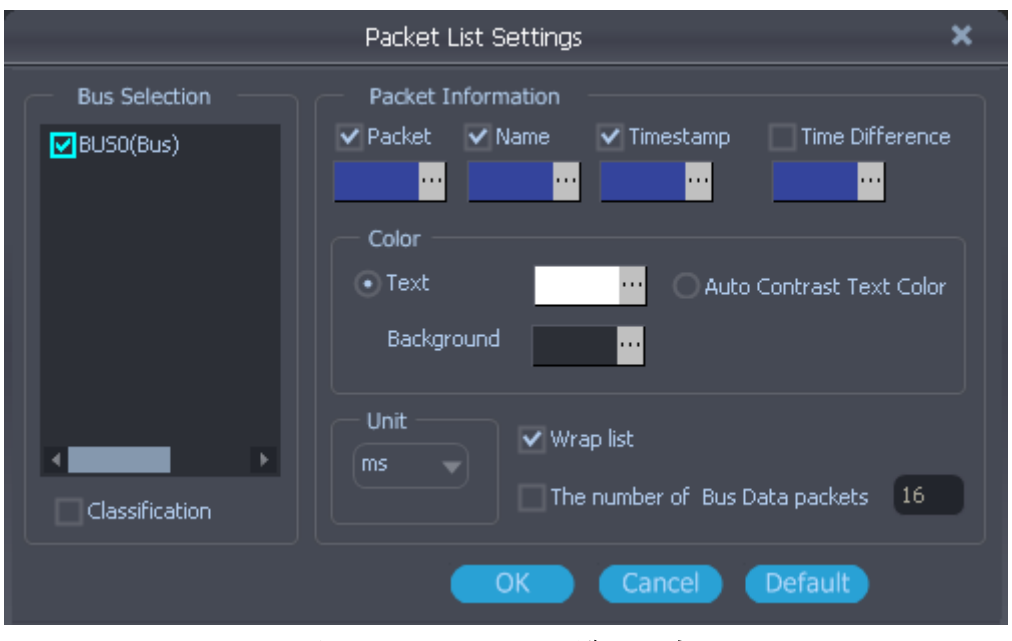

図 3-37 パケット一覧の設定

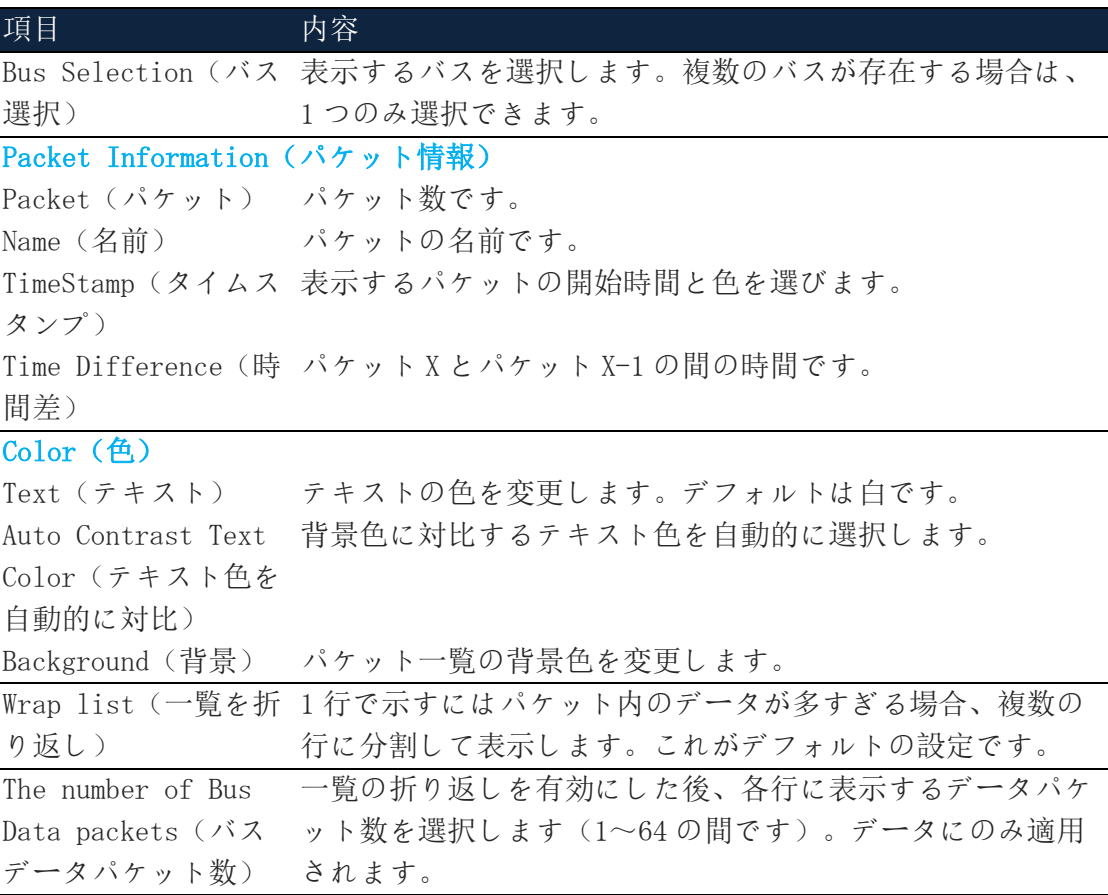

#### 表 3:25 パケット一覧の設定詳細

図 3-38 はパケット一覧を右クリックすると表示されるメニューを示します。

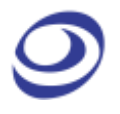

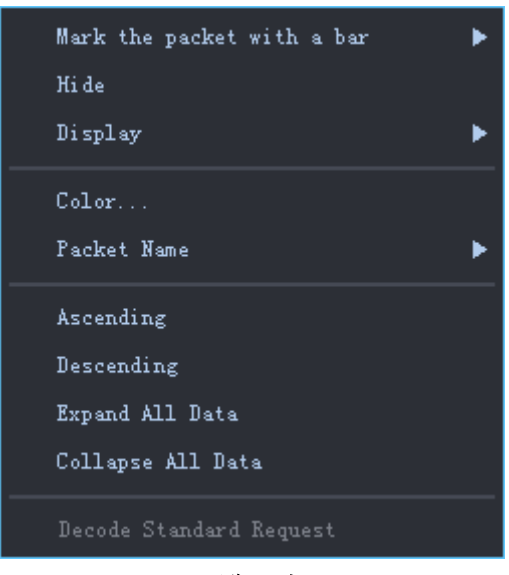

図 3-38 パケット一覧の右クリックメニュー

| 項目                                                      | 内容                                      |
|---------------------------------------------------------|-----------------------------------------|
| Mark the packet                                         | 選択したパケットをバーでマーキングします。また、開始パ             |
| with a bar $(\n\widetilde{\mathcal{N}} - \mathfrak{C})$ | ケットが波形の中央に表示されます。                       |
| パケットをマーク)                                               |                                         |
| Hide (非表示)                                              | 現在選択されているパケットを非表示にします。                  |
| Display (表示)                                            | 非表示のパケットを表示させます。                        |
| Color $(\forall$                                        | パケットの色を変更します。                           |
|                                                         | Packet Names(パケ パケット名を略称またはフルネームで選択します。 |
| ット名)                                                    |                                         |
| Decode Standard                                         | 一部のプロトコルが対応しています。                       |
| Request (デコード規                                          |                                         |
| 格要求)                                                    |                                         |

#### 表 3:26 パケット一覧の右クリックメニュー詳細

注意 データパケット数が 64 を超える場合、データの左上隅の矢印をクリックする 必要があります。非表示のコンテンツに応じてダイヤログが表示され、全てのデー タを確認できます。

#### **3.11.3.** 検索(Find Results)

<span id="page-58-0"></span>検索は図 3-39 に示されるわかりやすいインターフェースを通じて、特定のデータ特 性を持つイベントを検出するための機能です。

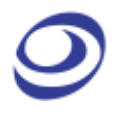

|                                                                                                    |                  |                                                                                                    |          | ZP-Studio - [LaDoc1]                                           |         |                                |                                   | සූ                                      | $  \times$               |  |
|----------------------------------------------------------------------------------------------------|------------------|----------------------------------------------------------------------------------------------------|----------|----------------------------------------------------------------|---------|--------------------------------|-----------------------------------|-----------------------------------------|--------------------------|--|
| $\blacktriangleright$                                                                                                    | ΓU               | Е                                                                                                    |          |                                                                |         |                                | $\blacktriangleright$ Information |                                         | 固                        |  |
| A0                                                                                                    | 図                |                                                                                                    |          |                                                                |         |                                |                                   | $\blacktriangleright$ Decoded protocols | $\mathbb{E}$             |  |
| A1                                                                                                    | 図                |                                                                                                    |          |                                                                |         |                                | $\blacktriangledown$ Search       |                                         | $\boxed{\alpha}$         |  |
| A <sub>2</sub>                                                                                                    | 図                | $1.28$ us $1.28$ us $1.28$ us $ $                                                                                                    |          | 1.28us 1.28us 1.28us 1.28us 1.28us 1.28us 1.28us 1.28us 1.28us |         |                                | Channel                           | AO.                                     |                          |  |
| A3                                                                                                    | 図                | 2.56us<br>2.56us                                                                                                    | 2.56us   | 2.56us                                                         | 2.56us  | 2.56us                         | Condition                         |                                         | ↽                        |  |
| A4                                                                                                    | 図                | 5.12us                                                                                                    |          | 5.12us                                                         |         | 5.12us                         |                                   | Either Edge<br>$\mathbf{v}$ 3           | $\overline{\phantom{0}}$ |  |
| A <sub>5</sub>                                                                                                    | 図                | 10.24us                                                                                                    | 10.24us  |                                                                |         |                                |                                   |                                         |                          |  |
| A6                                                                                                    | 図                |                                                                                                    | Mark Bar | $\mathbb{A}$                                                   | ╾       |                                |                                   |                                         |                          |  |
| A7                                                                                                    | 図                |                                                                                                    |          |                                                                | 81.92us |                                |                                   |                                         |                          |  |
|                                                                                                    | $Q \leftarrow P$ |                                                                                                    |          |                                                                |         |                                |                                   |                                         |                          |  |
| Number[255]<br>$\mathbf{1}$<br>$\frac{2}{3}$<br>$\begin{array}{c}\n4 \\ 5 \\ 6 \\ 7\n\end{array}$<br>8<br>9.<br>10<br>11<br>12<br>13<br>14<br>15 |                  | TimeStamp<br>$-7.8$ us<br>$-7.48us$<br>$-7.16$ us<br>$-6.84us$<br>$-6.52us$<br>$-6.2us$<br>$-5.88us$<br>-5.56us<br>$-5.24us$<br>$-4.92us$<br>$-4.6$ us<br>$-4.28us$<br>$-3.96$ us<br>$-3.64$ us<br>$-3.32us$ |          |                                                                |         |                                |                                   |                                         |                          |  |
| Navigator                                                                                                    |                  | <b>Find Results</b><br>Packet List                                                                                                    |          |                                                                |         | The data is processing 1% Rucy |                                   |                                         |                          |  |

図 3-39 検索のダイヤログボックス

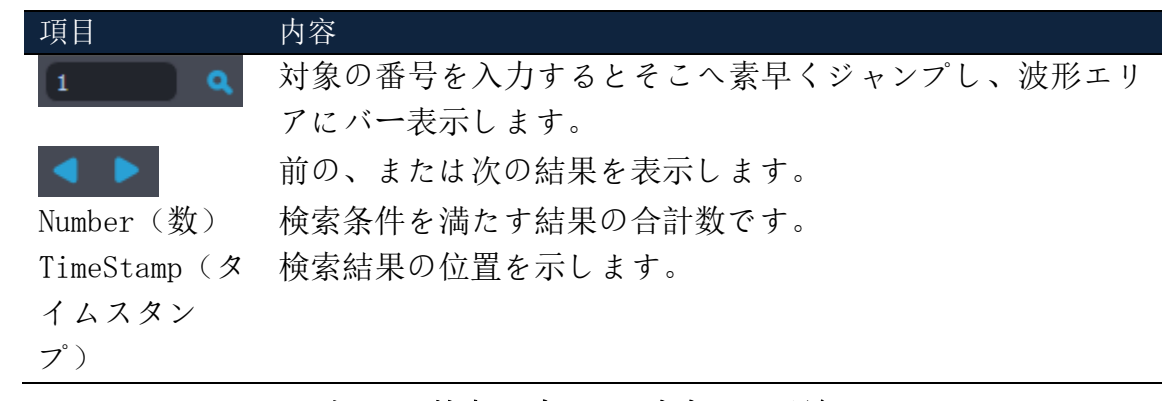

#### 表 3:27 検索のダイヤログボックス詳細

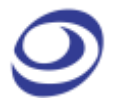

# <span id="page-60-0"></span>**4.** お問合せ先

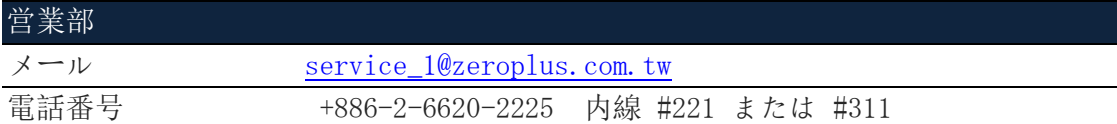

#### 表 4:1 営業部の連絡先情報

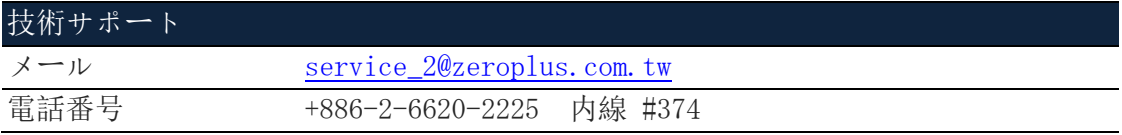

#### 表 4:2 技術サポートの連絡先情報